# **SONY**

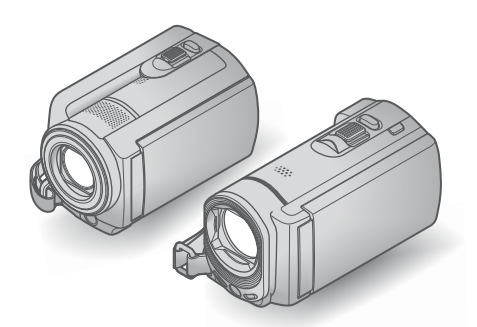

# DCR-SR58E/SR68E/SR78E/ SR88E/SX33E/SX34E/SX43E/ SX44E/SX53E/SX63E

กล้องบันทึกวิดีโอระบบดิจิตอล คู่มือการใช้งาน

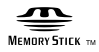

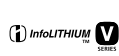

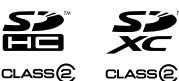

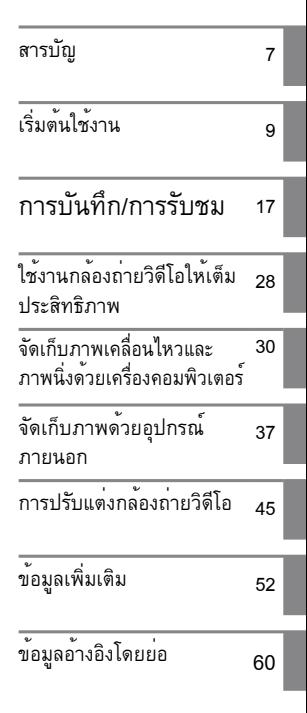

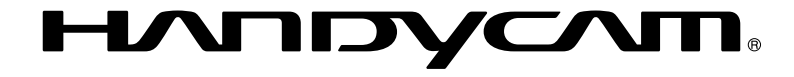

# โปรดอ่านที่นี่ก่อน

ก่อนเริ่มใชงานกลองถ่ายวิดีโอ โปรดอ่านคู่มือการใช งานเลมนี้โดยละเอียดและเก็บไวสำหรับอางอิงต่อไป

#### คําเตือน

**เพื่อลดอันตรายจากไฟไหมหรือ ไฟฟาดูด อยาใหตัวอุปกรณเปยกฝน หรือถูกความชื้น**

**ระวังอย่าให้แบตเตอรี่โดนความร้อน สูง อย่างเช่น แสงแดด, ไฟ หรือสิ่ง อื่ นที่มีลักษณะคล้ายกัน**

### คำเตือน

### ก้อนแบตเตอรี่

การใชงานกอนแบตเตอรี่อย่างไม่ถูกวิธี อาจทำให กอนแบตเตอรี่ไหม เป็นสาเหตุใหเกิดไฟไหมหรือ สารเคมีไหม้ได้ โปรดทำความเข้าใจข้อควรระวังต่อ ไปนี้

- อย่าทำการแยกชิ้นส่วน
- อยาทำใหลัดวงจรและระวังอย่าใหกอนแบตเตอรี่โดน แรงกระแทกหรือแรงอัด อย่างเช่น ทุบด้วยค้อน, หล่น หรือเหยียบบนแบตเตอรี่
- อยาทำใหล้ควงจูรและอย่าใหวัตถุที่เป็นโลหะเขามา สัมผัสกับส่วนขั้วโลหะของแบตเตอรี่
- อย่าเก็บในบริเวณที่มีอุณหภูมิสูงเกิน 60 °C อย่างเช่น • อยาเก็บไนบร่เวณที่มีอุณหภูม่สูงเก่น 60 °C อยางเชน<br>- บริเวณที่มีแสงแดดส่องถึงโดยตรง หรือในรถยนต์ที่ จอดกลางแดด
- อย่าเผาหรือทิ้งแบตเตอรี่ลงในกองไฟ
- อย่าใช้แบตเตอรี่ลิเธียมอิออนที่เสียหายหรือมีรอยรั่ว
- ชาร์จก้อนแบตเตอรี่ด้วยเครื่องชาร์จแบตเตอรี่แท้ของ Sony หรืออุปกรณ์ที่สามารถชาร์จก้อนแบตเตอรี่ได้ เท่านั้น
- เก็บกอนแบตเตอรี่ใหหางจากมือเด็ก
- รักษากอนแบตเตอรี่ให่แห่งอยู่เสมอ
- เปลี่ยนไปใช้แบตเตอรี่ชนิดเดียวกัน หรือชนิดเทียบเท่าที่ แนะนำโดย Sony เท่านั้น
- ทิ้งกอนแบตเตอรี่ใชแลวตามคำแนะนำที่ระบุไวในคูมือ เท่านั้น
- ใช้ก้อนแบตเตอรี่ชนิดที่กำหนดไว้เท่านั้น มิฉะนั้น

อาจทําใหเกิดไฟไหมหรือเปนสาเหตุของการบาดเจ็บ ได

# อุปกรณ์แปลงไฟ AC

อย่าวางอุปกรณ์แปลงไฟ AC ไว้ในบริเวณแคบๆ อย่างเช่นระหว่างกำแพงกับเฟอร์นิเจอร์ ต่ออุปกรณ์แปลงไฟ AC เข้ากับเต้าจ่ายไฟบนผนังที่ อยู่ใกล้ หากมีความผิดปรกติใดๆเกิดขึ้นให้รีบถอด ปลั๊กของอุปกรณ์แปลงไฟ AC ออกจากเตาจายไฟ ทันที

แม้ว่าจะปิดเครื่องแล้วก็ตาม กล้องถ่ายวิดีโอยังมีกำลัง ไฟจากแหล่งจ่ายไฟ AC (กระแสไฟหลัก) อยู่ภายใน เครื่องตราบใดที่ยังเสียบปลั๊กของอุปกรณ์แปลงไฟ AC อยู่กับเต้าจ่ายไฟ

# อุปกรณ์ที่จัดมาให้

ตัวเลขใน ( ) คือจำนวนอุปกรณ์ที่ให้มาด้วย

- อุปกรณ์แปลงไฟ AC (1)
- สายไฟหลัก (1)
- $\Box$  สายตอ A/V (1)  $\overline{A}$
- $\Box$  สาย USB (1)  $\Box$
- ก้อนแบตเตอรี่แบบรีชาร์จได้ NP-FV30 (1)
- แผ่น CD-ROM "Handycam" Application Software (1)
	- "PMB" (ซอฟต์แวร์, รวมทั้ง "PMB Help")
	- คู่มือ "Handycam" (PDF)
- "คู่มือการใช้งาน" (คู่มือฉบับนี้) (1)

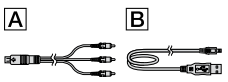

• ตรวจสอบชนิดของแผนบันทึกขอมูลที่สามารถใชงาน กับกลองถายวิดีโอของทานใดที่หน้า <mark>15</mark>

# การใช้กล้องถ่ายวิดีโอ

อย่าถือกลองถายวิดีโอที่ส่วนต่างๆต่อไปนี้ของกล่อง • อยาถือกลองถายวัดีโอที่สวนตางๆต่อไปนั<br>- และอย่าถือกล้องถ่ายวิดีโอที่ฝาปิดช่องต่อ

#### จอภาพ LCD

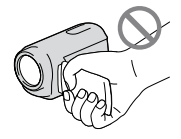

ก้อนแบตเตอรี่

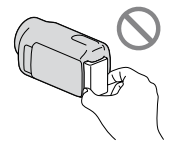

กล้องถ่ายวิดีโอไม่ได้มีคุณสมบัติป้องกันฝุ่น หยดน้ำ หรือละอองน้ำ โปรดดูรายละเอียดจาก "ข้ อควรระวัง" (หน้า 54)

### รายการเมนู, แผงจอภาพ LCD และเลนส์

- รายการเมนูที่ปรากฏเป็นสีเทาไม่สามารถใช้งานได้ภาย ใต้สภาวะการบันทึกหรือการเล่นภาพในขณะนั้น
- จอภาพ LCD ผลิตด้วยเทคโนโลยีชั้นสูงอันละเอียดอ่อน และมีประสิทธิภาพในการแสดงความละเอียดของภาพ มากกว่า 99.99% อย่างไรก็ตาม อาจปรากฏจุดมืดและ/ หรือจุดสว่างเล็กๆ (สีขาว, แดง, น้ำเงิน หรือเขียว) ปรากฏขึ้นอย่างต่อเนื่องบนจอภาพ LCD ซึ่งจุดเหล่านี้ เกิดขึ้นตามปกติในขั้นตอนของการผลิต และไม่มีผลต่อ การบันทึกภาพแต่อย่างใด

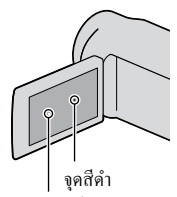

จุดสีขาว, แดง, น้ำเงิน หรือเขียว

- การปล่อยให้จอภาพ LCD หรือเลนส์โดนแสงแดดส่อง โดยตรงเป็นเวลานานอาจทำให้เกิดความผิดปกติกับ อุปกรณ์ได้
- อย่าเล็งกล้องถ่ายแสงแดดโดยตรงเพราะอาจทำให้กล้อง ถ่ายวิดีโอทำงานผิดปกติได้ ควรถ่ายภาพแสงอาทิตย์ ในสภาพแสงน้อย เช่นในเวลาเย็นเท่านั้น

# ข้อสังเกตในการเปลี่ยนการตั้งภาษา

การแสดงผลบนจอภาพสำหรับแต่ละภาษาให้รายละเอียด เกี่ยวกับกระบวนการใช้งาน ในกรณีที่จำเป็นท่าน สามารถเปลี่ยนภาษาบนหน้าจอได้ก่อนการใช้งาน (หน้า 13)

# การบันทึก

• เมื่อใชงานแผนบันทึกขอมูลกับกลองถ่ายวิดีโอเป็นครั้ง แรก ขอแนะนำให้ทำการฟอร์แมตแผ่นบันทึกข้อมูลด้วย กล้องถ่ายวิดีโอนี้ (หน้า 49) เพื่อให้สามารถใช้งานได้ โดยไม่มีปัญหาติดขัด

การฟอร์แมตแผ่นบันทึกข้อมูลเป็นการลบข้อมูลทั้งหมด ในแผ่น และท่านจะไม่สามารถกู้ข้อมูลเหล่านั้นกลับมา ได้อีก ขอแนะนำให้จัดเก็บข้อมูลที่สำคัญลงสู่เครื่อง คอมพิวเตอร์ หรือสื่ออื่นๆให้เรียบร้อยก่อน

- กอนเริ่มตนการบันทึก ควรทดสอบฟังก์ชั่นการบันทึก เพื่อให้แน่ใจว่าจะสามารถบันทึกภาพและเสียงได้โดย ไม่เกิดปัญหาใดๆ
- ไม่สามารถให้การชดเชยสำหรับภาพที่บันทึก แม้ใน กรณีที่การบันทึกหรือการเล่นภาพใช้งานไม่ได้เนื่องจาก ความผิดปกติของอุปกรณ์ อย่างเช่น กล้องถ่ายวิดีโอ สื่อบันทึก ฯลฯ
- ระบบของทีวีสีมีความแตกต่างกันในแต่ละประเทศ/ ภูมิภาค ในการรับชมภาพที่บันทึกผ่านทางจอ TV จะต้องใช้ TV ระบบ PAL เท่านั้น
- รายการ TV, ฟิลมภาพยนตร์, มวนวิดีโอเทปและสื่อ บันทึกอื่นๆ อาจมีลิขสิทธิ์คุ้มครอง การบันทึกจากสื่อ ดังกล่าวโดยไม่ได้รับอนุญาต อาจเป็นการละเมิดกฏหมาย ลิขสิทธิ์

# ขอควรทราบในการเปิดดูภาพ

- ภาพที่บันทึกด้วยกล้องถ่ายวิดีโอของท่านอาจไม่สามารถ เปิดดูบนอุปกรณ์อื่นได้อย่างถูกต้อง และในทางกลับกัน ภาพที่บันทึกด้วยอุปกรณ์อื่นอาจ ไม่สามารถเปิดดูด้วยกล้องถ่ายวิดีโอของท่านได้อย่าง ถูกต้องเช่นกัน
- อุปกรณ์ AV ของผู้ผลิตอื่นไม่สามารถใช้เล่นภาพ เคลื่อนไหวที่บันทึกอยู่ในแผ่นบันทึกข้อมูล SD

# บันทึกข้อมูลภาพทั้งหมดของท่าน

• เพื่อปองกันไม่ใหขอมูลภาพของทานสูญหาย ใหบันทึก ข้อมูลภาพทั้งหมดลงสื่อบันทึกภายนอกเป็นระยะๆ ขอแนะนำให้ท่านจัดเก็บข้อมูลภาพทั้งหมดลงบน แผ่นดิสก์ อย่างเช่น แผ่น DVD-R โดยใช้เครื่อง คอมพิวเตอร์ นอกจากนั้น ท่านยังสามารถเก็บข้อมูล ภาพลงเครื่องบันทึกวิดีโอ หรือเครื่องบันทึก DVD/HDD ฯลฯได้อีกด้วย (หน้า 39)

# ข้อสังเกตสำหรับก้อนแบตเตอรี่/อปกรณ์ แปลงไฟ AC

- ตรวจใหแน่ใจวาไดถอดกอนแบตเตอรี่หรืออุปกรณ์ แปลงไฟ AC ออกหลังจากปิดกล้องถ่ายวิดีโอแล้ว
- ถอดอุปกรณ์แปลงไฟ AC ออกจากกล้องถ่ายวิดีโอ โดยจับที่กล้องถ่ายวิดีโอและปลั๊ก DC พร้อมกัน

# ข้อควรทราบเกี่ยวกับอุณหภูมิกล่องถ่าย วิดีโอ/ก้อนแบตเตอรี่

เมื่ออุณหภูมิของกล้องถ่ายวิดีโอหรือก้อนแบตเตอรี่เพิ่ม สูงขึ้ นหรือลดต่ำลงมาก ท่านอาจจะไม่สามารถบันทึก ภาพหรือเล่นภาพจากกล้องถ่ายวิดีโอเนื่องจากคุณสมบัติ ในการปกป้องกล้องถ่ายวิดีโอกำลังทำงานในกรณี ดังกลาว ในกรณีนี้จะมีตัวแสดงปรากฏขึ้นบนหนาจอ LCD

# เมื่อเชื่อมต่อกล้องถ่ายวิดีโอกับเครื่อง คอมพิวเตอร์หรืออุปกรณ์ต่อพ่วงอื่นๆ

- อยาพยายามฟอร์แมตสื่อบันทึกขอมูลของกลองถายู วิดีโอโดยใช้เครื่องคอมพิวเตอร์ เพราะอาจทำให้กล้อง ถ่ายวิดีโอทำงานผิดปกติได้
- ในการเชื่อมต่อกล้องถ่ายวิดีโอเข้ากับอุปกรณ์อื่นด้วยสาย เคเบิล โปรดตรวจสอบให้แน่ใจว่าท่านได้เสียบขั้วต่อ ในทิศทางที่ถูกต้อง การพยายามฝืนเสียบปลั๊กเข้ากับ ขั้วต่ออาจทำให้ขั้วต่อเสียหาย และอาจส่งผลให้กล้องถ่าย วิดีโอของท่านทำงานผิดปกติได้

# หากท่านไม่สามารถบันทึก/เล่นภาพ ให้ ทำการ [ฟอร์แมตมีเดีย]

หากท่านทำการบันทึก/ลบภาพต่อเนื่องกันเป็นเวลานาน ข้อมูลที่อยู่ในสื่อบันทึกอาจมีการแตกออกเป็นส่วนๆ (fragmentation) ทำให้ไม่สามารถลบหรือบันทึกภาพเพิ่ม ได้อีก ในกรณีนี้ให้ย้ายข้อมูลภาพออกไปยังสื่อบันทึก ภายนอกชนิดใดชนิดหนึ่งก่อน แลวดำเนินการ<br>———————————————————— [ฟอรแมตมีเดีย] โดยสัมผัส MENU (MENU) → [แสดงรายการอื่น] [ฟอร์แมตมีเดีย] (ในหมวด [จัดการมีเดีย]) สื่อบันทึกที่ต้องการ (DCR-SR58E/ SR68E/SR78E/SR88E/SX34E/SX44E/SX53E/ SX63E)  $\rightarrow$   $[1y] \rightarrow [1y] \rightarrow \bullet$ 

#### เลนส์ Carl Zeiss

กล้องถ่ายวิดีโอของท่านติดตั้งเลนส์ Carl Zeiss ที่ได้รับ การพัฒนาร่วมกันระหว่าง Carl Zeiss ในประเทศเยอรมัน และ Sony Corporation เพื่อภาพที่ดีเยี่ยม พร้อมทั้ง ประยุกต์ใช้ระบบการวัด MTF สำหรับกล้องถ่ายวิดีโอ และให้คุณภาพตามปกติของเลนส์ Carl Zeiss MTF = Modulation Transfer Function ค่าของตัวเลขแสดงถึง ปริมาณของแสงจากวัตถุที่ต้องการถ่ายที่ตกกระทบสู่ เลนส์

# ข้อควรทราบเกี่ยวกับอุปกรณ์เสริม

- ขอแนะนำให้ใช้อุปกรณ์เสริมของแท้จาก Sony เท่านั้น
- ผลิตภัณฑ์เหลานี้มีวางจำหนายในบางประเทศ/ภูมิภาค เท่านั้น

# ข้อควรทราบเกี่ยวกับภาพ, ภาพประกอบ และภาพหน้าจอที่ใช้ในคู่มือฉบับนี้

- ภาพตัวอย่างที่ปรากฏในคู่มือฉบับนี้เป็นภาพที่ใช้เพื่อ แสดงการสาธิตการทำงาน โดยบันทึกภาพด้วยกล้องถ่าย ภาพนิ่งดิจิตอล ซึ่งอาจมีลักษณะแตกต่างออกไปจาก ภาพจริง รวมถึงตัวแสดงต่างๆที่ปรากฏบนกล้องถ่าย วิดีโอ ภาพประกอบของกล้องถ่ายวิดีโอและตัวแสดงบน หนาจออาจมีการขยายใหญ่หรือตัดทอนรายละเอียดลง เพื่อให้สามารถทำความเข้าใจได้ง่ายยิ่งขึ้น
- ในคู่มือฉบับนี้ ฮาร์ดดิสก์ภายใน (DCR-SR58E/ SR68E/ SR78E/SR88E), หน่วยความจำภายใน (DCR-SX34E/ SX44E/SX53E/SX63E) ของกล้องถ่ายวิดีโอและแผ่น บันทึกข้อมูลจะถูกเรียกรวมว่า "สื่อบันทึก"
- การออกแบบและขอมูลจำเพาะของกลองถ่ายวิดีโอและ อุปกรณ์เสริมอาจมีการเปลี่ยนแปลงได้โดยไม่แจ้งให้ ทราบ

# ตรวจสอบชื่อรุ่นของกล้องถ่ายวิดีโอ

- ในคู่มือฉบับนี้ ชื่อรุ่นของกล้องจะปรากฏขึ้นเมื่อข้อมูล จำเพาะของกล้องแต่ละรุ่นมีความแตกต่างกันออกไป ท่านสามารถตรวจสอบชื่อรุ่นของกล้องได้ที่ด้านล่างของ กล้องถ่ายวิดีโอ
- ขอมูลจำเพาะของกลองรุ่นต่างๆมีความแตกต่างหลักๆ ดังนี้

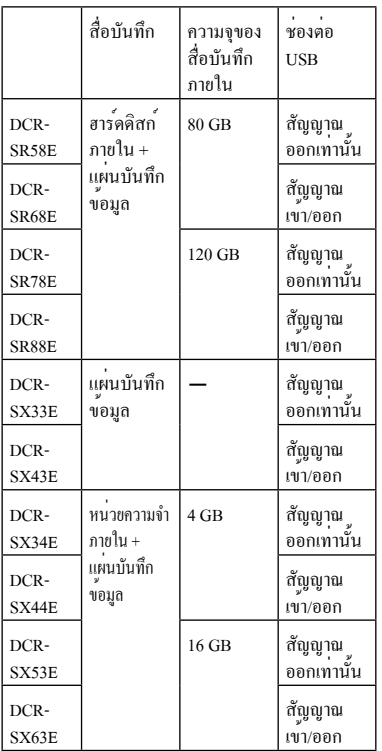

# ข้อสังเกตในการใช้งาน

- หลีกเลี่ยงการดำเนินการต่อไปนี้ มิฉะนั้นอาจทำให้สื่อ บันทึกเสียหาย, ภาพที่บันทึกไม่สามารถใช้เล่นหรือ เสียหาย หรือเป็นสาเหตุให้เกิดความผิดปกติอื่นๆขึ้นได้
	- คึงแผนบันทึกขอมูลออกในขณะที่ไฟแสดงการทำงาน (หน้า 16) สว่างหรือกะพริบ
	- ถอดก้อนแบตเตอรี่หรืออุปกรณ์แปลงไฟ AC ออกจาก กล้องถ่ายวิดีโอ, กระแทกหรือเขย่ากล้องถ่ายวิดีโอ ในขณะที่ไฟ (ภาพเคลื่อนไหว)/ (ภาพนิ่ง) (หน้า 12) หรือไฟแสดงการทำงาน (หน้า 16) สว่าง หรือกะพริบ
- ระมัดระวังอย่าใหกลองถ่ายวิดีโอกระทบกับวัตถุอื่นเมื่อ ใช้งานสายคล้องไหล่ (แยกจำหน่าย)

อย่าใช้กล้องถ่ายวิดีโอในบริเวณที่มีเสียงดัง

### เกี่ยวกับเซ็นเซอร์ตรวจการสั่น (DCR-SR58E/SR68E/SR78E/SR88E)

กล้องถ่ายวิดีโอมีฟังก์ชั่นตรวจจับการสั่น เพื่อป้องกัน ฮาร์ดดิสก์ภายในจากการกระทบกระเทือนอันเกิดจาก สั่น เมื่อกล้องสั่นหรืออยู่ภายใต้สภาวะไร้น้ำหนัก เสียง รบกวนที่เกิดจากการที่กล้องถ่ายวิดีโอเริ่มใช้งาน ฟังก์ชั่นนี้อาจถูกบันทึกลงไปด้วย หากเซ็นเซอร์ตรวจ การสั่นตรวจพบการสั่นของกล้องอย่างต่อเนื่อง การ บันทึกภาพ/เล่นภาพอาจหยุดลงได้

# ข้อควรระวังในการใช้กล้องถ่ายวิดีโอบน พื้นที่สูง (DCR-SR58E/SR68E/SR78E/ SR88E)

อย่าเปิดใช้กล้องถ่ายวิดีโอในบริเวณความกดอากาศต่ำ ณ ความสูงเกิน 5,000 เมตรเพราะอาจทำให้ฮาร์ดดิสก์ ภายในของกล้องถ่ายวิดีโอเสียหายได้

# ลำดับการใช้งาน

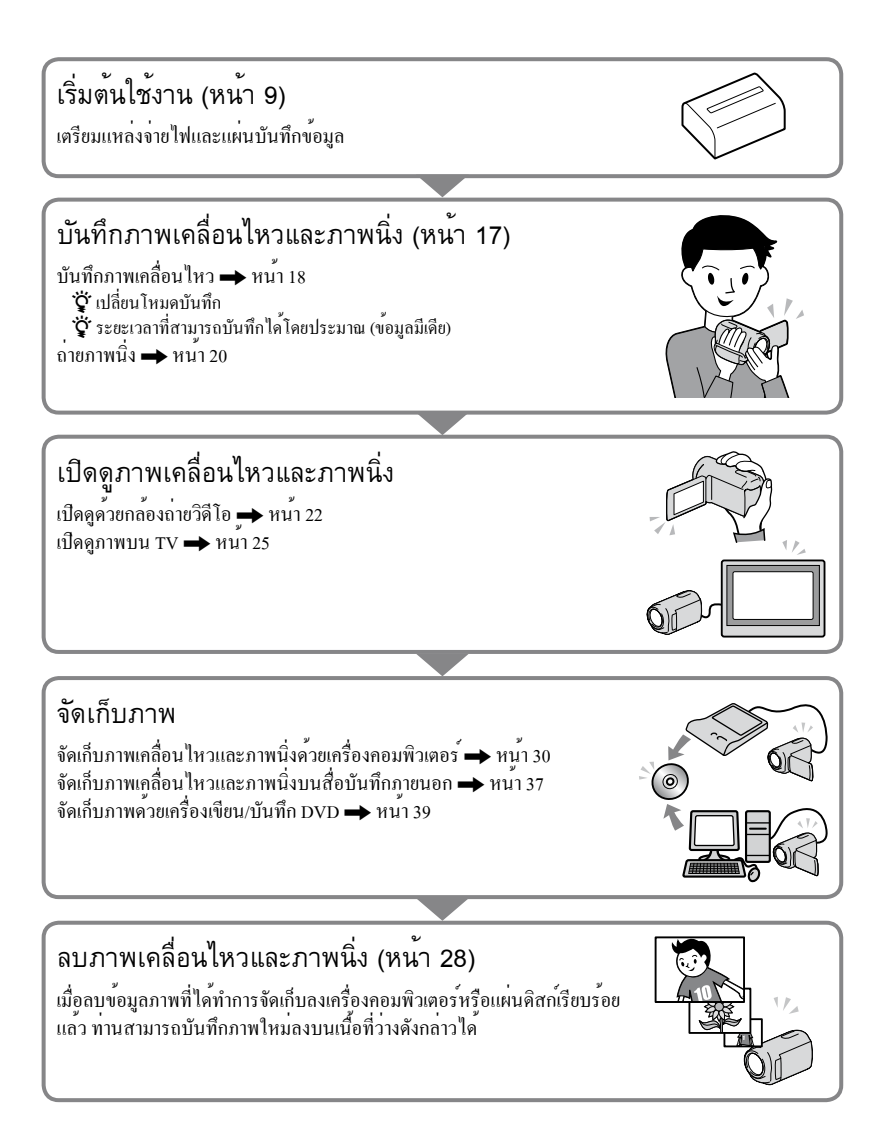

สารบัญ

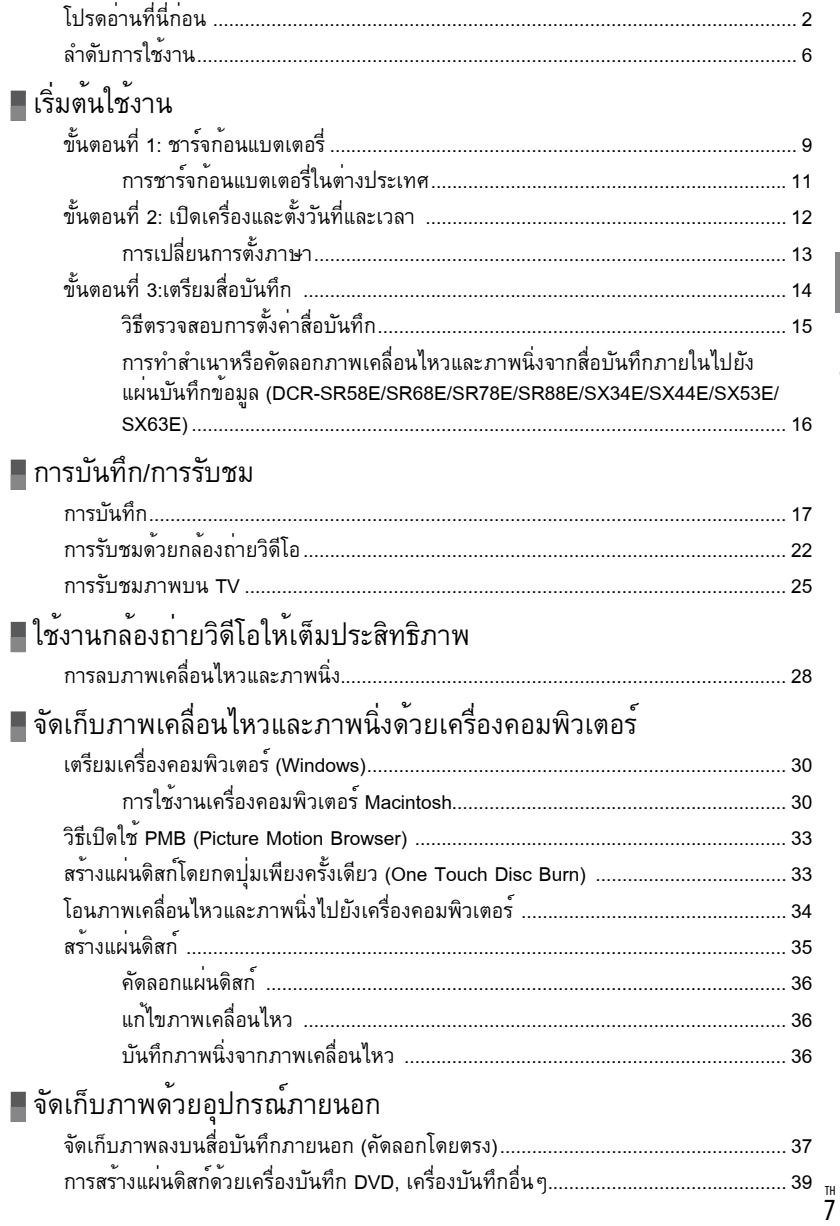

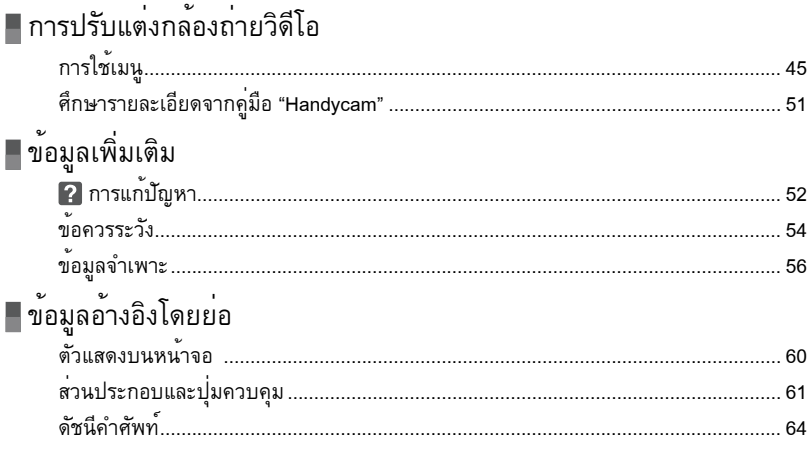

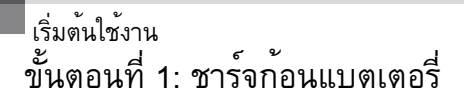

#### **DCR-SR58E/SR68E/SR78E/SR88E**

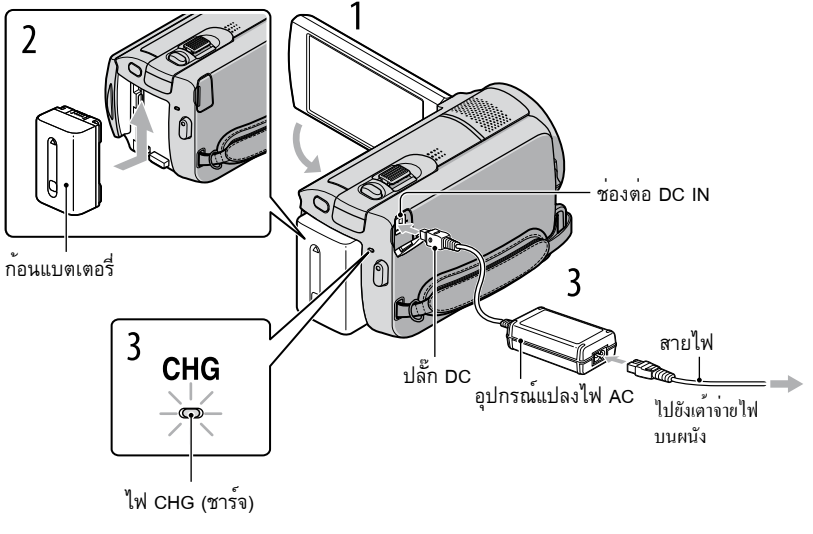

#### **DCR-SX33E/SX34E/SX43E/SX44E/SX53E/SX63E**

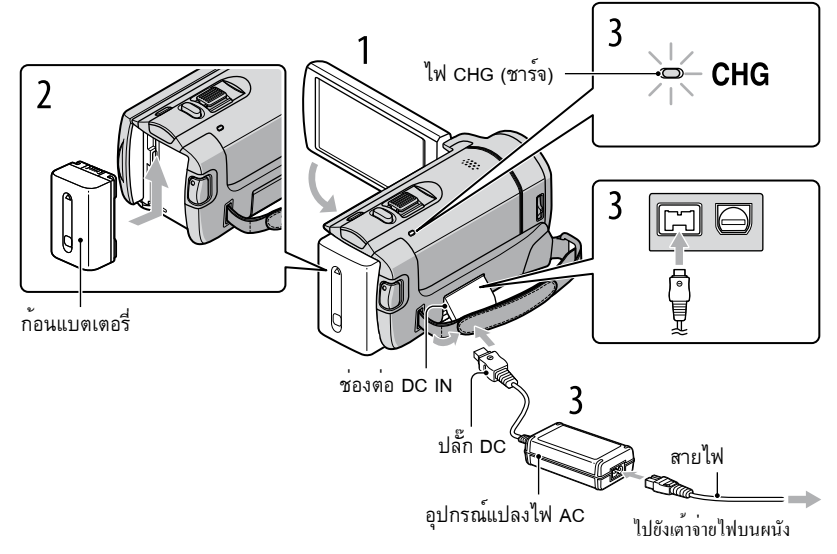

ท่านสามารถชาร์จก้อนแบตเตอรี่ "InfoLITHIUM" (รุ่น V) ได้หลังจากที่ต่อแบตเตอรี่เข้ากับกล้องถ่ายวิดีโอ

หมายเหตุ

ท่านไม่สามารถต่อก้อนแบตเตอรี่ "InfoLITHIUM" รุ่นอื่นๆที่ไม่ใช่รุ่น V เข้ากับกล้องถ่ายวิดีโอ

# 1 ปิดสวิตช์กล้องถ่ายวิดีโอด้วยการปิดหน้าจอ LCD

2ใส่ก้อนแบตเตอรี่โดยเลื่อนไปตามทิศทางลูกศรจนกระทั่งคลิกเข้าที่

3 ต่ออุปกรณ์แปลงไฟ AC และสายพาวเวอร์เข้ากับกล้องถ่ายวิดีโอและเต้าจ่ายไฟบน ผนัง

 $\bullet\,$  จัดใหสัญลักษณ $\,\blacktriangle\,$ บนปูลัก DC ตรงกับสัญลักษณ์ที่ชองต่อ DC IN ไฟ CHG (ชาร<sup>์</sup>จ) สวางขึ้นพรอมกับเริ่มต้นการชาร<sup>์</sup>จไฟ ไฟ CHG (ชาร<sup>์</sup>จ) ดับลงเมื่อกอนแบตเตอรี่ถูกชาร<sup>์</sup>จ เต็ม

4 หลังการชาร์จก้อนแบตเตอรี่เสร็จแล้ว ให้ถอดอุปกรณ์แปลงไฟ AC ออกจากช่องต่อ DC IN ของกล้องถ่ายวิดีโอ

#### คำแนะนำ

- ดูรายละเอียดเวลาในการบันทึกและเล่นได้ที่หน้า 58
- ระหว่างที่เปิดกล้องถ่ายวิดีโอ ท่านสามารถตรวจสอบปริมาณกำลังไฟที่เหลือโดยประมาณของแบตเตอรี่ได้ด้วยตัวแสดง แบตเตอรี่ที่เหลือที่มุมบนด้านซ้ายของจอภาพ LCD

# วิธีถอดก้อนแบตเตอรี่ออก

ปิดหน<sup>้</sup>าจอ LCD จากนั้นเลื่อนก<sup>้</sup>านปลด BATT (แบตเตอรี่) (()) เพื่อนำก<sup>้</sup>อนแบตเตอรี่ (Q) ออก

#### **DCR-SR58E/SR68E/SR78E/SR88E**

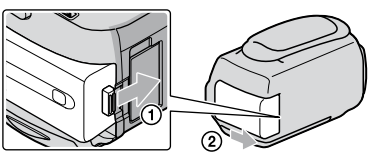

#### **DCR-SX33E/SX34E/SX43E/SX44E/SX53E/SX63E**

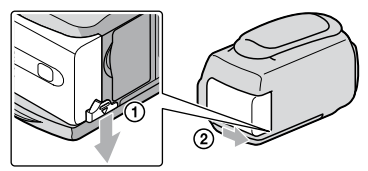

# การใช้แหล่งจ่ายไฟจากเต้าจ่ายไฟบนผนัง

ทำการเชื่อมต่อลักษณะเดียวกับ "ขั้นตอนที่ 1: ชาร์จก้อนแบตเตอรี่" แม้จะมีก้อนแบตเตอรี่ติดตั้งอยู่ ก้อน แบตเตอรี่ก็จะไม่สูญเสียกำลังไฟ

# การชาร์จก้อนแบตเตอรี่ในต่างประเทศ

ท่านสามารถชาร์จก้อนแบตเตอรี่ในประเทศ/ภูมิภาคใดๆก็ตามด้วยอุปกรณ์แปลงไฟ AC ที่ให้มาพร้อมกับ กล้องถ่ายวิดีโอของท่าน ซึ่งสามารถใช้ไฟฟ้าในช่วง AC 100 V - 240 V, 50 Hz/60 Hz

หมายเหตุ

• อยาใชงานกับหมอแปลงอิเล็กทรอนิกส

# ข้อควรระวังเกี่ยวกับก้อนแบตเตอรี่

- เมื่อทานถอดกอนแบตเตอรี่หรือปลดอุปกรณ์แปลงไฟ AC ออก ใหปิดหนาจอ LCD พรอมกับตรวจใหแน่ใจว่าไฟ (ภาพเคลื่อนไหว)/ $\spadesuit$  (ภาพนิ่ง) (หน<sup>้</sup>า 12), ไฟแสดงการทำงาน (หน้า 16) ดับลงเรียบร้อยแล้ว
- ไฟ CHG (ชาร์จ) กะพริบระหว่างการชาร์จไฟในกรณีต่อไปนี้:
	- ใสกอนแบตเตอรี่ไม่ถูกต่อง
	- ก้อนแบตเตอรี่เสีย
	- อุณหภูมิของกอนแบตเตอรี่ลดต่ำลง ถอดก้อนแบตเตอรี่ออกจากกลองถายวิดีโอและยายไปยังบริเวณที่อุนขึ้น<br>————————————————————
	- อุณหภูมิของกอนแบตเตอรี่เพิ่มสูงขึ้น ถอดก้อนแบตเตอรี่ออกจากกลองถายวิดีโอและยายไปยังบริเวณที่เย็นลง
- การตั้งคาเริ่มตนกำหนดใหกลองปิดตัวเองลงโดยอัตโนมัติ เมื่อท่านปล่อยกลองถ่ายวิดีโอเอาไวโดยไม่ใช่งานใดๆเป็นเวลา ประมาณ 5 นาที เพื่อประหยัดพลังงานแบตเตอรี่ ([ปิดอัตโนมัติ])

# ข้อควรทราบเกี่ยวกับอุปกรณ์แปลงไฟ AC

- ตออุปกรณ์แปลงไฟ AC เขากับเตาจายไฟบนผนังที่อยู่ใกล หากมีความผิดปกติใดๆเกิดขึ้นใหรีบถอดปลักของอุปกรณ์แปลง ไฟ AC ออกจากเตาจ่ายไฟทันที
- อย่าวางอุปกรณ์แปลงไฟ AC ไว้ในบริเวณแคบๆ อย่างเช่น ระหว่างกำแพงกับเฟอร์นิเจอร์
- ควรป้องกันไม่ให้วัตถุที่เป็นโลหะสัมผัสกับส่วนปลั๊ก DC ของอุปกรณ์แปลงไฟ AC เพราะอาจเป็นสาเหตุให้เกิดความผิด ปกติกับอุปกรณ์ได้

# ขั้นตอนที่ 2: เปิดเครื่องและตั้งวันที่และเวลา

1เปิดจอภาพ LCD ของกล้องถ่ายวิดีโอ กล้องถ่ายวิดีโอเปิดขึ้น เมื่อต้องการเปิดสวิตช์กล้องในขณะที่หน้าจอ LCD เปิดค้างอยู่ ให้กดปุ่ม POWER ปุ่ม POWER **POWER** ไฟ MODE -in - 0 2เลือกพื้นที่ทางภูมิศาสตร์ที่ต้องการด้วยปุ่ม / จากนั้นสัมผัส [ถัดไป] สัมผัสปุ่มบนจอภาพ LCD ลอนดอ เบอร์ลิน ปารีส เศลซิงก์ V  $1 - 1 - 2010$  $0:00:00$ ถัดไป • ในการตั้งวันที่และเวลาอีกครั้ง ให*้*สัมผัส <mark>MENU</mark> (MENU) → [แสดงรายการอื่น] → [นาฬิกา/ *โ*ป ตั้งคาภาษา]  $($ ในหมวด  $\%$  [ตั้งค่าทั่วไป])  $\rightarrow$  [ตั้งนาฬิกา] หากรายการไม่ปรากฏอยู่บนจอภาพ ให้สัมผัส  $\blacksquare$  ( $\blacksquare$  จนกว่า รายการจะปรากฏขึ้น ดั้ง [เวลาหน<sup>้</sup>าร<sup>้</sup>อน], วันที่และเวลา จากนั้นสัมผัส  $\overline{\phantom{a}}$ OK  $\overline{\phantom{a}}$ นาฬิกาเริ่มเดิน • หากทานตั้ง [เวลาหนารอน] เป็น [เปิด] นาฬิกาจะเดินล่วงหนาไป 1 ชั่วโมง  $\overline{c}$  $\overline{5}$ วลาหน้าร้อน  $\overline{\phantom{a}}$ เบิด ปิด m ∼⊓  $1 - 1 - 2010$  $0:00:00$ ตั้งนาฬิกา ตั้งนาฬิกา ถัดไป ถัดไป

#### หมายเหตุ

- วันที่และเวลาจะไม่แสดงระหว่างการบันทึกแต่จะได้รับการบันทึกลงบนสื่อบันทึกโดยอัตโนมัติ และจะปรากฏขึ้นใน เวลารับชมภาพ เมื่อต้องการแสดงวันที่และเวลา ให้สัมผัส <mark>MENU</mark> (MENU) → [แสดงรายการอื่น] → [การตั้งค่าเล่นภาพ]<br>(ใบหบวด □ [เล่นภาพ]) → [รหัสข์ดนด] → [วันแวลา] → **[OK ] → [D] → [X]**  $\text{(luhuna } \blacksquare$ [เล่นภาพ]) → [รหัสข้อมูล] → [วัน/เวลา] →  $\blacksquare$  OK  $\blacksquare$  →  $\blacksquare$  →  $\blacksquare$
- ท่านสามารถปิดเสียงแสดงการทำงานได้ โดยสัมผัส (MENU) [แสดงรายการอื่น] [ตั้งค่าเสียง/แสดงผล] (ในหมวด [ตั้งค่าทั่วไป]) [เสียงบี๊บ] [ปิด]
- หากปุ่มที่ท่านสัมผัสตอบสนองไม่ถูกต้อง ให้ทำการปรับตั้งแผงจอภาพสัมผัสใหม่

# วิธีปิดกล้องถ่ายวิดีโอ

ปิดจอภาพ LCD ไฟ (ภาพเคลื่อนไหว) จะกะพริบประมาณสองสามวินาที จากนั้นกล้องจะดับลง

คำแนะนำ

- ท่านสามารถปิดกล้องถ่ายวิดีโอโดยกดปุ่ม POWER ได้เช่นกัน
- เมื่อตั้งค่า [เปิดกล้องด้วยจอ LCD] เป็น [ปิด] ให้ปิดกล้องถ่ายวิดีโอของท่านโดยกดปุ่ม POWER

# การเปลี่ยนการตั้งภาษา

ท่านสามารถเปลี่ยนการแสดงข้อความบนจอภาพให้เป็นภาษาที่ต้องการ

สัมผัส <mark>MENU</mark> (MENU) → [แสดงรายการอื่น] → [นาฬิกา/ [A]ตั้งค<sup>่</sup>าภาษา] (ในหมวด �� [ตั้งค<sup>่</sup>าทั่วไป]) →

 $| \overline{\mathbb{A}} |$  ตั้งค่าภาษา]  $\rightarrow$  เลือกภาษาที่ต้องการ  $\rightarrow$  CK  $\rightarrow$  S  $\rightarrow$  S

# ขั้นตอนที่ 3: เตรียมสื่อบันทึก

สื่อบันทึกที่สามารถใช้งานได้มีความแตกต่างกันไปสำหรับกล้องถ่ายวิดีโอแต่ละรุ่น ไอคอนต่อไปนี้จะปรากฏขึ้น บนหน้าจอของกล้องถ่ายวิดีโอ

DCR-SX33E/SX43E:

แผ่นบันทึกข้อมูล

DCR-SX34E/SX44E/ SX53E/SX63E: \* หน่วยความจำภายใน แผ่นบันทึกข้อมูล

DCR-SR58E/SR68E/  $S$ R78E/SR88E: *arsagani*naly

แผ่นบันทึกข้อมูล

\* การตั้งค่าเริ่มต้นกำหนดให้ทำการบันทึกทั้งภาพเคลื่อนไหวและภาพนิ่งลงบนสื่อบันทึกนี้ ท่านสามารถทำการบันทึก, เล่น และแก้ไขได้กับสื่อบันทึกที่เลือก

คำแนะนำ

ดูระยะเวลาที่สามารถบันทึกภาพเคลื่อนไหวได้ที่หน้า 58

เลือกสื่อบันทึกสำหรับภาพเคลื่อนไหว (DCR-SR58E/SR68E/SR78E/SR88E/SX34E/ SX44E/SX53E/SX63E)

 $\Box$  สัมผัส MENU (MENU)  $\rightarrow$  [แสดงรายการอื่น]  $\rightarrow$  [การตั้งค่ามีเดีย] (ในหมวด  $\odot$ [จัดการมีเดีย]) → [ตั้งมีเดียภาพเคลื่อนไหว] หน้าจอ [ตั้งมีเดียภาพเคลื่อนไหว] ปรากฏขึ้น

# สัมผัสที่สื่อบันทึกที่ต้องการ

 $3$  สัมผัส [ $| \gamma_1 | \rightarrow \infty$ 

เสร็จสิ้นการเปลี่ยนสื่อบันทึก

เลือกสื่อบันทึกสำหรับภาพนิ่ง (DCR-SR58E/SR68E/SR78E/SR88E/SX34E/SX44E/ SX53E/SX63E)

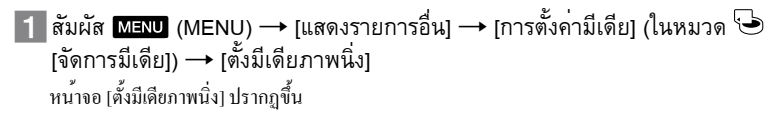

# สัมผัสที่สื่อบันทึกที่ต้องการ

 $3$  สัมผัส  $[12] \rightarrow \bullet$ 

เสร็จสิ้นการเปลี่ยนสื่อบันทึก

# วิธีตรวจสอบการตั้งค่าสื่อบันทึก

เมื่อบันทึกภาพในโหมดบันทึกภาพเคลื่อนไหวหรือโหมดบันทึกภาพถ่าย ไอคอนของสื่อบันทึกจะแสดงอยู่ที่ มมาเนดานขวาของหนาจอ

เครียม ไอคอนสื่อบันทึก

ไอคอนที่ปรากฏบนหน้าจอ LCD มีความแตกต่างกันไป ทั้งนี้ขึ้นอยู่กับกล้องถ่ายวิดีโอที่ใช้

# <u>้โสแผนบันทึกขอมูล</u>

#### หมายเหตุ

• ตั้งสื่อบันทึกขอมูลเป็น [แผนบันทึกขอมูล] เพื่อบันทึกภาพเคลื่อนไหวและ/หรือภาพนิ่งลงบนแผนบันทึกขอมูล (DCR-SR58E/SR68E/SR78E/SR88E/SX34E/SX44E/SX53E/SX63E)

# ชนิดของแผ่นบันทึกข้อมูลที่สามารถใช้งานกับกล้องถ่ายวิดีโอของท่าน

- $\bullet\,$  กลองถายวิดีโอนีสามารถใชงานกับ "Memory Stick PRO Duo", "Memory Stick PRO-HG Duo", แผนบันทึกขอมูล SD (Class 2 หรือเร็วกว่า), แผ่นบันทึกข้อมูล SDHC (Class 2 หรือเร็วกว่า) และ แผ่นบันทึกข้อมูล SDXC (Class 2 หรือเร็วกว่า) เท่านั้น ไม่สามารถรับประกันว่าจะสามารถใช้งานได้กับแผ่นบันทึกข้อมูลทุกชนิด
- $\bullet$  "Memory Stick PRO Duo" ที่มีขนาดไมเกิน 32 GB และแผนบันทึกขอมูล SD ที่มีขนาดไมเกิน 64 GB ผานการตรวจสอบ แล้วว่าสามารถใช้งานกับกล้องถ่ายวิดีโอของท่านได้
- ในคู่มือฉบับนี้จะเรียก "Memory Stick PRO Duo" และ "Memory Stick PRO-HG Duo" ว่า "Memory Stick PRO Duo" และเรียกแผ่นบันทึกข้อมูล SD, แผ่นบันทึกข้อมูล SDHC และแผ่นบันทึกข้อมูล SDXC ว่า แผ่นบันทึกข้อมูล SD

#### $\bm{\mathfrak{D}}$ หมายเหตุ

- ไม่สามารถใช้งาน MultiMediaCard
- ภาพที่บันทึกอยู่ในแผนบันทึกขอมูล SDXC ไม่สามารถใช้เล่นหรือโอนภาพด้วยเครื่องคอมพิวเตอร์หรืออุปกรณ์ AV ชนิดต่างๆ ที่ไม่สนับสนุน exFAT\* ซึ่งเชื่อมต่ออยู่กับกล้องถ่ายวิดีโอนี้ทางสาย USB ดังนั้นควรตรวจสอบให้แน่ใจก่อนว่า อุปกรณ์ที่เชื่อมต่อด้วยสนับสนุน exFAT หรือไม่ หากท่านเชื่อมต่อกับอุปกรณ์ที่ไม่สนับสนุน exFAT หน้าจอสำหรับตั้งค่า เริ่มต้นอาจปรากฏขึ้น กรณีนี้ห้ามทำการตั้งค่าเริ่มต้นโดยเด็ดขาด มิฉะนั้นข้อมูลที่ได้บันทึกไว้จะสูญเสียไปทั้งหมด
- \* exFAT เป็นระบบไฟล์ที่ใช้ในแผ่นบันทึกข้อมูล SDXC

ขนาดของแผ่นบันทึกข้อมูลที่สามารถใช้งานกับกล้องถ่ายวิดีโอของท่าน

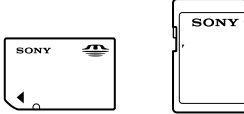

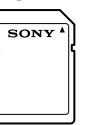

- สามารถใช้งานได้เฉพาะแผ่น "Memory Stick Duo" ที่มีขนาดประมาณครึ่งหนึ่งของแผ่น "Memory Stick" ขนาดมาตรฐาน และแผ่นบันทึกข้อมูล SD ขนาดมาตรฐานเท่านั้น
- อยาติดวัสดุอย่างเช่น ฉลาก บนแผนบันทึกขอมูลหรือตัวแปลงแผ่นบันทึกขอมูล เพราะอาจเป็นสาเหตุให้เกิดความผิดปกติกับ อุปกรณ์ได้

เปิดฝาครอบ จัดให้ด้านที่ปาดมุมของแผ่นบันทึกข้อมูลอยู่ในตำแหน่งดังภาพ จากนั้นใส่ลง ในช่องใส่แผ่นบันทึกข้อมูลจนกระทั่งคลิกเขาที่

• ปิดฝาครอบหลังจากใสแผนบันทึกขอมูลเรียบรอยแลว

#### **DCR-SR58E/SR68E/SR78E/SR88E DCR-SX33E/SX34E/SX43E/SX44E/SX53E/**

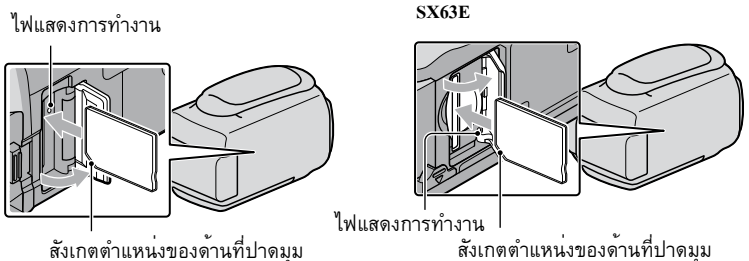

กรณีที่แผ่นบันทึกข้อมูลที่ใส่ลงไปเป็นแผ่นใหม่ หน้าจอ [สร้างไฟล์ฐานข้อมูลภาพใหม่] อาจปรากฏขึ้น ในกรณีนี้ให*้*สัมผัส [ใช่] หากท่านต<sup>้</sup>องการบันทึกเฉพาะภาพนิ่งเท่านั้นลงในแผ่นบันทึกข<sup>้</sup>อมลให*้*สัมผัส [ไม่] ในกรณีนี้ใหสัมผัส [ใช] หากทานตองการบันทึกเฉพาะภาพนิงเทานั้นลงในแผนบันทึกขอมูลใหสัมผัส [ไม]<br>• ตรวจดูทิศทางของแผนบันทึกขอมูลใหถูกตอง การฝืนใส่แผ่นแผ่นบันทึกขอมูลผิดทิศทางลงอาจทำให้เกิดความเสีย

หายกับแผ่นบันทึกข้อมูล, ช่องใส่แผ่นบันทึกข้อมูล หรือข้อมูลภาพได้

#### หมายเหตุ

• หากขอความ [ไม่สามารถสรางไฟล์ฐานขอมูลภาพใหม่ สาเหตุที่อาจเป็นไปได้คือ มีเนื้อที่ว่างเหลืออยู่ไม่เพียงพอ] ปรากฏขึ้น ใหทำการฟอร์แมตแผนบันทึกขอมูลเสียใหม่โดยสัมผัส <mark>MENU</mark> (MENU) → [แสดงรายการอื่น] → [ฟอร์แมตมีเดีย]<br>.  $($ ในหมวด $\overline{\blacklozenge})$  [จัดการมีเดีย])  $\longrightarrow$  [แผนบันทึกขอมูล] (DCR-SR58E/SR68E/SR78E/SR88E/SX34E/SX44E/SX53E/SX63E)  $\rightarrow$  [ใช่]  $\rightarrow$  [ใช่]  $\rightarrow$  EOK

# วิธีดึงแผ่นบันทึกขอมูลออก

เปิดฝาครอบ จากนั้นกดที่แผ่นบันทึกข้อมูลเบาๆหนึ่งครั้ง

- อย่าเปิดฝาระหว่างการบันทึกภาพ
- ในการใสหรือดึงแผนบันทึกขอมูลออก ระมัดระวังอย่าให่แผนบันทึกขอมูลเลื่อนออกมาและหล่นลง

การทำสำเนาหรือคัดลอกภาพเคลื่อนไหวและภาพนิ่งจากสื่อบันทึกภายในไปยังแผ่น บันทึกข้อมูล (DCR-SR58E/SR68E/SR78E/SR88E/SX34E/SX44E/SX53E/SX63E) สัมผัส <mark>MENU</mark> (MENU) → [แสดงรายการอื่น] → [สำเนาภาพเคลื่อนไหว]/[คัดลอกภาพนิ่ง] (ในหมวด  $\blacksquare$ [แก้ไข]) จากนั้นทำตามคำแนะนำบนหน้าจอ

### การบันทึก/การรับชม

การบันทึก

การตั้งค่าเริ่มต้นกำหนดให้ทำการบันทึกภาพเคลื่อนไหวลงในสื่อบันทึกต่อไปนี้ DCR-SX33E/SX43E: แผ่นบันทึกข้อมูล DCR-SX34E/SX44E/SX53E/SX63E: หน่วยความจำภายใน DCR-SR58E/SR68E/SR78E/SR88E: ฮาร์ดดิสก์ภายใน

#### คำแนะนำ

ดูวิธีเปลี่ยนสื่อบันทึกที่หน้า 14 (DCR-SR58E/SR68E/SR78E/SR88E/SX34E/SX44E/SX53E/SX63E)

### วิธีเปิดฝาครอบเลนส์

เลื่อนสวิตช์ LENS COVER ไปที่ OPEN

DCR-SR58E/SR68E/

SR78E/SR88E

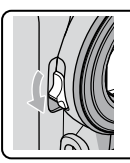

DCR-SX33E/SX34E/SX43E/SX44E/

SX53E/SX63E

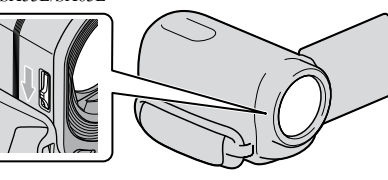

คำแนะนำ

ปิดฝาครอบเลนส์เมื่อเสร็จสิ้นการบันทึกภาพหรือเมื่อเปิดดูภาพ

รัดสายกระชับมือ

**DCR-SR58E/SR68E/SR78E/SR88E**

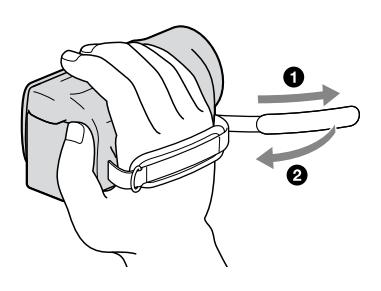

#### **DCR-SX33E/SX34E/SX43E/SX44E/SX53E/SX63E**

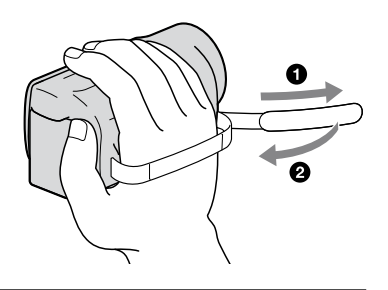

# 2เปิดจอภาพ LCD ของกล้องถ่ายวิดีโอ

กล้องถ่ายวิดีโอเปิดขึ้น

- เมื่อตองการเปิดสวิตช์กลองในขณะที่หน่าจอ LCD เปิดคางอยู่แล้ว ใหกดปุ่ม POWER (หน้า 12)
- ท่านสามารถสลับโหมดบันทึกได้โดยการกดปุ่ม MODE กดปุ่ ม MODE เพื่ อเปิดไฟแสดงโหมดบันทึกที่ต้องการ

#### **DCR-SR58E/SR68E/SR78E/SR88E**

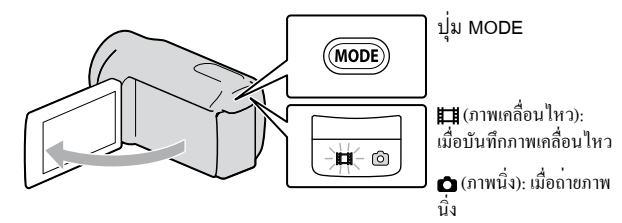

#### **DCR-SX33E/SX34E/SX43E/SX44E/SX53E/SX63E**

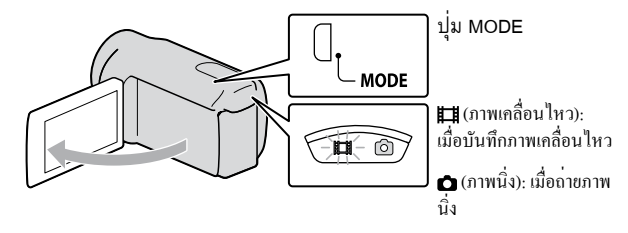

# บันทึกภาพเคลื่อนไหว

# กดปุ่ม START/STOP เพื่อเริ่มต้นการบันทึก.

 $\bullet$  นอกจากนั้น ทานยังสามารถเริ่มตนบันทึกไดโดยสัมผัส ● ที่ดานลางซายของหนาจอ LCD

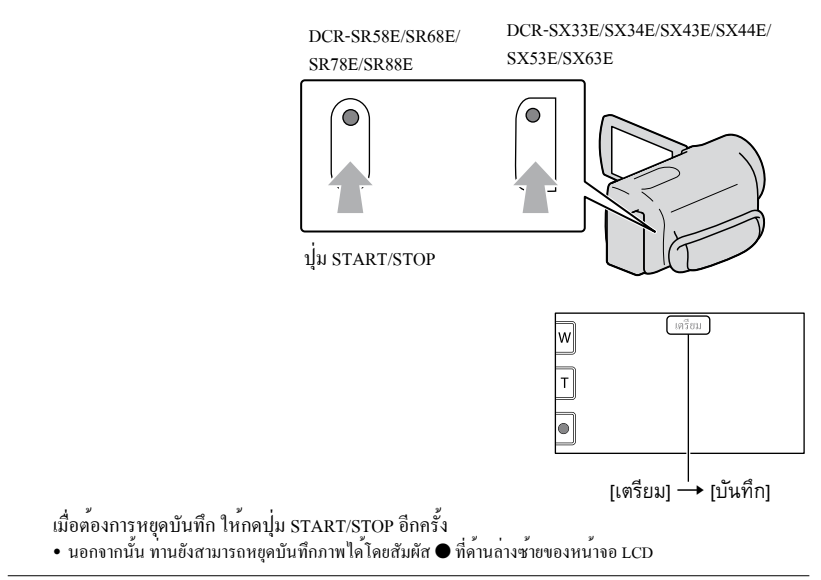

• หลังจากเปิดกลองถายวิดีโอหรือเปลี่ยนโหมดบันทึก (ภาพเคลื่อนใหว/ภาพนิ่ง)/เลนภาพแล้ว ไอคอนและตัวแสดงบนแผง จอภาพ LCD จะปรากฏขึ้นเป็นเวลาประมาณ 3 วินาที จากนั้นจึงหายไปจากหน้าจอ หากต้องการแสดงไอคอนและตัวแสดง อีกครั้ง ให้สัมผัสที่ใดก็ได้บนหน้าจอ ยกเว้นที่ปุ่มบันทึกและปุ่มซูมบนหน้าจอ LCD

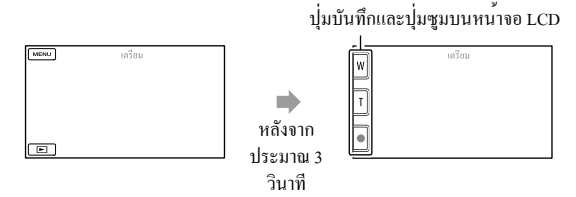

#### $\bm{\mathfrak{D}}$ หมายเหตุ

- หากท่านปิดจอภาพ LCD ขณะกำลังบันทึกภาพเคลื่อนไหว กล้องถ่ายวิดีโอจะหยุดบันทึกภาพทันที
- ระยะเวลาสูงสุดที่สามารถบันทึกภาพเคลื่อนไหวอย่างต่อเนื่องได้คือประมาณ 13 ชั่วโมง
- เมื่อไฟล์ภาพเคลื่อนไหวมีขนาดเกิน 2 GB ไฟล์ภาพเคลื่อนไหวถัดไปจะถูกสรางขึ้นใหม่โดยอัตโนมัติ
- เมื่อไฟลภาพเคลื่อนไหวมีขนาดเก่น 2 GB ไฟลภาพเคลื่อนไหวถัดไปจะถูกสรางขันไหม โดยอัตไนมัด<br>• เมื่อท่านเปิดสวิตช์กล้องถ่ายวิดีโอแล้ว อาจใช้เวลาสักครู่หนึ่งก่อนท่านจะสามารถเริ่มต้นบันทึกภาพได้ ซึ่งท่านจะไม่สามารถ ใช้งานกล้องถ่ายวิดีโอของท่านได้ในช่วงเวลาดังกล่าว  $\bullet$
- กลองจะแสดงสถานะตอไปนี้หากการเขียนขอมูลลงบนสื่อบันทึกยังคงดำเนินตอไปหลังจากที่ทำการบันทึกภาพเสร็จ ใน ช่วงเวลาดังกล่าว ระวังอย่ากระแทกหรือทำให้กล้องถ่ายวิดีโอสั่น และอย่าถอดก้อนแบตเตอรี่หรืออุปกรณ์แปลงไฟ AC ออกโดยเด็ดขาด
	- ไฟแสดงการทำงาน (หนา 16) สวางหรือกะพริบ
	- $-$ ไอคอนสื่อบันทึกที่มุมบนขวาของหนาจอ LCD กะพริบ

คำแนะนำ

- เมื่อตรวจพบใบหนาบุคคล กรอบสีขาวจะปรากฎขึ้นและคุณภาพของภาพบริเวณรอบๆใบหนาจะถูกปรับใหเหมาะสมโดย อัตโนมัติ ([ค้นหาตำแหน่งใบหน้า])
- ทานสามารถถ่ายภาพนิ่งจากภาพเคลื่อนใหวที่บันทึกไวได (DCR-SR58E/SR68E/SR78E/SR88E/SX34E/SX43E/SX44E/SX53E/SX63E)
- ดูระยะเวลาที่สามารถบันทึกภาพเคลื่อนไหวได้ที่หน้า 58
- ท่ านสามารถตรวจสอบระยะเวลาที่สามารถบันทึก, เนื้อที่ที่เหลือโดยประมาณ ฯลฯ ได้โดยสัมผัส (MENU) [แสดงรายการอื่น] [ข้อมูลมีเดีย] (ในหมวด [จัดการมีเดีย])
- จอภาพ LCD ของกลองถ่ายวิดีโอสามารถแสดงภาพที่บันทึกไวแบบเต็มหนาจอได (แสดงภาพเต็มพิกเซล) อย่างไรก็ตาม วิธีนี้อาจทำให้มีการตัดภาพบางส่วนจากด้านบน, ด้านล่าง, ข้างซ้าย และข้างขวาของภาพออกได้เมื่อเปิดดูภาพบน TV ที่ไม่สนับสนุนการแสดงภาพเต็มพิกเซล ในกรณีนี้ ให้ตั้งค่า [กรอบนำสายตา] เป็น [เปิด] และบันทึกภาพโดยใช้กรอบ ด้านนอกที่ปรากฏบนจอภาพเป็นขอบเขตภาพ
- คาเริ่มตนสำหรับ [ ᠋STEADYSHOT] เป็น [เปิด]
- $\bullet$  ในการปรับมุมของแผงจอภาพ LCD เริ่มตน โดยเปิดแผงจอภาพ LCD ออกไปทำมุม 90 องศากับตัวกลองถ่ายวิดีโอ ( $\odot$ ) จากนั้นจึงทำการปรับมม (**(2)**)

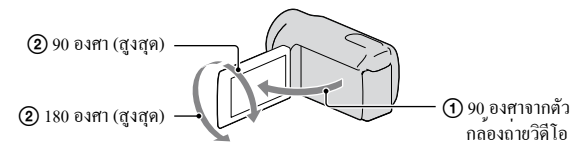

# รหัสข้อมูลระหว่างบันทึกภาพ

วันที่และเวลารวมทั้งสภาวะต่างๆระหว่างที่ทำการถ่ายภาพจะได้รับการบันทึกลงสื่อบันทึกโดยอัตโนมัติ โดย ข้อมูลนี้จะไม่แสดงในระหว่างทำการบันทึกภาพ อย่างไรก็ตาม ท่านสามารถตรวจสอบข้อมูลดังกล่าวได้โดยใช้  $[$ รหัสข้อมูล] ระหว่างเปิดดูภาพ หากต้องการแสดงข้อมูลให้สัมผัส **MENU** (MENU)  $\rightarrow$  [แสดงรายการอื่น]  $\rightarrow$  $\overline{a}$ [การตั้งค่าเล่นภาพ] (ในหมวด  $\Box$ [เล่นภาพ])  $\rightarrow$  การตั้งค่าที่ต้องการ  $\rightarrow$   $\Box$   $\rightarrow$   $\Box$   $\rightarrow$ 

#### ถ่ายภาพนิ่ง

การตั้งค่าเริ่มต้นกำหนดให้ทำการบันทึกภาพนิ่งลงในสื่อบันทึกต่อไปนี้ DCR-SX33E/SX43E: แผ่นบันทึกข้อมูล DCR-SX34E/SX44E/SX53E/SX63E: หน่วยความจำภายใน DCR-SR58E/SR68E/SR78E/SR88E: ฮาร์ดดิสก์ภายใน

คำแนะนำ

• ดูวิธีเปลี่ยนสื่อบันทึกที่หนา 14

(DCR-SR58E/SR68E/SR78E/SR88E/SX34E/SX44E/SX53E/SX63E)

# $\blacksquare$  กด MODE เพื่อเปิดไฟ  $\spadesuit$  (ภาพนิ่ง)

การแสดงผลจอภาพ LCD เปลี่ยนไปเป็นโหมดบันทึกภาพนิ่ง และอัตราส่วนจอภาพเปลี่ยนเป็นแบบ 4:3

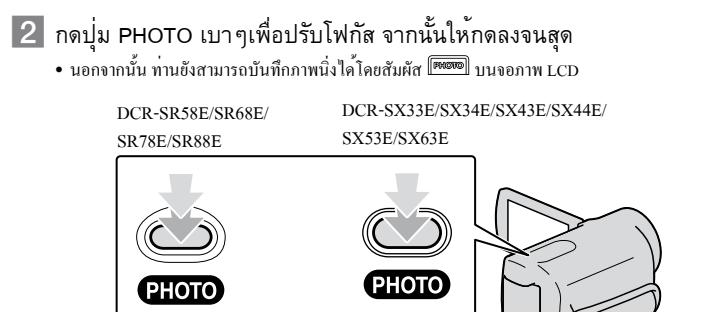

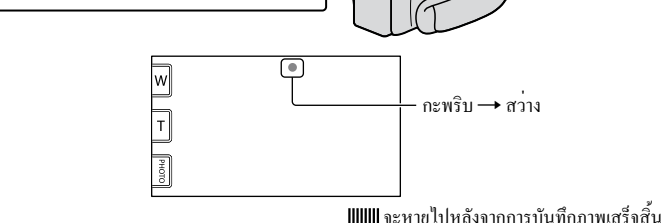

คำแนะนำ

- ในการเปลี่ยนขนาดของภาพ ใหสัมผัส <mark>MENU</mark> (MENU) → [แสดงรายการอื่น] → [■ขนาดภาพ] (ในหมวด • ในการเปลี่ยนขนาดของภาพ ใหส่มผัส MENU (MENU)<br>[ตั้งคาภาพถ่าย]) → การตั้งค่าที่ต้องการ → CK
- ทานสามารถตรวจสอบจำนวนภาพนิ่งที่สามารถบันทึกไดบนหนาจอ LCD (หนา 60)

# การรับชม ด้วยกล้องถ่ายวิดีโอ

```
การตั้งค่าเริ่มต้นกำหนดให้เปิดดูภาพเคลื่อนไหวและภาพนิ่งที่บันทึกอยู่ในสื่อบันทึกต่อไปนี้ 
DCR-SX33E/SX43E: แผ่นบันทึกข้อมูล 
DCR-SX34E/SX44E/SX53E/SX63E: หน่วยความจำภายใน 
DCR-SR58E/SR68E/SR78E/SR88E: ฮาร์ดดิสก์ภายใน
```
คำแนะนำ

ดูวิธีเปลี่ยนสื่อบันทึกที่หน้า 14

(DCR-SR58E/SR68E/SR78E/SR88E/SX34E/SX44E/SX53E/SX63E)

# 1เปิดจอภาพ LCD ของกล้องถ่ายวิดีโอ

กล้องถ่ายวิดีโอเปิดขึ้น

• เมื่อตองการเปิดสวิตช์กลองในขณะที่จอภาพ LCD เปิดคางอยู่แลว ใหกดปุ่ม POWER (หนา 12)

กดปุ่ม  $\blacksquare$  (แสดงภาพ)

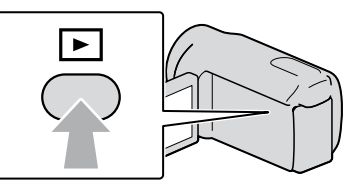

หลังจากนั้นสองสามวินาที หน้าจอ VISUAL INDEX จะปรากฏขึ้น

 $\bullet$  นอกจากนั้นทานยังสามารถแสดงหนาจอ VISUAL INDEX ไดโดยสัมผัส  $\Box$  (แสดงภาพ) บนจอภาพ LCD

ี สัมผัส  $\mathbb H$  (ภาพเคลื่อนไหว) (①) → ภาพเคลื่อนไหวที่ต้องการ (②) เพื่อเปิดดูภาพ เคลื่อนไหว

สัมผัส  $\bm{\dot{\alpha}}$  (ภาพนิ่ง) (①)  $\rightarrow$  ภาพนิ่งที่ต้องการ (②) เพื่อดูภาพนิ่ง

ภาพเคลื่อนไหวจะถูกแสดงและจัดเรียงตามวันที่ที่ทำการบันทึก

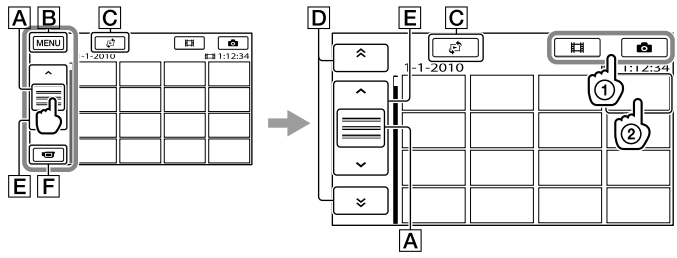

ไปยังหน้าจอ MENU

 $|\overline{\mathbf{C}}|$ แสดงหน้าจอเพื่อเลือกชนิดของดัชนี ([ดัชนีวันที่]/[ $\overline{\mathbf{B}}$ มวนฟิล์ม]/[ $\overline{\mathbf{S}}$ หน้า])

 $\overline{\;\;}$  : แสดงภาพเคลื่อนไหวที่บันทึกในวันก่อนหน<sup>้</sup>านี้/ถัดไป\*

 $\boxed{\mathsf{E}}$   $\blacksquare$  /  $\blacksquare$  : แสดงภาพเกลื่อนใหวก่อนหน้านี้/ถัดไป

กลับสู่หน้าจอบันทึก

 $^*$   $\overline{\mathsf{D}}$  ปรากฏขึ้นเมื่อสัมผัส  $\overline{\mathsf{A}}$ 

- $\bullet\,$ ทานสามารถเลื่อนหนาจอไดโดยสัมผัสและลาก  $\boxed{\mathsf{D}}$  หรือ  $\boxed{\mathsf{E}}$
- I►I ปรากฏขึ้นกำกับภาพเคลื่อนใหวหรือภาพนิ่งที่มีการบันทึกหรือเปิดดูลาสุด หากทานสัมผัสที่ภาพเคลื่อนใหว หรือภาพนิ่งที่มี **I→I** กำกับ ทานจะสามารถเปิดดูภาพตอจากครั้งกอนหน้านี้ได (▶ ปรากฎขึ้นบนภาพนิ่งที่บันทึกอยู<br>° ในแผนบันทึกขอมูล)

# เปิดดูภาพเคลื่อนไหว

กล้องถ่ายวิดีโอเริ่มต้นเล่นภาพเคลื่อนไหวที่เลือก

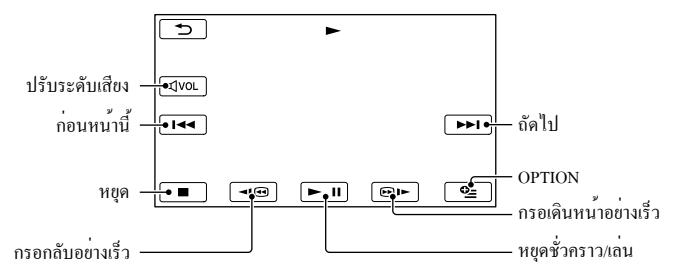

### คำแนะนำ

- เมื่อเล่นภาพเคลื่อนไหวที่เลือกไว้จนจบภาพสุดท้าย จอภาพจะเปลี่ยนกลับไปเป็นหน้าจอ VISUAL INDEX
- สัมผัส GIO / DI- ระหวางหยุดเล่นภาพชั่วคราวเพื่อเล่นภาพเคลื่อนใหวอย่างชาๆ
- เมื่อทานสัมผัสปุ่ม █ ◘ ◙ । ◙ ।► ชำๆระหว่างรับชมภาพ ภาพเคลื่อนไหวจะถูกเล่นเร็วขึ้นประมาณ 5 เท่า → ประมาณ 10  $\lim \rightarrow$ ประมาณ 30 เท่า $\rightarrow$ ประมาณ 60 เท่า
- ทานสามาร<u>ถแ</u>สดงหนาจอ VISUAL INDEX ไดโดยสัมผัส <mark>MENU</mark> (MENU) → [แสดงรายการอื่น] → [VISUAL INDEX]  $($ ในหมวด $\blacksquare$ [เล่นภาพ])
- วันที่และเวลาที่บันทึกภาพ รวมทั้งเงื่อนไขต่างๆของการถ่ายภาพจะได้รับการบันทึกโดยอัตโนมัติ ข้อมูลเหล่านี้จะไม่ปรากฏ ขึ้นระหว่างการบันทึกภาพ แต่ท่านสามารถแสดงข้อมูลนี้ระหว่างเปิดดูภาพใด**้**โดยสัมผัส <mark>MENU</mark> (MENU) → [แสดง รายการอื่น]  $\longrightarrow$  [การตั้งคาเลนภาพ] (ในหมวด  $\boxed{\blacksquare}$  [เลนภาพ])  $\longrightarrow$  [รหัสขอมูล]  $\longrightarrow$  การตั้งคาที่ต้องการ  $\longrightarrow$   $\boxed{\mathsf{OK}}\longrightarrow$  $\Box \rightarrow \Box$

### การปรับระดับเสียงของภาพเคลื่อนไหว

ขณะเล่นภาพเคลื่อนไหว สัมผัส ปรับระดับด้วย /

• ทานสามารถปรับระดับเสียงไดโดยใช **| | | | | | | |** | | | | | | OPTION MENU

# รับชมภาพนิ่ง

กล้องถ่ายวิดีโอแสดงภาพนิ่งที่เลือก

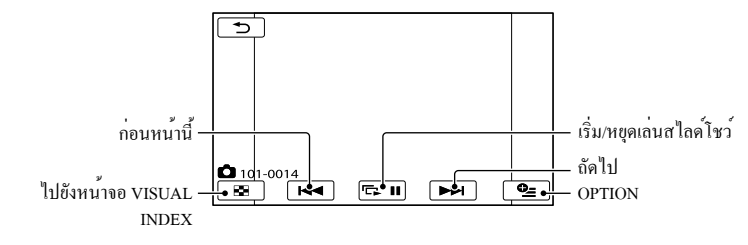

คำแนะนำ

• เมื่อเปิดดูภาพนิ่งที่บันทึกอยู่ในแผนบันทึกขอมูล **(โฟล |** (โฟลเดอร<sup>์</sup>แสดงภาพ) จะปรากฏขึ้นบนหนาจอ

# การรับชมภาพบน TV

เชื่อมต่อกล้องถ่ายวิดีโอเข้ากับช่องต่อสัญญาณเข**้าของ TV หรือเครื่องเล**่นวิดีโอด*้วยสายต่*อ A/V **1** หรือสายต่อ A/V ที่มีปลั๊ก S VIDEO ให้ต่อกล้องถ่ายวิดีโอเข้ากับเต้าจ่ายไฟบนผนังโดยใช้ อุปกรณ์แปลงไฟ AC ที่ให้มา ดวชระหว่างคำเนินการ (หน้า 11) โปรดดูรายละเอียดจากคูมือการใชงานที่ใหมาดวยกับอุปกรณ์ที่เชื่อมตอ<br>-

สายต่อ A/V (ให้มาด้วย)

ต่อเข้ากับขั้วต่อรีโมท A/V ของอุปกรณ์อีกชิ้นหนึ่งด้วยสายต่อ A/V

สายต่อ A/V ที่มีปลั๊ก S VIDEO (แยกจำหน่าย)

เมื่อเชื่อมต่อเข้ากับอุปกรณ์อื่นทางช่องต่อ S VIDEO ด้วยสายต่อ A/V ที่มีปลั๊ก S VIDEO (แยกจำหน่าย) ภาพที่ได้ จะมีคุณภาพสูงกว่าเมื่อใช้สายต่อ A/V ปกติ ให้เชื่อมต่อทั้งปลั๊กสีขาวและสีแดง (ช่องเสียงซ้าย/ขวา) และปลั๊ก S VIDEO (ช่อง S VIDEO) ของสายต่อ A/V ด้วยสาย S VIDEO (แยกจำหน่าย) ไม่จำเป็นต้องเชื่อมต่อปลั๊กสีเหลืองใน กรณีนี้ หากเชื่อมต่อเฉพาะปลั๊ก S VIDEO จะไม่มีเสียงออกมา

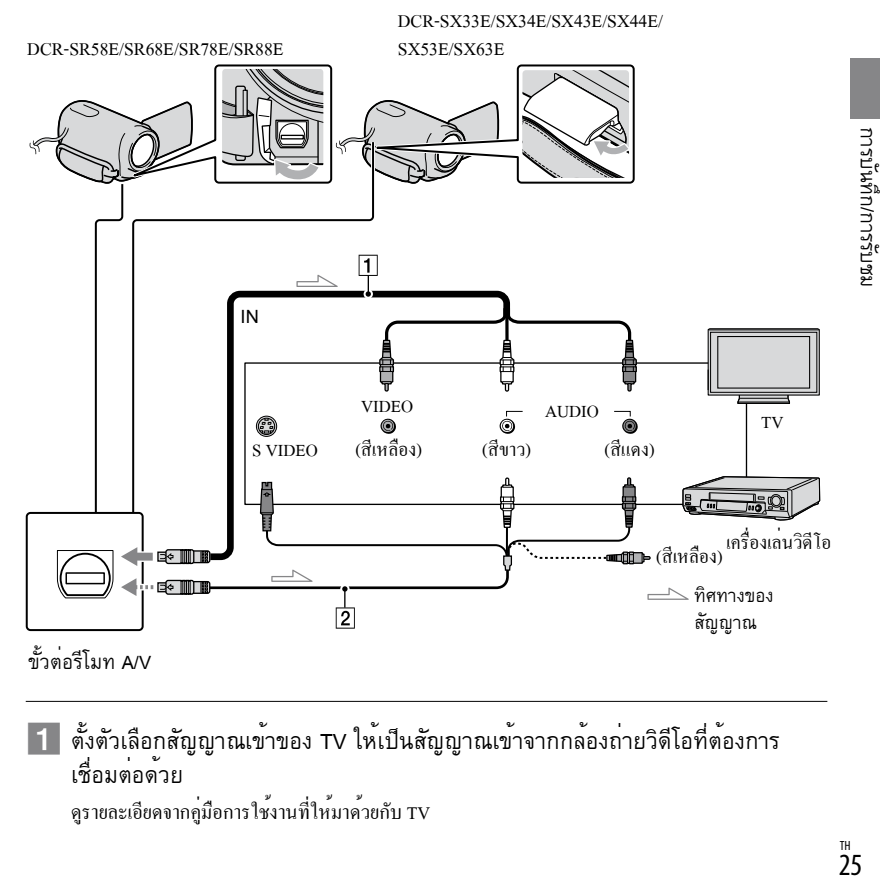

 ตั้งตัวเลือกสัญญาณเข้าของ TV ให้เป็นสัญญาณเข้าจากกล้องถ่ายวิดีโอที่ต้องการ เชื่อมต่อด้วย

ดูรายละเอียดจากคู่มือการใช้งานที่ให้มาด้วยกับ TV

 $\overline{\mathbf{2}}$  เชื่อมต่อกล้องถ่ายวิดีโอเข้ากับ TV ด้วยสายต่อ A/V ( $\overline{\mathbf{1}}$ , ให้มาด้วย) หรือสายต่อ A/V ที่มี S VIDEO ( $\boxed{2}$ , แยกจำหน่าย)

เชื่อมต่อกล้องถ่ายวิดีโอเข้ากับช่องต่อสัญญาณเข้าของ TV

แสดงภาพเคลื่อนไหวและภาพนิ่งบนกล้องถ่ายวิดีโอ (หน้า 22)

วิธีตั้งอัตราส่วนภาพให้สัมพันธ์กับ TV ที่เชื่อมต่อ (16:9/4:3) สัมผัส <mark>MENU</mark> (MENU) <del>- ></del> [แสดงรายการอื่น] -> [ตั้งค่าสัญญาณออก] (ในหมวด  $\%$  [ตั้งค่าทั่วไป]) -->  $[\mathfrak{B} \mathfrak{Y}] \longrightarrow [\mathfrak{16} : 9] \mathfrak{Y} \mathfrak{Y} \mathfrak{Y} \mathfrak{Y} \mathfrak{Y} \mathfrak{Y} \mathfrak{Y} \longrightarrow \mathbb{C} \mathbb{Z} \longrightarrow \mathbb{Z}$ 

เมื่อเชื่อมต่อกับ TV ผ่านทางเครื่องเล่นวิดีโอ

ให้ต่อกล้องถ่ายวิดีโอเข้ากับช่องต่อสัญญาณเข้า LINE IN ของเครื่องเล่นวิดีโอด้วยสายต่อ A/V และตั้งสวิตช์ เลือกสัญญาณเข้าบนเครื่องเล่นวิดีโอไปที่ LINE (VIDEO 1, VIDEO 2 เป็นต้น)

เมื่อ TV ของท่านเป็นระบบโมโน (TV ของท่านมีช่องต่อรับสัญญาณเสียงเพียง 1 ช่อง) ให้ต่อปลั๊กสีเหลืองของสายต่อ A/V กับช่องต่อรับสัญญาณภาพ และต่อปลั๊กสีขาว (ช่องสัญญาณซ้าย) หรือสีแดง (ช่องสัญญาณขวา) กับช่องต่อรับสัญญาณเสียงบน TV หรือเครื่องเล่นวิดีโอ

หาก TV/เครื่องเล่นวิดีโอของท่านมีช่องต่อ 21-pin (EUROCONNECTOR)

ใช้ตัวแปลง 21-pin (แยกจำหน่าย) เพื่อรับชมภาพที่เล่น

 $\mathbb{F}^{\mathbb{Z}}$   $\Vert \Vert$   $\Vert \rightarrow$   $_{\text{TV}/\mathbb{R}}$ รื่องเล่นวิดีโอ

### หมายเหตุ

- คุณภาพของภาพอาจจะลดลงเมื่อตั้งค่า [ชนิดทีวี] เป็น [4:3] นอกจากนั้น เมื่อเปลี่ยนอัตราส่วนของภาพที่บันทึกไปมาระหว่าง แบบ 16:9 (จอกว้าง) และ 4:3 ภาพอาจเกิดจิตเตอร์ได้
- สำหรับ TV 4:3 บางรุ่น ภาพนิ่งที่บันทึกในแบบ 4:3 อาจไม่ถูกแสดงเต็มจอภาพ ไม่ได้เป็นความผิดปกติแต่อย่างใด

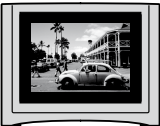

เมื่อท่านเปิดดูภาพที่บันทึกในแบบอัตราส่วน 16:9 (จอกว้าง) บน TV ชนิด 4:3 ที่ไม่สามารถใช้ร่วมกับสัญญาณแบบ 16:9 (จอกวาง) ให้ตั้งคา [ชนิดทีวี] เป็น [4:3]<br>-

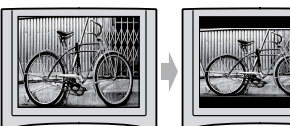

#### คำแนะนำ ٛ؆

เมื่อตองการตรวจสอบขอมูล (อยางเช่น ตัวนับ ฯลฯ) บนหนาจอแสดงผล ใหสัมผัส <mark>MENU</mark> (MENU) → [แสดงรายการอื่น]  $\rightarrow$  [ตั้งกาสัญญาณออก] (ในหมวด  $\%$  [ตั้งกาทั่วไป])  $\rightarrow$  [เลือกจอแสดงผล]  $\rightarrow$  [แสดงผล/ออกจอ]  $\rightarrow$   $\,$  OK  $\,$   $\rightarrow$  $\bullet$ 

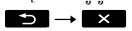

# ใช้งานกล้องถ่ายวิดีโอให้เต็มประสิทธิภาพ การลบภาพเคลื่อนไหวและ ภาพนิ่ง

ท่านสามารถเพิ่มเนื้อที่ว่างของสื่อบันทึกได้โดยลบ ข้อมูลภาพเคลื่อนไหวและภาพนิ่งออกจากสื่อบันทึก

#### หมายเหตุ

- ท่านไม่สามารถกู้ภาพกลับคืนมาหากได้ลบภาพไปแล้ว ทำสำเนาภาพเคลื่อนใหวและภาพนิงที่สำคัญใวกอน
- อย่าถอดก้อนแบตเตอรี่หรืออุปกรณ์แปลงไฟ AC ออก จากกล้องถ่ายวิดีโอขณะทำการลบภาพ เพราะอาจ ทำให้สื่อบันทึกเสียหาย
- อย่าดึงแผนบันทึกขอมูลออกในขณะกำลังลบภาพจาก แผ่นบันทึกข้อมูล
- ท่านไม่สามารถลบภาพเคลื่อนไหวและภาพนิ่งที่ถูกตั้ง ป้องกัน หากต้องการลบภาพให้ยกเลิกการตั้งป้องกัน ภาพเคลื่อนไหวและภาพนิ่งก่อนแล้วจึงทำการลบภาพ ดังกล่าว
- หากท่านลบภาพเคลื่อนไหวที่รวมอยู่ในเพลย์ลิสต์ ภาพ เคลื่อนไหวที่เพิ่มเข้าไปในเพลย์ลิสต์จะถูกลบจาก เพลย์ลิสต์ด้วยเช่นกัน

#### คำแนะนำ

- ทานสามารถลบภาพบนหนาจอแสดงภาพได้จาก OPTION MENU
- หากต้องการลบภาพทั้งหมดที่บันทึกอยู่ในสื่อบันทึกเพื่อ นำเนื้อที่ว่างของสื่อบันทึกกลับมาใช้ใหม่ ให้ทำการ ฟอร์แมตสื่อบันทึก
- ภาพที่ผ่านการลดขนาดที่ให้ ท่านสามารถรับชมภาพ หลายๆภาพได้ในเวลาเดียวกันที่หน้าจอดัชนี เรียกว่า "ภาพขนาคยอ"

### สัมผัส  $M$ ENU (MENU)  $\rightarrow$

 $\left[$ แสดงรายการอื่น]  $\rightarrow$   $\left[$ ลบ] (ในหมวด [แก้ไข])

2 ในการลบภาพเคลื่อนไหว ให้สัมผัส [ $\boxplus$  ลบ] → [ $\boxplus$  ลบ]

• ในการลบภาพนิ่ง ใหสัมผัส [■ ลบ] → [■ ลบ]

สัมผัสและแสดงเครื่องหมาย  $\checkmark$  บน ภาพเคลื่อนไหวหรือภาพนิ่งที่ต้องการ ลบ

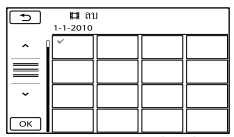

สัมผัสที่ภาพบนจอภาพ LCD ค้างไว้เพื่อยืนยันภาพ ดังกล่าว สัมผัส เพื่อกลับไปยังหน้าจอ ก่อนหน้านี้

$$
\overbrace{\begin{array}{c}\n\text{with } \\
\text{with } \\
\text{with } \\
\text{with } \\
\text{with } \\
\text{with } \\
\text{with } \\
\text{with } \\
\text{with } \\
\text{with } \\
\text{with } \\
\text{with } \\
\text{with } \\
\text{with } \\
\text{with } \\
\text{with } \\
\text{with } \\
\text{with } \\
\text{with } \\
\text{with } \\
\text{with } \\
\text{with } \\
\text{with } \\
\text{with } \\
\text{with } \\
\text{with } \\
\text{with } \\
\text{with } \\
\text{with } \\
\text{with } \\
\text{with } \\
\text{with } \\
\text{with } \\
\text{with } \\
\text{with } \\
\text{with } \\
\text{with } \\
\text{with } \\
\text{with } \\
\text{with } \\
\text{with } \\
\text{with } \\
\text{with } \\
\text{with } \\
\text{with } \\
\text{with } \\
\text{with } \\
\text{with } \\
\text{with } \\
\text{with } \\
\text{with } \\
\text{with } \\
\text{with } \\
\text{with } \\
\text{with } \\
\text{with } \\
\text{with } \\
\text{with } \\
\text{with } \\
\text{with } \\
\text{with } \\
\text{with } \\
\text{with } \\
\text{with } \\
\text{with } \\
\text{with } \\
\text{with } \\
\text{with } \\
\text{with } \\
\text{with } \\
\text{with } \\
\text{with } \\
\text{with } \\
\text{with } \\
\text{with } \\
\text{with } \\
\text{with } \\
\text{with } \\
\text{with } \\
\text{with } \\
\text{with } \\
\text{with } \\
\text{with } \\
\text{with } \\
\text{with } \\
\text{with } \\
\text{with } \\
\text{with } \\
\text{with } \\
\text{with } \\
\text{with } \\
\text{with } \\
\text{with } \\
\text{with } \\
\text{with } \\
\text{with } \\
\text{with } \\
\text{with } \\
\text{with } \\
\text{with } \\
\text{with } \\
\text{with } \\
\text{with } \\
\text{with } \\
\text{with } \\
\text{with } \\
\text{with } \\
\text{with } \\
\text{with } \\
\text{with } \\
\text{with } \\
\text{with } \\
\text{with } \\
\text{with } \\
\text{with } \\
\text{with } \\
\text{with } \\
\text{with } \\
\text{with } \\
\text{with } \\
\text{with } \\
\text{with } \\
\text{with } \\
\text{with } \\
\text{with }
$$

วิธีลบภาพเคลื่อนไหว/ภาพนิ่งทั้งหมดใน ครั้งเดียว

ในขั้นตอนที่ 2 ให*้*สัมผัส [ **≣∃** ลบ] −

$$
[\text{H}au\text{mum}] \rightarrow [\text{m}] \rightarrow [\text{m}] \rightarrow [\text{m}] \rightarrow \text{K}
$$

• ในการลบภาพนิ่งทั้งหมดในครั้งเดียว ใหสัมผัส [■ลบ]  $\rightarrow$  [  $\Box$ ลบทั้งหมด]  $\rightarrow$  [ใช่]  $\rightarrow$  [ใช่]  $\rightarrow$   $\Box$ K  $\rightarrow$ 

## วิธีลบภาพเคลื่อนไหว/ภาพนิ่งทั้งหมดที่ บันทึกในวันเดียวกันในครั้งเดียว

#### หมายเหตุ

- ท่านไม่สามารถลบภาพนิ่งออกจากแผ่นบันทึกข้อมูล ตามวันที่ทำการบันทึก
- $\left(\text{\{t\}}\right)$ ในขั้นตอนที่ 2 ให<sup>้</sup>สัมผัส [ $\text{H}$ ลบ]  $\rightarrow$ [ ลบตามวันที่]

ในการลบภาพนิ่งทั้งหมดที่บันทึกในวันเดียวกัน ในครั้งเดียว ใหล้มผัส [ $\blacksquare$ ลบ]  $\rightarrow$ [ ลบตามวันที่]

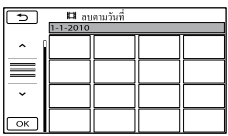

- สัมผัส / เพื่อเลือกวันที่ที่ทำการ บันทึกของภาพเคลื่อนไหว/ภาพนิ่งที่ต้องการ จากนั้นสัมผัส **OK** •<br>ຳ<br>•
	- สัมผัสที่ภาพบนจอภาพ LCD เพื่อยืนยันภาพดัง ีกล่าว สัมผัส <sup>18</sup>29 เพื่อกลับไปยังหน้าจอ ก่อนหน้านี้
- $\textcircled{\scriptsize{3}}$  สัมผัส [ใช]  $\rightarrow$   $\textcircled{\scriptsize{5}}$   $\rightarrow$

# จัดเก็บภาพเคลื่อนไหวและภาพนิ่งด้วยเครื่องคอมพิวเตอร์ เตรียมเครื่องคอมพิวเตอร์ (Windows)

ท่านสามารถใช้งานต่อไปนี้ด้วย "PMB (Picture Motion Browser)"

- โอนภาพไปยังเครื่องคอมพิวเตอร์
- ดูและแก่ไขภาพที่โอนเขามา
- สรางแผนดิสก์

อัพโหลดภาพเคลื่อนไหวและภาพนิ่งไปยังเว็บไซต์ ในการจัดเก็บภาพเคลื่อนไหวและภาพนิ่งด้วยเครื่อง คอมพิวเตอร์ ให้ติดตั้ง "PMB" จาก CD-ROM ที่ให้ มาด้วยให้เรียบร้อยก่อน

#### หมายเหตุ

- อย่าฟอร์แมตสื่อบันทึกของกล้องถ่ายวิดีโอด้วยเครื่อง คอมพิวเตอร์ เพราะอาจทำให้กล้องถ่ายวิดีโอทำงานผิดปกติได้
- ท่านสามารถสร้างแผ่นดิสก์โดยใช้แผ่นดิสก์ขนาด 12 ซม. ชนิดต่อไปนี้ด้วย "PMB"

 $-$  DVD-R/DVD+R/DVD+R DL: ู่ใม่สามารถเขียนซ้ำได

DVD-RW/DVD + RW: เขียนซ้ำได้

#### ขั้นตอนที่ 1 ตรวจสอบระบบเครื่อง คอมพิวเตอร์

#### ระบบปฏิบัติการ (OS)\* 1

Microsoft Windows XP SP3\*<sup>2</sup>/Windows Vista SP2\*3 /Windows 7

หน่วยประมวลผลกลาง\* 4

Intel Pentium III 1 GHz หรือเร็วกว่า

โปรแกรม

DirectX 9.0c หรือสูงกว่า (ผลิตภัณฑ์ชุดนี้ใช้เทคโน โลยี DirectX คังนั้นจึงจำเป็นตองติดตั้ง DirectX ให้เรียบร้อยก่อนการใช้งาน)

หน่วยความจำ

256 MB หรือมากกว่า

ต้องมีคุณสมบัติตรงตามความต้องการระบบของ OS

ฮาร์ดดิสก์

เนื้อที่ว่างจำเป็นสำหรับการติดตั้ง:

ประมาณ 500 MB (อาจจำเป็นต้องใช้ 5 GB หรือมาก กว่าเมื่อสร้างแผ่นดิสก์ DVD)

#### ส่วนแสดงผล

ความละเอียดต่ำสุด 1,024 × 768 จุด

#### อื่นๆ

ช่องต่อ USB (เป็นส่วนประกอบมาตรฐานของเครื่อง), Hi-Speed USB (สนับสนุน USB 2.0), เครื่องบันทึก แผ่น DVD (ต้องใช้เครื่องอ่าน CD-ROM สำหรับ การติดตั้ง)

- \* <sup>1</sup> ติดตั้งในแบบมาตรฐาน ไม่รับประกันการใช้งานหากมีการ อัพเกรดระบบปฏิบัติงานดังกล่าว หรือเป็นระบบมัลติบูต
- \* <sup>2</sup> ไม่สนับสนุนการใช้งานรุ่น 64 บิต และ Starter (Edition) ท่านต้องมี Windows Image Mastering API (IMAPI) Ver.2.0 หรือใหม่กว่าติดตั้งอยู่เพื่อใช้ฟังก์ชั่น้สำหรับ สร้างแผ่นดิสก์
- \* <sup>3</sup> ไม่สนับสนุนการใช้งานกับรุ่น Starter (Edition)
- \* <sup>4</sup>ขอแนะนำให้ใช้โปรเซสเซอร์ความเร็วสูง

#### $\bm{\mathfrak{D}}$ หมายเหตุ

• ไม่สามารถรับประกันการใชงานในระบบคอมพิวเตอร์ ทุกๆแบบ

การใช้งานเครื่องคอมพิวเตอร์ Macintosh ซอฟต์แวร์ "PMB" ที่ให้มาด้วยไม่สนับสนุนการ ใช้งานกับเครื่องคอมพิวเตอร์ Macintosh สำหรับวิธีการโอนภาพเคลื่อนไหวและภาพนิ่ง ไปยังเครื่องคอมพิวเตอร์ โปรดติดต่อ Apple Inc.

### ขั้นตอนที่ 2 ติดตั้งซอฟต์แวร์ "PMB" ที่ไหมาดวย

ติดตั้ง "PMB" ให้เรียบร้อยก่อนเชื่อมต่อกล้องถ่าย วิดีโอเข้ากับเครื่องคอมพิวเตอร์

#### $\bm{\mathfrak{D}}$ หมายเหตุ

- หากมีโปรแกรม "PMB" เวอร์ชั่นก่อน 5.0.00 ติดตั้งอยู่ ในเครื่องคอมพิวเตอร์ ท่านสามารถเปิดใช้โปรแกรม แอปพลิเคชั่นทั้งหมดได้จาก "PMB Launcher" โดยติดตั้ง "PMB" จากแผ่น CD-ROM ที่ให้มาด้วย ดับเบิ้ลคลิกไอคอนช็อตคัท "PMB Launcher" บน หน้าจอเครื่องคอมพิวเตอร์เพื่อเปิดใช้งาน "PMB Launcher"
- หากมีโปรแกรม "PMB" เวอร์ชั่นก่อน 5.0.00 ติดตั้งอยู่ ในเครื่องคอมพิวเตอร์ ท่านอาจไม่สามารถใช้งานบาง ฟังก์ชั่นของ "PMB" ดังกล่าว

 ตรวจสอบให้แน่ใจว่าท่านยังไม่ได้ต่อ กล้องถ่ายวิดีโอเข้ากับเครื่อง คอมพิวเตอร์

เปิดเครื่องคอมพิวเตอร์

- เขาสูระบบในฐานะ Administrator เพื่อทำการติดตั้ง  $\bullet$
- ปิดโปรแกรมอื่นๆที่กำลังทำงานอยู่บนเครื่อง คอมพิวเตอร์ก่อนเริ่มติดตั้งซอฟต์แวร์  $\bullet$
- ใส่แผ่น CD-ROM ที่ให้มาด้วยลงใน เครื่องอ่านดิสก์ของเครื่องคอมพิวเตอร์ หากหน้าจอดังกล่าวไม่ปรากฏขึ้น
	- ใหกดที่ [Start] → [Computer] ([My Computer] ใน Windows XP) จากนั้นดับเบิ้ลคลิก [SONYPMB (E:)] (CD-ROM)\*
	- \* ชื่อไดรฟ์ (อย่างเช่น (E:)) อาจแตกต่างกันไป สำหรับเครื่องคอมพิวเตอร์แต่ละเครื่อง
- $\boxed{4}$  คลิก [ติดตั้ง]

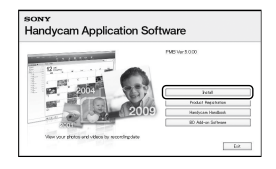

- เลือกประเทศหรือภูมิภาค
- เลือกภาษาสำหรับโปรแกรมที่ต้องการ ติดตั้ง จากนั้นไปยังหน้าจอถัดไป
- อ่านรายละเอียดข้อตกลง ในการใช้งานอย่างละเอียด เมื่อ เห็นด้วยกับข้อตกลงดังกล่าว

ให<sup>้</sup>เปลี่ยน ( ) เป็น ( ) และจากนั้น กดที่ [Next] [Install]

 เปิดกล้องถ่ายวิดีโอ จากนั้นเชื่อมต่อ กล้องถ่ายวิดีโอเข้ากับเครื่อง คอมพิวเตอร์ด้วยสาย USB ที่ให้มาด้วย

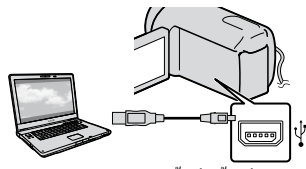

หน้าจอ [เลือก USB] ปรากฏขึ้นที่กล้องถ่าย วิดีโอโดยอัตโนมัติ

 สัมผัสที่สื่อบันทึกชนิดใดชนิดหนึ่งที่ แสดงอยู่บนหน้าจอ เพื่อให้เครื่อง คอมพิวเตอร์เชื่อมต่อกับกล้องถ่าย วิดีโอได้

[ เชื่อมต่อ USB]: ฮาร์ดดิสก์ภายใน (DCR-SR58E/SR68E/SR78E/SR88E) [ เชื่อมต่อ USB]: หน่วยความจำภายใน (DCR-SX34E/SX44E/SX53E/SX63E) [ เชื่อมต่อ USB]: แผ่นบันทึกข้อมูล

- สื่อบันทึกที่แสดงบนหน้าจอมีความแตกต่างกันไป สำหรับกล้องแต่ละรุ่น
- หากหนาจอ [เลือก USB] ไมปรากฎขึ้น ใหสัมผัส  $\overline{\text{MENU}}$  (MENU)  $\longrightarrow$  [แสดงรายการอื่น]  $\longrightarrow$ [เชื่อมต่อ USB] (ในหมวด [อื่นๆ])
- กดที่ [Continue] บนหน้าจอเครื่อง คอมพิวเตอร์
- ทำตามคำแนะนำบนจอภาพเพื่อ ติดตั้งซอฟต์แวร์
	- ท่านอาจจำเป็นต้องติดตั้งซอฟต์แวร์เพิ่มเติม ทั้งนี้

ขึ้นอยู่กับคุณสมบัติของเครื่องคอมพิวเตอร์ของ ท่าน หากหน้าจอติดติดตั้งปรากฏขึ้น ให้ทำ ตามคำแนะนำบนหน้าจอเพื่อติดตั้งซอฟต์แวร์ ที่จำเป็น

- รีสตาร์ทเครื่องคอมพิวเตอร์หากจำเป็น เพื่อทำ กระบวนการติดตั้งให้เสร็จสิ้น
- เชื่อมต่อกล่องถ่ายวิดีโอเขากับเครื่องคอมพิวเตอร์ ระหว่างทำการติดตั้ง

เมื่อการติดตั้งเสร็จเรียบร้อย ไอคอนต่อไป นี้จะปรากฏขึ้น

นำแผน CD-ROM ออกจากเครื่องคอมพิวเตอร<sup>์</sup>

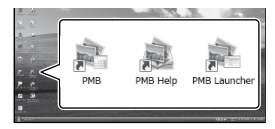

: เปิดใช้ "PMB"

: แสดง "PMB Help"

: แสดง "PMB Launcher" "PMB Launcher" ให้ทานสามารถเปิดใช โปรแกรม "PMB" หรือ<br>———————————————————— ซอฟต์แวร์อื่นๆ หรือเปิดเว็บไซต์ได้

- ไอคอนอื่นๆอาจปรากฏขึ้น
- อาจไม่มีไอคอนใดๆปรากฏขึ้น ทั้งนี้ขึ้นอยู่กับ กระบวนการติดตั้ง

#### หมายเหตุ

ในการสร้างแผ่นดิสก์หรือใช้งานฟังก์ชั่นอื่นๆ บน Windows XP เครื่องคอมพิวเตอร์ต้องมี Image Mastering API v2.0 สำหรับ Windows XP ติดตั้งไว้แล้ว หากยังไม่ได้ติดตั้ง Image Mastering API v2.0 สำหรับ Windows XP ให้เลือกโปรแกรมนี้จากรายการโปรแกรม ที่จำเป็นที่หน้าจอการติดตั้ง แล้วทำการติดตั้งโดยทำตาม ขั้นตอนที่ปรากฏบนหน้าจอ (เครื่องคอมพิวเตอร์ต้อง เชื่อมต่ออยู่กับอินเทอร์เน็ตระหว่างทำการติดตั้ง) หรือ ท่านอาจติดตั้ง Image Mastering API v2.0 สำหรับ Windows XP เมื่อมีข้อความแนะนำให้ดำเนินการ ดังกล่าว ขณะที่เปิดใช้งานฟังก์ชั่นดังกล่าว

# ยกเลิกการเชื่อมต่อกล้องถ่ายวิดีโอ ของท่านกับเครื่องคอมพิวเตอร์

 กดที่ไอคอน ที่มุมด้านล่างขวาของจอภาพของ เครื่องคอมพิวเตอร<sup>์</sup>  $\longrightarrow$  [Safely remove USB Mass Storage Device]

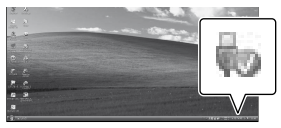

 สัมผัส [จบ] [ใช่] บนจอภาพของกล้องถ่ายวิดีโอ ปลดสาย USB ออก

#### หมายเหตุ

- อ่านข้อมูลจากเครื่องคอมพิวเตอร์ด้วยซอฟต์แวร์ "PMB" ที่ให้มาด้วย อย่าแก้ไขไฟล์หรือโฟลเดอร์ ของกล้องถ่ายวิดีโอด้วยเครื่องคอมพิวเตอร์ เนื่องจาก ไฟล์ภาพอาจถูกทำลายจนไม่สามารถใช้เล่นได้
- ในการโอนภาพเคลื่อนไหวขนาดยาวหรือภาพที่ผ่านการ แก้ไข ให้ใช้ซอฟต์แวร์ "PMB" ที่ให้มาด้วย หากท่านใช้ ซอฟต์แวร์ชนิดอื่น ภาพที่ได้อาจมีลักษณะไม่ถูกต้อง
- ไม่สามารถรับรองการใช้งาน แม้ท่านจะทำตาม กระบวนการข้างต้น
- ในการลบไฟล์ภาพ โปรดทำตามขั้นตอนในหนา 28 อย่าลบไฟล์ภาพในกล้องถ่ายวีดีโอโดยตรงโดยใช้เครื่อง คอมพิวเตอร์
- อย่าคัดลอกไฟล์ในสื่อบันทึกด้วยเครื่องคอมพิวเตอร์ ไม่ รับประกันการใช้งานในกรณีนี้

# วิธีเปิดใช้ PMB (Picture Motion

#### Browser)

ดับเบิ้ลคลิกไอคอนช็อตคัท "PMB" บนหน้าจอของ เครื่องคอมพิวเตอร์

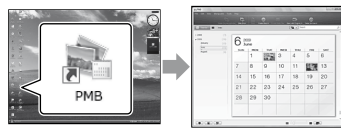

### $\bm{\mathfrak{D}}$ หมายเหตุ

• หากใอคอนดังกลาวใมปรากฏอยูบนหนาจอของเครื่อง คอมพิวเตอร์ ใหกด [Start]  $\rightarrow$  [All Programs]  $\rightarrow$  [ $\rightleftharpoons$ PMB] เพื่อเปิดใช้ "PMB"

ท่านสามารถรับชม แก้ไข หรือสร้างแผ่นดิสก์ที่ ประกอบด้วยภาพเคลื่อนไหวและภาพนิ่งได้ด้วย "PMB"

# อ้างอิงกับ "PMB Help"

ดูรายละเอียดวิธีการใช้ "PMB" ได้จาก "PMB Help" ดับเบิ้ลคลิกไอคอนช็อตคัท "PMB Help" บนหน้าจอ ของเครื่องคอมพิวเตอร์เพื่อเปิดดู "PMB Help"

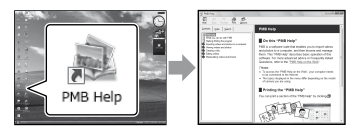

### $\bm{\mathfrak{D}}$ หมายเหตุ

• หากไอคอนดังกลาวไม่ปรากฏอยู่บนหน่าจอของเครื่อง คอมพิวเตอร์ ให<sup>้</sup>กด [Start]  $\longrightarrow$  [All Programs]  $\longrightarrow$ [PMB] [PMB Help] ท่านยังสามารถเปิดดู "PMB Help" ได้จาก [Help] ของ "PMB"

# สร้างแผ่นดิสก์โดยกดปุ่ม เพียงครั้งเดียว

### (One Touch Disc Burn)

สามารถจัดเก็บภาพเคลื่อนไหวและภาพนิ่งในกล้อง ถ่ายวิดีโอที่ยังไม่เคยจัดเก็บด้วยฟังก์ชั่น One Touch Disc Burn ลงบนแผ่นดิสก์โดยอัตโนมัติ

- ติดตั้ง "PMB" ให้เรียบร้อยก่อน (หน้า 30) แต่ยังไม่ต้อง เปิดโปรแกรม "PMB"
- ใหต่อกล้องถ่ายวิดีโอเข้ากับเต่าจ่ายใฟบนผนัง โดยใช อุปกรณ์แปลงไฟ AC ที่ให้มาด้วยระหว่างดำเนินการ (หน้า 11)
- ด้วยฟังก์ชั่น One Touch Disc Burn ของกล้องถ่ายวิดีโอ ท่านสามารถจัดเก็บภาพเคลื่อนไหวและภาพนิ่งที่บันทึก อยู่ในสื่อบันทึกภายในเท่านั้น (DCR-SR58E/SR68E/ SR78E/SR88E/SX34E/SX44E/SX53E/SX63E)

# 1 เปิดเครื่องคอมพิวเตอร์ และใส่ แผ่นดิสก์เปล่าลงในเครื่องเล่น DVD

- ดูรายละเอียดชนิดของแผ่นดิสก์ที่สามารถใช้งาน ได้ที่หน้า 30
- หากมีซอฟต์แวร์อื่นๆที่ไม่ใช่ "PMB" เริ่มทำงาน ขึ้นโดยอัตโนมัติ ให้ปิดโปรแกรมดังกล่าว
- 2 เปิดกล้องถ่ายวิดีโอ จากนั้นเชื่อมต่อ กล้องถ่ายวิดีโอเข้ากับเครื่อง คอมพิวเตอร์ด้วยสาย USB ที่ให้มา ดวย

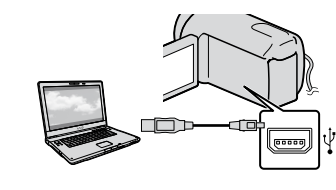

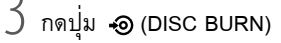

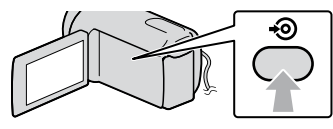

# 4 ทำตามคำแนะนำบนหน้าจอเครื่อง คอมพิวเตอร์

- $\bm{\mathfrak{D}}$ หมายเหตุ
- ภาพเคลื่อนไหวและภาพนิ่งจะไม่ถูกบันทึกเก็บไว้ใน เครื่องคอมพิวเตอร์เมื่อท่านใช้ One Touch Disc Burn

# โอนภาพเคลื่อนไหวและภาพนิ่ง ไปยังเครื่องคอมพิวเตอร์

ท่านสามารถโอนภาพเคลื่อนไหวและภาพนิ่งที่ บันทึกอยู่ในกล้องถ่ายวิดีโอไปยังเครื่องคอมพิวเตอร์ ได้ ก่อนใช้งานให้เปิดเครื่องคอมพิวเตอร์ให้เรียบร้อย

#### หมายเหตุ

• ตอกลองถายวิดีโอเขากับเตาจายไฟบนผนังโดยใช อุปกรณ์แปลงไฟ AC ที่ให้มาด้วยระหว่างดำเนินการ (หน้า 11)

1 เปิดกล้องถ่ายวิดีโอ จากนั้นเชื่อมต่อ กล้องถ่ายวิดีโอเข้ากับเครื่อง คอมพิวเตอร์ด้วยสาย USB ที่ให้มา ด้วย

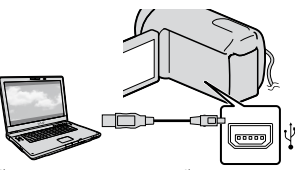

หน้าจอ [เลือก USB] ปรากฏขึ้นบนจอภาพของ กล้องถ่ายวิดีโอ

2 สัมผัสสื่อบันทึกบนหน้าจอของ กล้องถ่ายวิดีโอ ซึ่งมีภาพที่ต้องการ จัดเก็บบันทึกอยู่

[ เชื่อมต่อ USB]: ฮาร์ดดิสก์ภายใน [ เชื่อมต่อ USB]: หน่วยความจำภายใน [ เชื่อมต่อ USB]: แผ่นบันทึกข้อมูล

- สื่อบันทึกที่แสดงบนหน้าจอมีความแตกต่างกันไป สำหรับกล้องแต่ละรุ่น
- หากหนาจอ [เลือก USB] ไมปรากฎขึ้น ใหสัมผัส  $MENU (MENU) → [ \text{I}1\text{G}$ คงรายการอื่น] → [เชื่อมต่อ USB] (ในหมวด [อื่นๆ])

หน้าต่าง [Import] ปรากฏขึ้นบนจอภาพของ เครื่องคอมพิวเตอร์

# สรางแผนดิสก์

# 3 กดที่ [Import]

ดูรายละเอียดจาก "PMB Help" (หน้า 33)

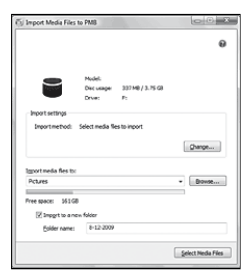

ภาพเคลื่อนไหวและภาพนิ่งจะถูกโอนไปยัง เครื่องคอมพิวเตอร์ เมื่อการทำงานเสร็จสิ้นลง หน้าจอ "PMB" จะ ปรากฏขึ้น

ทานสามารถสรางแผนดิสก์ไดโดยเลือกจากภาพ เคลื่อนใหวที่ไดโอนไปยังเครื่องคอมพิวเตอร์ (หนา 34)

## 1 เปิดเครื่องคอมพิวเตอร์ และใส่ แผ่นดิสก์เปล่าลงในเครื่องเล่น DVD

- ดูรายละเอียดชนิดของแผ่นดิสก์ที่สามารถ ใช้งานได้ที่หน้า 30
- หากมีซอฟต์แวร์อื่นๆ ที่ไม่ใช่ "PMB" เริ่มทำงาน ขึ้นโดยอัตโนมัติ ให้ปิดโปรแกรมดังกล่าว

2 เปิดใช้ "PMB" (หน้า 33)

- 3 กดที่ [Calendar] หรือ [Index] ที่ด้าน ซ้ายของหน้าต่าง และเลือกโฟลเดอร์ หรือวันที่ จากนั้นจึงเลือกภาพ เคลื่อนไหว
	- หากต้องการเลือกภาพเคลื่อนไหวหลายๆภาพ ให้กดปุ่ม Ctrl ค้างไว้และกดที่ภาพขนาดย่อ

ที่ดานบนของหนาตาง ใหกด LO [Create DVD-Video Format Discs (STD)]

หน้าต่างสำหรับเลือกภาพเคลื่อนไหวปรากฏขึ้น

หากต้องการเพิ่มภาพเคลื่อนไหวให้กับภาพที่เลือก ไว้แล้วก่อนหน้านี้ ให้เลือกภาพเคลื่อนไหวจาก หน้าต่างหลัก พร้อมกับกดและเลื่อนภาพมายัง หน้าต่างสำหรับเลือกภาพเคลื่อนไหว

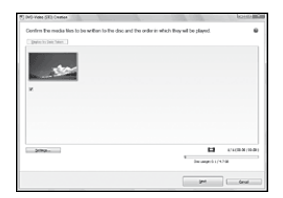

# 5 ทำตามคำแนะนำบนหน้าจอเพื่อทำ การสร้างแผ่นดิสก์

• อาจใชเวลานานสำหรับสรางแผนดิสก

### คัดลอกแผ่นดิสก์

ท่านสามารถคัดลอกแผ่นดิสก์ที่ทำการบันทึก แล้วไปยังแผ่นดิสก์อีกแผ่นหนึ่งได้ด้วย "Video Disc Copier"

โดยกดที่ [Start] → [All Programs] → [PMB]  $\rightarrow$  [PMB Launcher]  $\rightarrow$  [Disc creation]  $\rightarrow$ [Video Disc Copier] เพื่อเปิดโปรแกรม ดูวิธีการ ใช้งานจากระบบความช่วยเหลือของ "Video Disc Copier"

บันทึกภาพนิ่งจากภาพเคลื่อนไหว ท่านสามารถบันทึกเฟรมภาพจากภาพเคลื่อนไหว เป็นไฟล์ภาพนิ่ง ดับเบิ้ลคลิกภาพเคลื่อนไหวที่ต้องการแก้ไขด้วย "PMB" จากนั้นกดที่ [Show Edit Palette] ที่ด้าน ขวาของหน<sup>้</sup>าจอ $\longrightarrow$  [Save Frame] ดูรายละเอียด จาก "PMB Help" (หน้า 33)

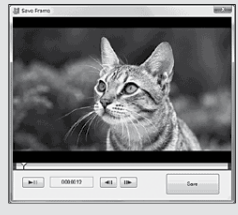

# แก้ไขภาพเคลื่อนไหว

ท่านสามารถตัดต่อเอาเฉพาะส่วนที่จำเป็นออก มาจากภาพเคลื่อนไหวและบันทึกเป็นไฟล์ใหม่ ดับเบิ้ลคลิกภาพเคลื่อนไหวที่ต้องการแก้ไขด้วย "PMB" จากนั้นกดที่ [Show Edit Palette]  $\vec{\eta}$ ค้านขวาของหน้าจอ $\rightarrow$  [Trim Video] หรือเลือกเมนู [Manipulate]  $\rightarrow$  [Edit]  $\rightarrow$  [Trim Video] ดูรายละเอียดจาก "PMB Help" (หน้า 33)

# จัดเก็บภาพด้วยอุปกรณ์ภายนอก จัดเก็บภาพลงบนสื่อบันทึก ภายนอก (คัดลอกโดยตรง)

ท่านสามารถจัดเก็บภาพเคลื่อนไหวและภาพนิ่ง ลงบนสื่อบันทึกภายนอก (อุปกรณ์เก็บข้อมูล USB) อย่างเช่น ฮารด์ดิสก์ภายนอกได้ และท่านยังสามารถ เปิดดูภาพบนกล้องถ่ายวิดีโอหรือบนอุปกรณ์เล่นภาพ อื่นๆไดดวย

#### $\bm{\mathfrak{D}}$ หมายเหตุ

- สำหรับการใชงานนี้ ทานตองใชสายแปลง USB รุ่น VMC-UAM1 (แยกจำหน่าย)
- สายแปลง USB รุ่น VMC-UAM1 อาจไม่มีวาง จำหน่ายในบางประเทศ/ภูมิภาค
- ท่านไม่สามารถใช้งานอุปกรณ์ต่อไปนี้กับสื่อบันทึก ภายนอก
	- สื่อบันทึกที่มีความจุเกิน 2 TB
	- เครื่องเลนแผนดิสก์ทั่วไป อยางเช่น เครื่องเล่น CD<br>———————————————————— หรือ DVD
	- สื่อบันทึกที่เชื่อมตอผาน USB hub
	- สื่อบันทึกที่มี USB hub อยู่ภายใน
	- เครื่องอ่านแผ่นข้อมูล
- ท่านอาจไม่สามารถใช้ งานสื่อบันทึกภายนอกที่มีโค้ด ฟังก์ชั่น
- กล้องถ่ายวิดีโอของท่านใช้ระบบไฟล์ FAT หากสื่อ บันทึกภายนอกถูกฟอร์แมตด้วยระบบไฟล์ NTFS หรือ ระบบอื่นๆ ให้ทำการฟอร์แมตสื่อบันทึกภายนอกใหม่ ด้วยกล้องถ่ายวิดีโอของท่านก่อนเริ่มใช้งาน โดยหน้าจอ ฟอร์แมตจะปรากฏขึ้นเมื่อเชื่อมต่อสื่อบันทึกภายนอก เข้ากับกล้องถ่ายวิดีโอ หน้าจอฟอร์แมตอาจปรากฏขึ้น ได้ แม้ในกรณีใช้งานสื่อบันทึกที่ใช้ระบบไฟล์ FAT
- ไม่สามารถรับประกันการใชงานกับอุปกรณ์ที่เชื่อมต่อ ด้วยในทุกกรณี
- ใหต่อกล้องถ่ายวิดีโอเข้ากับเต้าจ่ายไฟบนผนัง โดยใช อุปกรณ์แปลงไฟ AC ที่ให้มาด้วย (หน้า 11)
- คูรายละเอียดจากคูมือการใชงานที่ใหมาดวยกับสื่อ บันทึกภายนอก
- ดูรายละเอียดของสื่อบันทึกภายนอกที่สามารถใช้งาน ร่วมกันไดที่โฮมเพจสนับสนุนผูใช Sony สำหรับ<br>... ประเทศ/ภูมิภาคของท่าน

#### คำแนะนำ

ท่านยังสามารถโอนภาพที่บันทึกอยู่ในสื่อบันทึกภายนอก เข้ามาได้โดยใช้ซอฟต์แวร์ "PMB" ที่ให้มาด้วย

1 ต่ออุปกรณ์แปลงไฟ AC และสายไฟ เข้ากับช่องต่อ DC IN ของกล้องถ่าย วิดีโอและเต้าจ่ายไฟบนผนัง

- 2 หากสื่อบันทึกภายนอกมีสายไฟ AC ให้เชื่อมต่อเข้ากับเต้าจ่ายไฟบนผนัง
- 3เชื่อมต่อสายแปลง USB เข้ากับสื่อ บันทึกภายนอก
- เชื่อมต่อสายแปลง USB เขากับชอง ต่อ (USB) ของกล้องถ่ายวิดีโอ เมื่อหน้าจอ [สร้างไฟล์ฐานข้อมูลภาพใหม่] ปรากฏขึ้น ให้สัมผัส [ใช่]

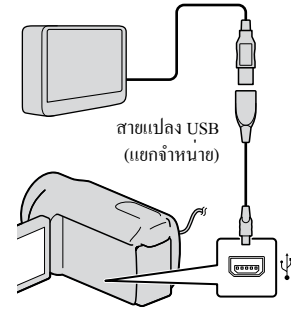

้สัมผัส [คัดลอก] บนหนาจอกลองถาย วิดีโอ

DCR-SR58E/SR68E/SR78E/SR88E/SX34E/ SX44E/SX53E/SX63E:

สามารถจัดเก็บภาพเคลื่อนไหวและภาพนิ่งใน สื่อบันทึกภายในของกล้องถ่ายวิดีโอที่ยังไม่ได้ จัดเก็บลงสื่อบันทึกภายนอกได้

DCR-SX33E/SX43E: สามารถจัดเก็บภาพเคลื่อนไหวและภาพนิ่ง ในกล้องถ่ายวิดีโอที่ยังไม่ได้จัดเก็บลงสื่อ บันทึกภายนอกได้

หน้าจอนี้จะปรากฏขึ้นเมื่อมีภาพที่เพิ่งบันทึกใหม่ เท่านั้น

### 6 หลังจากการทำงานเสร็จสิ้นแล้ว ให้ สัมผัส บนหน้าจอกล้องถ่าย วิดีโอ

 $\bm{\mathfrak{D}}$ หมายเหตุ

จำนวนซีนภาพที่ท่านสามารถจัดเก็บลงบนสื่อบันทึก ภายนอกได้เป็นดังนี้

ภาพเคลื่อนไหว: 9,999

ภาพนิ่ง: 9,999 เฟรม × 899 โฟลเดอร์

จำนวนซีนภาพอาจน้อยกว่าที่ระบุไว้ ทั้งนี้ขึ้นอยู่กับชนิด ของภาพที่บันทึก

# เมื่อเชื่อมต่อกับสื่อบันทึกภายนอก

ภาพที่จัดเก็บอยู่ในสื่อบันทึกภายนอกจะปรากฏ ขึ้นบนหน้าจอ LCD ปุ่มแสดงภาพเคลื่อนไหว และปุ่มแสดงภาพนิ่งบนหน้าจอ VISUAL INDEX จะเปลี่ยนแปลงไปดังนี้

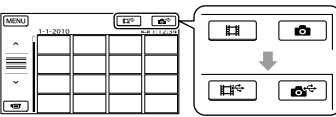

ท่านสามารถกำหนดการตั้งค่าเมนูสำหรับสื่อบันทึก ภายนอกได้ อย่างเช่น การลบภาพ โดยให้สัมผัส MENU (MENU) → [แสดงรายการอื่น] ที่หน้าจอ VISUAL INDEX

# จัดเก็บภาพเคลื่อนไหวและภาพนิ่งที่ ต้องการ

นอกจากนั้นท่านสามารถจัดเก็บภาพที่บันทึกอยู่ใน แผ่นบันทึกข้อมูลได้ด้วย

### หมายเหตุ

- ท่านไม่สามารถค้นหาหรือคัดลอกภาพนิ่งในแผ่นบันทึก
- ข้อมูลตามวันที่ทำการบันทึก
- สัมผัส [เล่นโดยไม่ทำการคัดลอก] ในขั้นตอนที่ 5 ข้างต้น หน้าจอ VISUAL INDEX ของสื่อบันทึกภาย นอกปรากฏขึ้น
- $(2)$  สัมผัส  $M$ ะ $N$ U (MENU) → [แสดงรายการอื่น] → [สำเนาภาพเคลื่อนไหว] (กรณีที่เลือกภาพ เคลื่อนไหว)/[คัดลอกภาพนิ่ง] (กรณีที่เลือกภาพ นิ่ง)
- ทำตามคำแนะนำบนหน้าจอเพื่อเลือกสื่อบันทึก (DCR-SR58E/SR68E/SR78E/SR88E/SX34E/ SX44E/SX53E/SX63E) และวิธีการเลือกภาพ
- กรณีที่เลือก [ทำสำเนาโดยเลือกเอง] ให้สัมผัส ภาพที่ต้องการจัดเก็บ
	- ปรากฏขึ้น
	- เมื่อทานเลือก [ทำสำเนาตามวันที่] ใหเลือกวันที่ • เมอทานเลอก [ทาสาเนาตามวนท] I<br>ของภาพที่ต้องการทำสำเนาด้วยปุ่ม

 / จากนั้นสัมผัส และไป ยังขั้นตอนที่

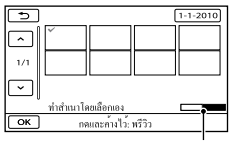

เนื้อที่ว่างที่เหลือของสื่อบันทึกภายนอก

- สัมผัสที่ภาพบนจอภาพ LCD ค้างไว้เพื่อยืนยัน ภาพดังกล่าว สัมผัส เพื่อกลับไปยังหน้าจอ ก่อนหน้านี้
- เมื่อสัมผัสที่วันที่ ท่านสามารถค้นหาภาพ ตามวันที่ได้
- $(5)$ สัมผัส  $\overline{OK} \rightarrow [1y] \rightarrow \overline{OK}$  บนหน้าจอ ของกล้องถ่ายวิดีโอ

### เปิดดูภาพในสื่อบันทึกภายนอกบน กล้องถ่ายวิดีโอ

สัมผัส [เล่นโดยไม่ทำการคัดลอก] ในขั้นตอนที่ 5 ข้างต้น

หน้าจอ VISUAL INDEX ของสื่อบันทึก ภายนอกปรากฏขึ้น

(2) เปิดดูภาพ (หนา 22)

านสามารถเปิดดูภาพบน TV ที่เชื่อมต่ออยู่กับ กล้องถ่ายวิดีโอ (หน้า 25) ได้

#### $\bm{\mathfrak{D}}$ หมายเหตุ

- ไม่สามารถแสดงดัชนีวันที่ของภาพนิ่ง
- หากกล้องถ่ายวิดีโอไม่สามารถติดต่อกับสื่อบันทึกภาย นอก ให้ลองทำตามขั้นตอนต่อไปนี้
	- เชื่อมต่อสายแปลง USB เขากับกลองถ่ายวิดีโอ
	- หากสื่อบันทึกภายนอกมีสายไฟ AC ใหเชื่อมต่อเขา กับเต้าจ่ายไฟบนผนัง

# วิธียกเลิกการเชื่อมต่อกับสื่อบันทึก

#### ภายนอก

- สัมผัส ที่หน้าจอ VISUAL INDEX ของสื่อ บันทึกภายนอก
- ปลดสายแปลง USB ออก

# การสรางแผนดิสก์ดวย เครื่องบันทึก DVD, เครื่อง บันทึกอื่นๆ

#### ี่สรางแผนดิสก์ด้วยเครื่องบันทึก DVD สำหรับกลองรุนนี้, DVDirect Express

ท่านสามารถสร้างแผ่นดิสก์หรือเปิดดูภาพจากแผ่นดิสก์ ที่สร้างขึ้นได้ โดยใช้เครื่องบันทึก DVD สำหรับกล้องรุ่นนี้ DVDirect Express (แยกจำหน่าย) ดูรายละเอียดจากคู่มือการใช้งานที่ให้มาด้วยกับ เครื่องบันทึก DVD

#### หมายเหตุ

- ต่อกล้องถ่ายวิดีโอเข้ากับเต้าจ่ายไฟบนผนังโดยใช้ อุปกรณ์แปลงไฟ AC ที่ให้มาด้วยระหว่างใช้งาน (หน้า 11)
- ท่านสามารถใช้งานแผ่นดิสก์ใหม่ชนิดต่อไปนี้เท่านั้น: DVD-R ขนาด 12 ซม.
	- DVD+R ขนาด 12 ซม.  $\overline{\phantom{0}}$
- อุปกรณ์นี้ไม่สนับสนุนแผ่นดิสก์ชนิดสองเลเยอร์
- ในหัวข้อนี้ DVDirect Express จะถูกเรียกเป็น "เครื่องบันทึก DVD"
- ต่ออุปกรณ์แปลงไฟ AC และสายไฟ เข้ากับช่องต่อ DC IN ของกล้อง ถ่ายวิดีโอ และเต่าจ่ายไฟบนผนัง (หน้า 11)
- เปิดสวิตช์กล้องถ่ายวิดีโอ และเชื่อม ต่อเครื่องบันทึก DVD เข้ากับช่องต่อ  $\Psi$  (USB) ของกล้องถ่ายวิดีโอดวย สาย USB ของเครื่องบันทึก DVD

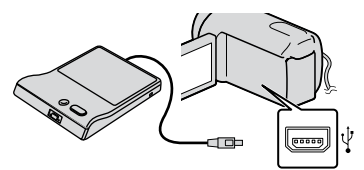

จัดเก็บภาพด้วยอุปกรณ์ภายนอก

 ใส่แผ่นดิสก์ที่ไม่เคยใช้งานลงใน เครื่องบันทึก DVD จากนั้นปิดถาด ใส่แผ่นดิสก์

> หน้าจอ [เขียนลงดิสก์] ปรากฏขึ้นบนจอภาพ ของกล้องถ่ายวิดีโอ

### $\overline{4}$  กดปุ่ม  $\odot$  (DISC BURN) ที่ เครื่องบันทึก DVD

ภาพเคลื่อนไหวที่บันทึกอยู่บนสื่อบันทึก ภายในที่ยังไม่เคยผ่านการจัดเก็บลงแผ่นดิสก์ ใดๆมาก่อนจะถูกบันทึกลงบนแผ่นดิสก์ (DCR-SR58E/SR68E/SR78E/SR88E/SX34E/ SX44E/SX53E/SX63E) ภาพเคลื่อนไหวที่ยังไม่เคยผ่านการจัดเก็บลง แผ่นดิสก์ใดๆมาก่อนจะถูกบันทึกลงบนแผ่น ดิสก์ (DCR-SX33E/SX43E)

- ทำซ้ำขั้นตอนที่ 3 และ 4 เมื่อขนาด หน่วยความจำทั้งหมดของภาพ เคลื่อนไหวที่ต้องการบันทึกมีมาก กว่าขนาดของแผ่นดิสก์
- $\overline{6}$  สัมผัส  $\overline{0}$  ok → [จบ] → [นำ แผ่นดิสก์ออก] บนหน้าจอกล้องถ่าย วิดีโอ นำแผ่นดิสก์ออกหลังจากที่การทำงานเสร็จสิ้น
- สัมผัส จากนั้นปลดสาย USB ออก

# การปรับแต่งแผ่นดิสก์ด้วยตัวเลือกเขียน ลงดิสก์

- ใช้งานฟังก์ชั่นนี้ในกรณีต่อไปนี้:
	- เมื่อทำสำเนาภาพที่ตองการ
	- เมื่อทำสำเนาหลายๆชุดของแผ่นดิสก์แผ่นเดียวกัน
	- ขณะทำสำเนาภาพที่อยู่ในแผนบันทึกขอมูล (DCR-SR58E/SR68E/SR78E/SR88E/SX34E/SX44E/ SX53E/SX63E)
- สัมผัส [ตัวเลือกเขียนลงดิสก์] ในขั้นตอนที่ 4
- เลือกสื่อบันทึกซึ่งมีภาพเคลื่อนไหวที่ท่าน ต้องการทำจัดเก็บ (DCR-SR58E/SR68E/SR78E/ SR88E/SX34E/SX44E/SX53E/SX63E)
- สัมผัสที่ภาพเคลื่อนไหวที่ต้องการบันทึกลงบน แผ่นดิสก์
	- ✔ ปรากภขึ้น

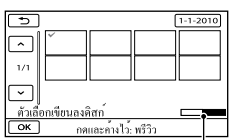

เนื้อที่ว่างคงเหลือบนแผ่นดิสก์

- สัมผัสที่ภาพบนจอภาพ LCD คางไวเพื่อยืนยันภาพ ดังกล่าว สัมผัส เพื่อกลับไปยังหน้าจอ ก่อนหน้านี้
- เมื่อสัมผัสที่วันที่ ท่านสามารถค้นหาภาพตาม วันที่ได้
- $\overline{a}$  สัมผัส  $\overline{a}$   $\rightarrow$   $\overline{a}$   $\rightarrow$   $\overline{a}$  บนหน้าจอของกล้องถ่าย วิดีโอ
	- เมื่อตองการสรางแผนดิสก์อีกแผนใหมีขอมูล เหมือนกัน ให้ใส่แผ่นดิสก์ใหม่และสัมผัส [สร้าง แผ่นดิสก์แบบเดียวกัน]
- หลังจากการทำงานเสร็จสิ้นแล้ว ให้สัมผัส  $[$ จบการทำงาน]  $\rightarrow$   $[$ จบ] ที่หน้าจอของกล้องถ่าย วิดีโอ
- ปลดสาย USB ออกจากกล้องถ่ายวิดีโอ

# เล่นแผ่นดิสก์ด้วยเครื่องบันทึก DVD

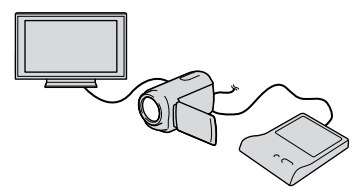

- ต่ออุปกรณ์แปลงไฟ AC และสายไฟเข้ากับ ช่องต่อ DC IN ของกล้องถ่ายวิดีโอ และเต้าจ่าย ไฟบนผนัง (หนา 11)
- เปิดสวิตช์กล้องถ่ายวิดีโอ และเชื่อมต่อ เครื่องบันทึก DVD เข้ากับช่องต่อ (USB) ของ กล้องถ่ายวิดีโอด้วยสาย USB ของเครื่องบันทึก DVD
	- ทานสามารถเปิดดูภาพเคลื่อนใหวบนหนาจอ  $\operatorname{TV}_\ast^\P$ คโดยเชื่อมต่อกลองถายวิดีโอเขากับ TV (หน้า 25)
- ใส่แผ่นดิสก์ที่สร้างขึ้นลงในเครื่องบันทึก DVD ภาพเคลื่อนไหวจากแผ่นดิสก์ปรากฏขึ้นเป็น VISUAL INDEX บนหนาจอของกล้องถายวิดีโอ
- กดปุ่มเล่นภาพที่เครื่องบันทึก DVD
	- ทานสามารถสั่งงานจากหน่าจอของกล่องถ่ายวิดีโอ ได้ด้วย
- $\textcircled{\small{5}}$ สัมผัส [จบ]  $\rightarrow$  [นำแผ่นดิสก์ออก] ที่หน้าจอของ กล้องถ่ายวิดีโอ และนำแผ่นดิสก์ออกหลังจากที่ การทำงานเสร็จสิ้น
- สัมผัส และปลดสาย USB ออก

#### $\bm{\mathfrak{D}}$ หมายเหตุ

- อย่าดำเนินการใดๆต่อไปนี้เมื่อสร้างแผ่นดิสก์
	- ปิดสวิตช์กล้องถ่ายวิดีโอ
	- ปลดสาย USB หรืออุปกรณ์แปลงไฟ AC ออก
	- กระแทกหรือเขยากล้องถายวิดี โอ
	- คึงแผนบันทึกขอมูลออกจากกล้องถ่ายวิดีโอ
- ลองเล่นแผนดิสก์ที่สรางขึ้นเพื่อใหแน่ใจวากระบวนการ สร้างแผ่นดิสก์ไม่มีข้อผิดพลาด ก่อนทำการลบภาพ เคลื่อนไหวออกจากกล้องถ่ายวิดีโอ
- หากข้อความ [เกิดความผิดพลาด] หรือ [เขียนลงดิสก์ไม่ "ได] ปรากฏขึ้นบนหนาจอ ใหใสแผนดิสก์แผนใหม่ลงใน เครื่องบันทึก DVD และเรียกใช้ DISC BURN อีกครั้ง

#### คำแนะนำ

- หากขนาดหน่วยความจำทั้งหมดของภาพเคลื่อนไหวที่ต้อง บันทึกด้วย DISC BURN มีขนาดใหญ่กว่าความจุของแผ่น ดิสก์ กระบวนการสร้างดิสก์จะหยุดลงเมื่อแผ่นดิสก์เต็ม ภาพเคลื่อนไหวสุดท้ายบนแผ่นดิสก์อาจถูกตัดออก
- การสร้างแผ่นดิสก์เพื่อทำสำเนาภาพเคลื่อนไหวจนเต็ม แผ่นดิสก์ใช้เวลาประมาณ 20 ถึง 60 นาที ระยะเวลาที่ใช้ อาจมากขึ้น ทั้งนี้ขึ้นอยู่กับโหมดการบันทึกหรือจำนวน ซีนภาพ
- หากไม่สามารถเล่นแผ่นดิสก์ที่สรางขึ้นดวยเครื่องเล่น DVD ทั่วไป ให้เชื่อมต่อกล้องถ่ายวิดีโอเข้ากับเครื่องเล่น DVD แล้วจึงเล่นแผ่นดิสก์

### สร้างแผ่นดิสก์ด้วยเครื่องบันทึก DVD หรืออุปกรณ์อื่นที่ไม่ใช่ DVDirect Express

ท่านสามารถจัดเก็บภาพเคลื่อนไหวลงบนแผ่นดิสก์ ได้ โดยเชื่อมต่อกล้องถ่ายวิดีโอเข้ากับอุปกรณ์ บันทึกแผ่นดิสก์ อย่างเช่น เครื่องบันทึก DVD ของ Sony ที่ไม่ใช่ DVDirect Express ด้วยสาย USB โปรด ดูรายละเอียดจากคู่มือการใช้งานที่ให้มาด้วยกับ อุปกรณ์ที่จะเชื่อมต่อ

#### $\bm{\mathfrak{D}}$ หมายเหตุ

- เครื่องบันทึก DVD ของ Sony อาจไม่มีจำหน่ายในบาง ประเทศ/ภูมิภาค
- ตอกลองถ่ายวิดีโอเขากับเตาจายไฟบนผนังโดยใช<br>———————————————————— อุปกรณ์แปลงไฟ AC ที่ให้มาด้วยระหว่างดำเนินการ (หน้า 11)

 ต่ออุปกรณ์แปลงไฟ AC และสายไฟ เข้ากับช่องต่อ DC IN ของกล้องถ่าย วิดีโอและเต้าจ่ายไฟบนผนัง (หน้า

11)

 เปิดสวิตช์กล้องถ่ายวิดีโอ และเชื่อม ต่อเครื่องบันทึก DVD หรืออื่นๆเข้า กับช่องต่อ  $\Psi$  (USB) ของกล้องถ่าย วิดีโอด้วยสาย USB (ให้มาด้วย)

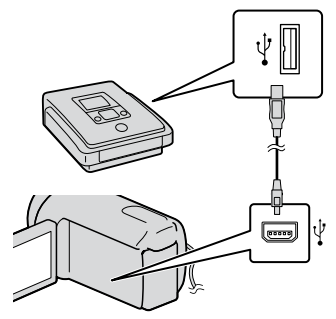

หน้าจอ [เลือก USB] ปรากฏขึ้นบนจอภาพของ กล้องถ่ายวิดีโอ

• หากหนาจอ [เลือก USB] ไมปรากฎขึ้น ใหสัมผัส  $MENU$  (MENU) → [แสดงรายการอื่น] → [เชื่อมต่อ USB] (ในหมวด [อื่นๆ])

# สัมผัสสื่อบันทึกที่มีภาพบันทึกอยู่บน หน<sup>้</sup>าจอของกล<sup>้</sup>องถ<sup>่</sup>ายวิดีโอ

[ เชื่อมต่อ USB]: ฮาร์ดดิสก์ภายใน [ เชื่อมต่อ USB]: หน่วยความจำภายใน [ เชื่อมต่อ USB]: แผ่นบันทึกข้อมูล

สื่อบันทึกที่แสดงบนหน้าจอมีความแตกต่างกันไป สำหรับกล้องแต่ละรุ่น

### บันทึกภาพเคลื่อนไหวลงสู่อุปกรณ์ที่ เชื่อมต่อด้วย

โปรดดูรายละเอียดจากคู่มือการใช้งานที่ให้มาด้วย กับอุปกรณ์ที่เชื่อมต่อ

 หลังจากการทำงานเสร็จสิ้นแล้ว ให้ สัมผัส [จบ]  $\rightarrow$  [ใช] ที่หน้าจอของ กลองถายวิดีโอ

ปลดสาย USB ออก

## การสร้างแผ่นดิสก์ด้วยเครื่องบันทึกหรือ อุปกรณ์อื่น ๆ

ท่านสามารถทำสำเนาภาพที่เล่นอยู่บนกล้องถ่าย วิดีโอลงสู่แผ่นดิสก์หรือม้วนเทปได้ โดยเชื่อมต่อ กล้องถ่ายวิดีโอเข้ากับเครื่องบันทึกแผ่นดิสก์, เครื่องบันทึก DVD ของ Sony หรืออื่นๆที่ไม่ใช่ DVDirect Express โดยใช้สายต่อ A/V ให้เชื่อมต่อ อุปกรณ์ในลักษณะใดลักษณะหนึ่งจาก  $\mathbf 1$  หรือ  $\mathbf 2$ โปรดดูรายละเอียดจากคู่มือการใช้ งานที่ให้ มาด้ วยกับ อุปกรณ์ที่เชื่อมต่อ

#### หมายเหตุ

- ตอกลองถายวิดีโอเขากับเตาจายไฟบนผนังโดยใช อุปกรณ์แปลงไฟ AC ที่ให้มาด้วยระหว่างดำเนินการ (หน้า 11)
- เครื่องบันทึก DVD ของ Sony อาจไม่มีจำหน่ายในบาง ประเทศ/ภูมิภาค
- สายต่อ A/V (ให้มาด้วย) ต่อสายต่อ A/V เขากับช่องต่อสัญญาณเขาของ อุปกรณ์อีกชิ้นหนึ่ง
- สายต่อ A/V ที่มี S VIDEO (แยกจำหน่าย) เมื่อเชื่อมต่อเข้ากับอุปกรณ์อื่นทางช่องต่อ S VIDEO ด้วยสายต่อ A/V ที่มี S VIDEO (แยกจำหน่าย) ภาพที่ได้จะมีคุณภาพสูงกว่าเมื่อใช้ สายต่อ A/V ปกติ ให้เชื่อมต่อทั้งปลั๊กสีขาวและสี แดง (ช่องเสียงซ้าย/ขวา) และปลั๊ก S VIDEO (ช่อง S VIDEO) ของสายต่อ A/V ที่มีปลั๊ก S VIDEO หากต่อเฉพาะปลั๊ก S VIDEO ท่านจะไม่ได้ยิน เสียงใดๆ การเชื่อมต่อปลั๊กสีเหลือง (วิดีโอ) ไม่ จำเป็นในกรณีนี้

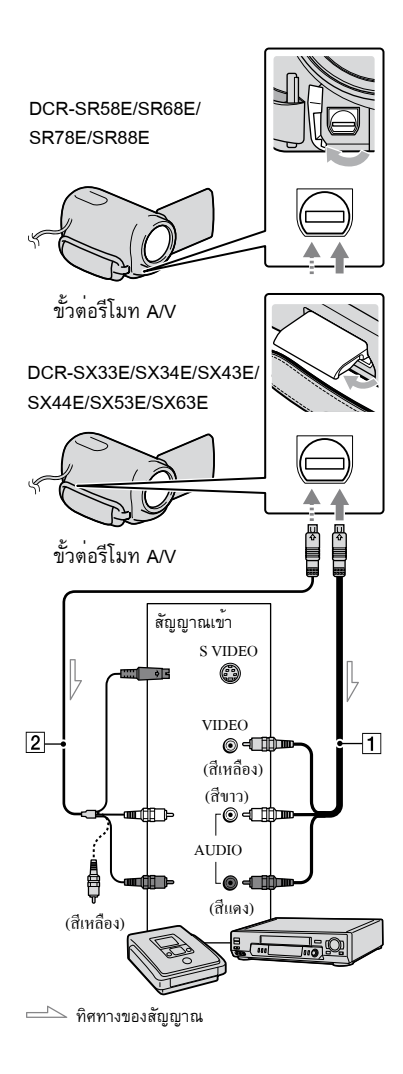

# ใส่สื่อบันทึกลงในอุปกรณ์บันทึกภาพ

หากอุปกรณ์บันทึกภาพมีตัวเลือกสัญญาณเข้า ให้ ตั้งเป็นโหมดสัญญาณเข้า

- เชื่อมต่อกล้องถ่ายวิดีโอเข้ากับ อุปกรณ์บันทึก (เครื่องบันทึกแผ่น ดิสก์ ฯลฯ) ด้วยสายต่อ A/V (ให้ มาด้วย) หรือสายต่อ A/V ที่มี S VIDEO (แยกจำหน่าย)
	- เชื่อมต่อกล่องถ่ายวิดีโอเขากับช่องต่อสัญญาณเขา ของอุปกรณ์บันทึกภาพ
- เริ่มต้นเล่นภาพบนกล้องถ่ายวิดีโอ และทำการบันทึกลงบนอปกรณ์บันทึก ภาพ
	- โปรดดูรายละเอียดจากคู่มือการใช้งานที่ให้มา พร้อมกับอุปกรณ์บันทึกภาพ
- เมื่อเสร็จสิ้นการทำสำเนาภาพ ให้ หยดอปกรณ์บันทึกภาพ จากนั้นจึง หยุดกลองถายวิดีโอ

### $\bm{\mathfrak{D}}$ หมายเหตุ

- เนื่องจากการทำสำเนาเป็นการถ่ายโอนข้อมูลแบบ อนาล็อก คุณภาพของภาพที่ได้จึงอาจลดลงบ้าง
- เมื่อต้องการซ่อนตัวแสดงบนหน้าจอ (อย่างเช่น ตัวนับ ฯลฯ) บนหน้าจอของอุปกรณ์แสดงภาพที่เชื่อมต่อด้วย ให*้*สัมผัส <mark>MENU</mark> (MENU) <del>→</del> [แสดงรายการอื่น] →  $[$ ตั้งค่าสัญญาณออก] (ในหมวด  $\mathcal{\rhd}$   $[$ ตั้งค่าทั่วไป])  $\rightarrow$  $[i]$ ลือกจอแสดงผล]  $\rightarrow$  [จอ LCD] (ค่าเริ่มต้น)  $\rightarrow$  $OK \rightarrow \rightarrow \rightarrow$
- ในการบันทึกวัน/เวลา หรือขอมูลการตั้งคากลองถ่าย
	- วิดีโอ ให*้*สัมผัส <mark>MENU</mark> (MENU) → [แสดงรายการอื่น] → [การตั้งค่าเล่นภาพ] (ในหมวด █ [เล่นภาพ])
	- $\rightarrow$  [รหัสขอมูล]  $\rightarrow$  การตั้งค่าที่ต้องการ  $\rightarrow$   $\,$  OK  $\,$  $\rightarrow$   $\rightarrow$   $\rightarrow$   $\rightarrow$  นอกจากนั้น ให้สัมผัส  $\overline{\text{MENU}}$  (MENU)  $\longrightarrow$  [แสดงรายการอื่น]  $\longrightarrow$

 $[$ ตั้งค่าสัญญาณออก] (ในหมวด  $\Im$   $[$ ตั้งค่าทั่วไป])  $\rightarrow$  $[i]$ ลือกจอแสคงผล $] → [$ แสคงผล/ออกจอ $] → [$ OK  $5 - x$ 

- เมือขนาดหนาจอของอุปกรณ์แสดงผล (TV ฯลฯ) เป็นแบบ 4:3 ให<sup>้</sup>สัมผัส **MENU** (MENU) → [แสดงูรายการอื่น] → [ตั้งคาสัญญาณออก] (ในหมวด  $\bar{\mathfrak{g}}$ (ดังคาทั่วไป]) → [ชนิดทีวี] → [4:3] →  $\rightarrow$   $\blacksquare$   $\rightarrow$
- เมื่อเชื่อมตอกับอุปกรณ์แบบโมโน ใหตอปลักสีเหลือง ของสายต่อ A/V เขากับช่องต่อสัญญาณวิดีโอเขา และ ต่อปลักสีขาว (ช่องซายู) หรือสีแดง (ช่องขวา) เขากับ ชองตอสัญญาณเสียงเขาของอุปกรณ์ .  $\bullet$

# การปรับแต่งกล้องถ่ายวิดีโอ การใช้เมนู

ท่านสามารถใช้งานฟังก์ชั่นที่มีประโยชน์หลากลาย รวมทั้งเปลี่ยนการตั้งค่าต่างๆได้ผ่านทางเมนูของกล้องถ่าย วิดีโอ การใช้งานเมนูอย่างเต็มประสิทธิภาพจะช่วยให้ท่านรู้สึกเพลิดเพลินไปกับการใช้งานกล้องถ่ายวิดีโอ กลองถายวิดีโอประกอบไปดวยรายการเมนูมากมาย โดยแบ่งออกเป็น 8 หมวดดังนี้

**การตั้งค่าแบบแมนนวล (รายการที่ต้องปรับตามสภาวะของซีนภาพ) หน้า 48 การตั้งค่าถ่ายภาพ (รายการสำหรับปรับแต่งการถ่ายภาพ) หน้า 48 ตั้งค่าภาพถ่าย (รายการสำหรับบันทึกภาพนิ่ง) หน้า 48**   $\Box$  เลนภาพ (รายการสำหรับเลนภาพ) → หนา 48  **แก้ไข (รายการสำหรับแก้ไข) หน้า 49 อื่นๆ (รายการสำหรับการตั้งค่าอื่นๆ) หน้า 49 จัดการมีเดีย (รายการสำหรับสื่อบันทึก) หน้า 49**  <sup>®</sup>้งค่าทั่วไป (รายการตั้งค**่าอื่น ๆ) → หน**้า 50

มือ "Handycam" ประกอบด้วยรายละเอียดเพิ่มเติมของรายการเมนู

#### ตั้งค่าเมนู ➁ ③ ยื่เมนูของฉัน(ภาพเคลื่อนไหว) জ <sup>1</sup> การตั้งค่าแบบแมนนวล ,00000 เล็อกซึน D **El** เฟดเดอร์ ē ไวท์บาลานช่ ารอื่น osad sans ปรับจดวัดแสง/โฟกัเ  $\begin{array}{|c|c|c|c|}\hline \mathbf{.} & \mathbf{.} & \mathbf{.$ ் (@) = ^ = / = > = : รายการเมนูเลื่อนผานไปครั้งละ 4 รายการ<br>• ท่านสามารถสัมผัสปุ่มและลากไปบนหน้าจอเพื่อเลื่อนรายการของเมนูได้  $\blacksquare$ ไอคอนของหมวดที่เลือกจะปรากฏเป็นสีส้ม ā Ó • ทานสามารถกลับไปยังหนาจอเมนูของฉันไดโดยสัมผัสที่ **i in** Jเมื่อปรากฏขึ้น Ó

- $\bigcap$  สัมผัส  $M$ ENU
- สัมผัส [แสดงรายการอื่น] ที่หน้าจอเมนูของฉัน
	- ดูรายละเอียดของเมนูของฉันในหนาต่อไป<br>———————————————————
- สัมผัสที่บริเวณกึ่งกลางของขอบด้านซ้ายของจอภาพเพื่อเปลี่ยนการแสดงผล
- สัมผัสรายการเมนูที่ต้องการเปลี่ยนแปลง
- หลังจากเปลี่ยนแปลงการตั้งค่าเสร็จ ให้สัมผัส เมื่อเสร็จสิ้นการใช*้*งานเมนู ให*้*สัมผัส ■<del>×</del>■
	- หากต้องการกลับไปยังหน้ าจอเมนูก่อนหน้านี้ ให้สัมผัส อาจปรากฏขึ้นสำหรับรายการเมนูบางรายการ
		- ok อาจปรากฎขึ้นสำหรับรายการเมนูบางรายการ

#### หมายเหตุ

- ท่านอาจไม่สามารถตั้งค่าบางรายการได้ ทั้งนี้ขึ้นอยู่กับเงื่อนไขในการบันทึกหรือเล่นภาพ
- ไม่สามารถใช้งานรายการเมนูหรือการตั้งค่าที่แสดงเป็นสีเทา

#### คำแนะนำ

กล้องถ่ายวิดีโอจะสลับไปมาระหว่างโหมดเล่นภาพและโหมดบันทึก ทั้งนี้ขึ้นอยู่กับรายการเมนูที่ต้องการเปลี่ยนแปลง (ภาพเคลื่อนไหว/ภาพนิ่ง)

# การใช้งานเมนูของฉัน

ท่านสามารถใช้งานรายการเมนูต่างๆได้ง่ายดายยิ่งขึ้น โดยลงทะเบียนรายการเมนูที่ใช้งานบ่อยลงในเมนูของฉัน ท่านสามารถลงทะเบียนรายการเมนูจำนวน 6 รายการในแต่ละเมนูของฉันสำหรับภาพเคลื่อนไหว, ภาพถ่าย และเล่นภาพ

้ตัวอย่าง: ลบ [ปรับจุดวัดแสง/โฟกัส] และลงทะเบียน [ 旧1ฟดเดอร์]

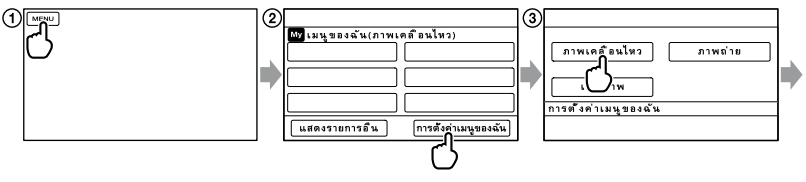

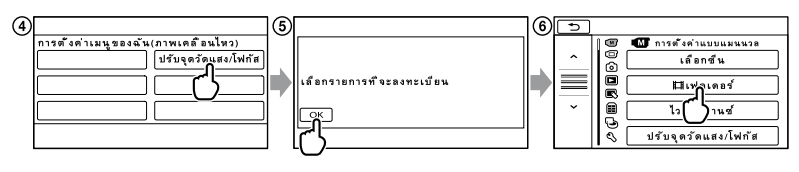

#### $(1)$  สัมผัส  $M$ ENU

สัมผัส [การตั้งค่าเมนูของฉัน]

- สัมผัส [ภาพเคลื่อนไหว]
- สัมผัส [ปรับจุดวัดแสง/โฟกัส]
- $(5)$  สัมผัส  $\overline{\phantom{1}}$   $\overline{\phantom{1}}$
- สัมผัส [ เฟดเดอร์] (ในหมวด [การตั้งค่าแบบแมนนวล])

 $\oslash$ เมื่อเมนูของฉันปรากฏขึ้น ให*้*สัมผัส  $\blacktriangleright$ 

ทำซ้ำขั้นตอนข้างต้นเพื่อลงทะเบียนรายการเมนูลงในเมนูของฉัน และสนุกไปกับการใช้งานกล้อง "Handycam" ของท่าน

คำแนะนำ เมื่อเชื่อมต่อกับอุปกรณ์เก็บข้อมูลภายนอก เมนูของฉันแบบพิเศษจะปรากฏขึ้น

## การใช<sup>้ ©</sup>≡ OPTION MENU

OPTION MENU ปรากฏขึ้นในลักษณะหน้าต่างป็อบอัพที่แสดงเมื่อท่านกดเม้าส์ปุ่มขวาบนเครื่องคอมพิวเตอร์ เมื่อ ปรากฏขึ้นที่ด้ านล่างขวาของจอภาพแล้ว ท่านจะสามารถใช้งาน OPTION MENU ได้ เมื่อสัมผัส รายการเมนูที่ท่านสามารถเปลี่ยนแปลงรายละเอียดได้จะปรากฏขึ้น

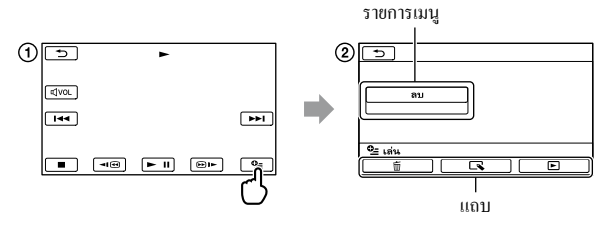

สัมผัส (OPTION)

สัมผัสที่แถบที่ต้องการ สัมผัสรายการเพื่อเปลี่ยนการตั้งค่า

 $\widetilde{\mathcal{B}}$  หลังจากทำการตั้งค่าเสร็จสิ้น ให้สัมผัส  $\overline{\mathcal{B}}$  OK

หมายเหตุ

- ไม่สามารถใช้งานรายการเมนูหรือการตั้งค่าที่ปรากฏเป็นสีเทา
- เมื่อรายการที่ท่านต้องการไม่ปรากฏบนจอภาพ ให้สัมผัสที่แถบอื่นๆ (บางกรณีอาจไม่มีแถบเลย)
- แถบและรายการที่ปรากฎขึ้นบนหน้าจอขึ้นอยู่กับสถานะของการบันทึก/แสดงภาพของกลองถายวิดีโอในขณะนั้น<br>-

# รายการเมนู

# หมวด (การตั้งค่าแบบแมนนวล)

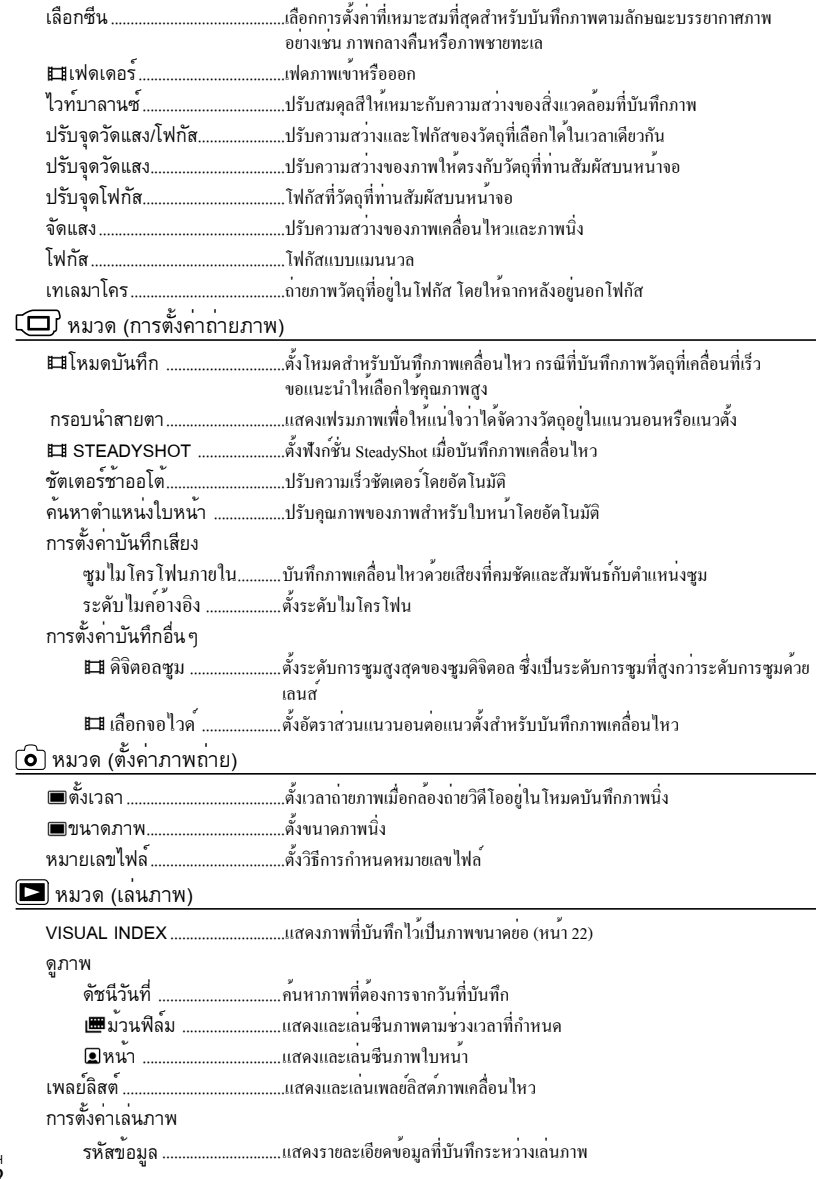

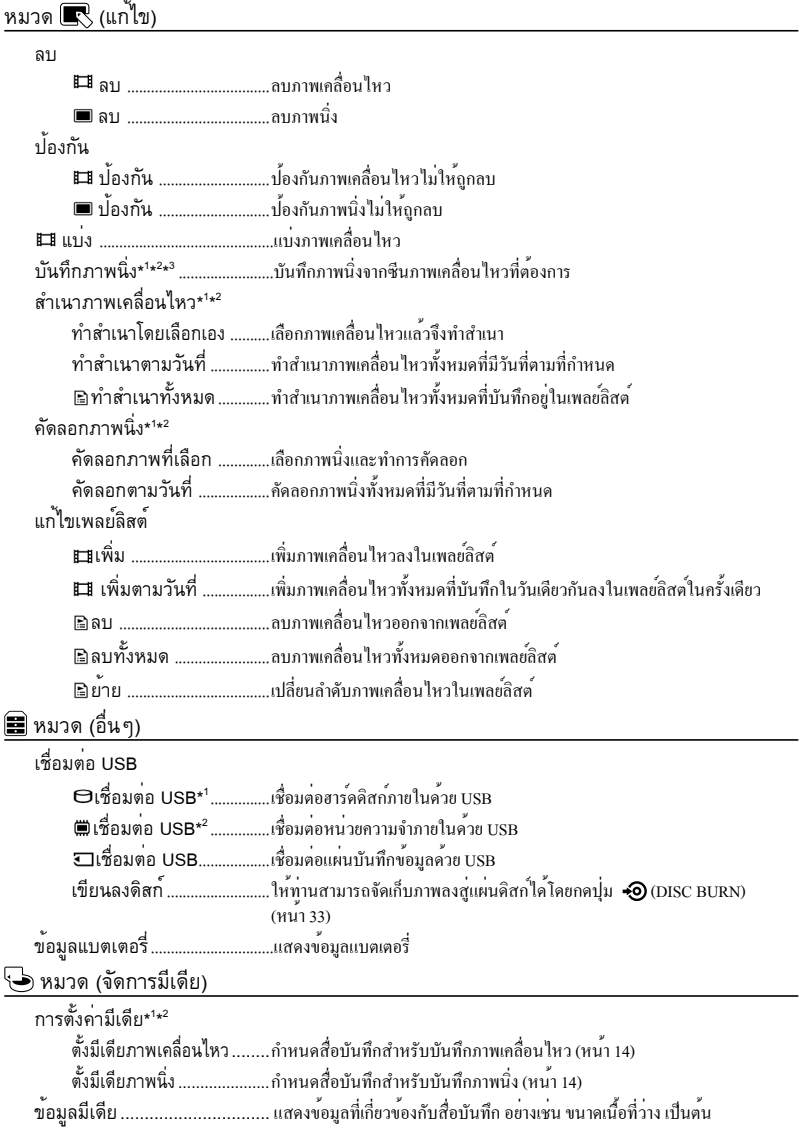

ฟอร์แมตมีเดีย HDD\*1 .....................................ลบข้อมูลทั้งหมดในฮาร์ดดิสก์ภายใน หน่วยความจำภายใน\*<sup>2</sup>.......ลบข<sup>้</sup>อมูลทั้งหมดในหน่วยความจำภายใน แผ่นบันทึกข<sup>้</sup>อมูล\*<sup>1</sup>\*<sup>2</sup>...........ลบข<sup>้</sup>อมูลทั้งหมดในแผ่นบันทึกข<sup>้</sup>อมูล ซ่อมฐานข้อมูลภาพ HDD\*1 .....................................ซ่อมไฟล์ฐานข้อมูลภาพในฮาร์ดดิสก์ภายใน (หน้า 53) หน่วยความจำภายใน\*<sup>2</sup>.......ซอมไฟล์ฐานข้อมูลภาพในหน่วยความจำภายใน (หน้า 53) แผ่นบันทึกขอมูล\*<sup>1</sup>\*<sup>2</sup>...........ซอมไฟล์ฐานขอมูลภาพในแผ่นบันทึกขอมูล (หน้า 53) หมวด (ตั้งค่าทั่วไป) ตั้งค่าเสียง/แสดงผล ระดับเสียง .............................ปรับระดับเสียงที่เล่นออกมา (หน้า 23) เสียงบี๊บ .................................เลือกว่าต้องการให้กล้องถ่ายวิดีโอเล่นเสียงบีปแสดงการทำงานหรือไม่ ความจ้า LCD .......................ปรับความสว่างของหน้าจอ LCD ระดับ LCD BL .....................ปรับไฟหลังจอของหน้าจอ LCD สี LCD ...................................ปรับความเข้มสีของหน้าจอ LCD เซ็ตการแสดงผล ..................กำหนดระยะเวลาที่แสดงไอคอนหรือตัวแสดงบนจอภาพ LCD ตั้งค่าสัญญาณออก ชนิดทีวี..................................แปลงสัญญาณให้เหมาะกับ TV ที่เชื่อมต่อด้วย (หน้า 25) เลือกจอแสดงผล..................กำหนดว่าจะให้ข้อมูลที่แสดงบนหน้าจอปรากฏขึ้นบนหน้าจอ TV หรือไม่ นาฬิกา/ ตั้งค่าภาษา ตั้งนาฬิกา ..............................ตั้งวันที่และเวลา (หน้า 12) เซ็ตพื้นที่ ................................ปรับความต่างเวลาได้โดยไม่ต้องหยุดนาฬิกา (หน้า 12) เวลาหน้าร้อน .......................ทำการตั้งเวลาสำหรับหน้าร้อน (หน้า 12) ตั้งค่าภาษา ......................กำหนดภาษาที่ใช้ในการแสดงผล (หน้า 13) การตั้งค่าเปิด/ปิดกล้อง ปิดอัตโนมัติ..........................เปลี่ยนการตั้งค่า [ปิดอัตโนมัติ] (หน้า 10) เปิดกล้องด้วยจอ LCD .........กำหนดว่าจะให้กล้องถ่ายวิดีโอเปิดและปิดเครื่องเมื่อท่านเปิดและปิดจอภาพ LCD หรือไม่ การตั้งค่าอื่นๆ ---------<br>โหมดสาธิต............................กำหนคว่าจะให้หน้าจอสาธิตการทำงานปรากฏขึ้นหรือไม่ คาลิเบรชั่น ............................ปรับตั้งแผงจอภาพแบบสัมผัส ตัวจับการสั่น\*1 ......................เปิดใช้งานหรือไม่ใช้งานตัวจับการสั่น

\*1 DCR-SR58E/SR68E/SR78E/SR88E

\*3 DCR-SX43E

<sup>\*</sup>2 DCR-SX34E/SX44E/SX53E/SX63E

# ศึกษารายละเอียดจากคู่มือ "Handycam"

คู่มือ "Handycam" เป็นคู่มือการใช้งานที่ถูกออกแบบ มาเพื่อใช้อ่านบนหน้าจอเครื่องคอมพิวเตอร์ ท่าน สามารถอ่านคู่มือ "Handycam" เมื่อต้องการทราบ ข้อมูลเพิ่มเติมเกี่ยวกับการใช้งานกล้องถ่ายวิดีโอ

- 1 ในการติดตั้งคู่มือ "Handycam" บน เครื่องคอมพิวเตอร์ Windows ให้ใส่ แผ่น CD-ROM ที่ให้มาด้วยลงใน เครื่องเล่นดิสก์ของเครื่องคอมพิวเตอร์
- 2เมื่อหน้าจอการติดตั้งปรากฏขึ้น ให้กด ที่ [คู่มือ]

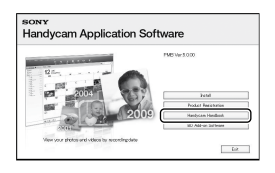

3เลือกภาษาที่ต้องการและชื่อรุ่นของ กล้องถ่ายวิดีโอ จากนั้นกดที่ [ติดตั้ง] ให้ติดตั้งโดยทำตามคำแนะนำบน

จอภาพ

ชื่อรุ่นของกล้องถ่ายวิดีโอของท่านมีปรากฏอยู่ที่ ด้านล่างของกล้อง

เมื่อต้องการดู คู่มือ "Handycam" ให้ดับเบิ้ลคลิกที่ ไอคอนช็อตคัทบนหน้าจอเครื่องคอมพิวเตอร์

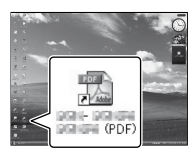

- เมื่อใช้งานเครื่องคอมพิวเตอร์ Macintosh ให้เปิด โฟลเดอร์ [Handbook] – [TH] ในแผ่น CD-ROM จากนั้นคัดลอกไฟล์ [Handbook.pdf]
- ท่านต้องใช้ Adobe Reader สำหรับอ่านคู่มือ "Handycam" หากยังไม่ได้ทำการติดตั้งซอฟต์แวร์ใน เครื่องคอมพิวเตอร์ ท่านสามารถดาวน์โหลดได้จาก เวบไซต์ของ Adobe Systems: http://www.adobe.com/
- ดูรายละเอียดเกี่ยวกับซอฟต์แวร์ "PMB" ที่ให้มาด้วย ได้จาก "PMB Help" (หน้า 33)

# ข้อมูลเพิ่มเติม ี ? การแกป**ั**ญหา

หากท่านพบปัญหาในการใช้งานกล้องถ่ายวิดีโอ ให้ ปฏิบัติตามขั้นตอนต่อไปนี้

 ตรวจสอบรายการ (หน้า 52 ถึง 54) แล้วจึงทำการตรวจสอบกล้องถ่ายวิดีโอ ของทาน

 ถอดแหล่งจ่ายไฟออก รอประมาณ 1 นาที จากนั้นต่อแหล่งจ่ายไฟกลับเข้าไป และลองเปิดกล้องดูใหม่อีกครั้ง

 กดปุ่ม RESET (หน้า 61, 62) โดยใช้ วัตถุที่มีปลายเรียวแหลม จากนั้นจึงเปิด กล้องดูใหม่อีกครั้ง เมื่อท่านกดปุ่ม RESET การตั้งค่าต่างๆ ทั้งหมด รวมทั้งนาฬิกาของกล้องจะถูก รีเซ็ตใหม่

 ติดต่อตัวแทนของ Sony หรือศูนย์บริการ ท้องถิ่นที่ได้รับการรับรองของ Sony

- เราอาจจำเป็นต้องทำการตั้งค่าสื่อบันทึกภายในใหม่ หรือเปลี่ยนสื่อบันทึกภายในของกล้องถ่ายวิดีโอ ขึ้นอยู่ กับปัญหาของกล้อง ซึ่งในกรณีนี้ ข้อมูลที่บันทึกอยู่ในสื่อ บันทึกภายในจะถูกลบออก ดังนั้นท่านจึงต้องแน่ใจว่าได้ จัดเก็บข้อมูลจากสื่อบันทึกภายในลงสู่สื่อบันทึกอื่น (สำรองขอมูล) ก่อนสงกลองถ่ายวิดีโอของท่านไปเพื่อ ซ่อมแซม โปรดทราบว่าเราไม่สามารถชดเชยกับการ สูญเสียข้อมูลในสื่อบันทึกภายในของท่านไม่ว่าในกรณี ใดๆ
- ระหวางการซ่อมแซม เราอาจจำเป็นตองตรวจสอบขอมูล เล็กน้อยบางส่วนบนสื่อบันทึกภายในเพื่อวิเคราะห์ปัญหา อยางไรก็ตาม ตัวแทนจำหนายของ Sony จะไม่ทำการ คัดลอกหรือเก็บข้อมูลของท่านเอาไว้โดยเด็ดขาด
- สำหรับอาการที่เกี่ยวของกับกลองถูายวิดีโอ โปรดดูจากคูมือ "Handycam" (หนา 51) และสำหรับการ เชื่อมต่อกล้องถ่ายวิดีโอกับเครื่องคอมพิวเตอร์ โปรดดูที่ "PMB Help" (หน้า 33)

# ไม่สามารถเปิดสวิตช์กล้อง

- ติดตั้งก้อนแบตเตอรี่ที่ชาร์จไฟแล้วเข้ากับกล้องถ่าย วิดีโอ (หนา 9)
- ตออุปกรณ์แปลงไฟ AC เขากับเตาจายไฟบนผนัง (หน้ า 11)

กล้องถ่ายวิดีโอไม่ทำงานแม้จะเปิดเครื่อง แลวก็ตาม

- หลังจากเปิดสวิตช์เครื่อง กลองถายวิดีโอใชเวลาสัก ครู่หนึ่งจึงจะพร้อมสำหรับการถ่ายภาพ ซึ่งไม่ใช่ ความผิดปกติแต่อย่างใด
- ถอดอุปกรณ์แปลงไฟ AC ออกจากเต้าจ่ายไฟบนผนัง หรือถอดก้อนแบตเตอรี่ออก หลังจากเวลาผ่านไป 1 นาทีให้ลองต่ออุปกรณ์ดังกล่าวกลับไปอีกครั้ง หากกล้องถ่ายวิดีโอยังไม่ทำงาน ให้กด RESET (หน้า 61, 62) โดยใช้วัตถุปลายแหลม (เมื่อท่านกดปุ่ม RESET การตั้งค่าต่างๆทั้งหมด รวมทั้งนาฬิกาของกล้องจะถูก รีเซ็ตใหม่)
- อุณหภูมิของกล้องถ่ายวิดีโอสูงเกินไป ให้ปิดสวิตช์ กล้องถ่ายวิดีโอและวางทิ้งไว้ ในที่เย็นๆสักครู่
- อุณหภูมิของกล้องถ่ายวิดีโอต่ำมาก ให้ปล่อยกล้องถ่าย วิดีโอทิ้งไว้โดยเปิดสวิตช์ค้างไว้ หากท่านยังไม่สามารถ ใช้งานกล้องถ่ายวิดีโอ ให้ปิดสวิตช์กล้องและนำไปเก็บ ไว้ในบริเวณที่มีอากาศอบอุ่น ปล่อยกล้องถ่ายวิดีโอทิ้ง ไว้สักครู่ จากนั้นจึงเปิดสวิตช์กล้องอีกครั้ง

### กล้องถ่ายวิดีโอร้อนขึ้น

กล้องถ่ายวิดีโออาจร้อนขึ้นระหว่างการใช้งาน ซึ่งไม่ ได้เป็นความผิดปกติแต่อย่างใด

### กล้องปิดเครื่องไปเองในทันที

- ใช<sub>้</sub>อุปกรณ์แปลงไฟ AC (หนา 11)
- ให<sub>้เ</sub>ปิดเครื่องใหม่อีกครั้ง
- ให้ชาร์จก้อนแบตเตอรี่ใหม่ (หน้า 9)

#### ไม่สามารถบันทึกภาพเมื่อกดปุ่ม START/ STOP หรือปุ่ม PHOTO

- กดปุ่ม MODE เพื่อเปิดไฟ |่ ∏ี่ (ภาพเคลื่อนไหว) หรือ  $\bullet$ (ภาพนิง)
- กล้องถ่ายวิดีโอกำลังบันทึกภาพที่ท่านเพิ่งจะถ่ายลง บนสื่อบันทึก ท่านไม่สามารถบันทึกภาพใดๆใน ระหว่างช่วงเวลานี้
- สื่อบันทึกข้อมูลเต็ม ให้ลบภาพที่ไม่จำเป็นออกไป (หน้า 28)
- จำนวนซีนภาพเคลื่อนไหวหรือภาพนิ่งทั้งหมดมีจำนวน มากกว่าความจุที่สามารถบันทึกได้ของกล้องถ่ายวิดีโอ ใหลบภาพที่ไม่จำเป็นออก<mark>ไป (หนา 28</mark>)<br>-

# การบันทึกภาพหยุดลง

• อุณหภูมิของกลองถายวิดีโอสูง/ตำเกินไป ใหปิดสวิตช กลองถายวิดีโอและวางทิ้งไว้ในที่เย็นๆ/อุนๆสักครู

### ไม่สามารถติดตั้ง "PMB"

ตรวจสอบระบบเครื่องคอมพิวเตอร์หรือขั้นตอนการ • ตรวจสอบระบบเครองคอมพวเตอรหรอขั้นตล<br>- ติดตั้งที่จำเป็นสำหรับติดตั้ง "PMB" (หน้า 30)

#### "PMB" ทำงานไม่ถูกต้อง

ปิดโปรแกรม "PMB" แล้วรีสตาร์ทเครื่องคอมพิวเตอร์

#### กล้องถ่ายวิดีโอไม่สามารถติดต่อกับเครื่อง คอมพิวเตอร์

- ถอดอุปกรณ์อื่นๆออกจากช่องต่อ USB ของเครื่อง คอมพิวเตอร์ ยกเว้น คีย์บอร์ด, เม้าส์ และกล้องถ่าย วิดีโอ
- ปลดสาย USB ออกจากเครื่องคอมพิวเตอร์และ กล้องถ่ายวิดีโอ และทำการรีสตาร์ทเครื่องคอมพิวเตอร์ จากนั้นให้เชื่อมต่อเครื่องคอมพิวเตอร์เข้ากับกล้องถ่าย วิดีโออีกครั้งตามขั้นตอนที่ถูกต้อง

#### ตัวแสดงการวินิจฉัยปัญหา/ตัวแสดง เตือน

หากตัวแสดงปรากฏขึ้นบนจอภาพ LCD ให้ ตรวจสอบดังต่อไปนี้

หากยังคงพบปัญหาทั้งที่พยายามลองแก้ไขแล้วหลาย ครั้ง ให้ติดต่อตัวแทนของ Sony หรือศูนย์บริการ ท้องถิ่นที่ได้รับการรับรองของ Sony ในกรณีที่ ติดตอกับศูนย์ โปรดแจงหมายเลขทั้งหมดที่ตามหลัง รหัสข้อผิดพลาดซึ่งขึ้นต้นด้วย C หรือ E

#### C:04: $\Box$

ก้อนแบตเตอรี่ที่ใช้ไม่ใช่ชนิด "InfoLITHIUM" รุ่น V ให้ใช้เฉพาะก้อนแบตเตอรี่ "InfoLITHIUM" (รุ่น V) เท่านั้น (หน้า 9)

ต่อปลั๊ก DC ของอุปกรณ์แปลงไฟ AC เข้ากับกล้องถ่าย วิดีโอของท่านให้แน่น (หน้า 9)

#### C:06:<sub>[III]</sub>

• กอนแบตเตอรี่มีอุณหภูมิสูง ใหเปลี่ยนกอนแบตเตอรี่ หรือวางแบตเตอรี่ในบริเวณที่เย็นลง

#### C:13: $\square\square$ C:32: $\square\square$

ปลดสายไฟออก จากนั้นต่อสายกลับเข้าไปใหม่และ ลองใช้งานกล้องถ่ายวิดีโออีกครั้ง

#### $F: \Box \Box \Box \Box \Box$

• ทำตามขั้นตอนตั้งแต่ (2) ถึง (4) ของหนา 52

#### R)

- ฮาร์ดดิสก์ภายในของกล้องถ่ายวิดีโอเต็ม ให้ลบภาพที่ ไม่จำเป็นบนฮาร์ดดิสก์ภายในออก (หน้า 28)
- อาจเกิดความผิดพลาดกับฮาร์ดดิสก์ภายในกล้องถ่าย วิดีโอ

#### C/J

แบตเตอรี่ใกล้หมด

#### ACI⊡

• กอนแบตเตอรี่มีอุณหภูมิสูง เปลี่ยนกอนแบตเตอรี่หรือ วางแบตเตอรี่ในบริเวณที่เย็นลง

#### 凹

อุณหภูมิของกล้องถ่ายวิดีโอสูงขึ้น ให้ปิดสวิตช์ กล้องถ่ายวิดีโอและวางทิ้งไว้ ในที่เย็นๆ

#### 吅刁

• อุณหภูมิของกลองถายวิดีโอต่ำ ใหทำใหกลองอุนขึ้น

#### Z

- ไม่มีแผนบันทึกขอมูลอยู่ในกลอง (หนา 15)
- เมื่อตัวแสดงกะพริบ แสดงว่าเนื้อที่ว่างที่เหลือไม่ เพียงพอสำหรับการบันทึกภาพ ให้ลบภาพที่ไม่จำเป็น ออก (หน้า 28) หรือฟอร์แมตแผ่นบันทึกข้อมูลหลังจาก ได้จัดเก็บภาพลงสู่สื่อบันทึกชนิดอื่นเรียบร้อยแล้ว
- ไฟล์ฐานข้อมูลภาพเสียหาย ให้ตรวจสอบไฟล์ ฐานข้อมูลโคยสัมผัส <mark>MENU</mark> (MENU) →<br>————————————————————  $\overline{\widetilde{\mathfrak{g}}}$ [แสดงรายการอื่น]  $\longrightarrow$  [ซ่อมฐานข์อมูลภาพ] (ในหมวด  $\bigoplus$ [จัดการมีเคีย])  $\to$  สื่อบันทึก (DCR-SR58E/ SR68E/SR78E/SR88E/SX34E/SX44E/SX53E/SX63E)

#### II

เกิดความเสียหายกับแผ่นบันทึกข้อมูล ให้ฟอร์แมตแผ่น บันทึกข้อมูลด้วยกล้องถ่ายวิดีโอของท่าน (หน้า 49)

#### 32

• ใสแผนบันทึกขอมูลที่ไม่สนับสนุนการใช่งานลงใน กลอง (หนา 15)

#### ⊡⊶

• การเขาใชงานแผนบันทึกขอมูลถูกจำกัดโดยอุปกรณ์อื่น

#### ((小))

กล้องถ่ายวิดีโออยู่ในสภาพที่ไม่มั่นคง ให้ถือกล้องถ่าย วิดีโอให้แน่นด้วยมือทั้งสองข้าง อย่างไรก็ตามในกรณีนี้ ตัวแสดงการสั่นของกล้องถ่ายวิดีโออาจไม่ปรากฏขึ้น

#### h

ฟังก์ชั่นตรวจจับการสั่นทำงาน ทำให้ท่านอาจไม่ สามารถบันทึกหรือเปิดดูภาพ

#### ℯ

สื่อบันทึกข้อมูลเต็ม ให้ลบภาพที่ไม่จำเป็นทิ้ง (หน้า 28)

# ขอควรระวัง

# การใช้งานและดูแลรักษา

- อย่าใช้งานหรือเก็บกล้องถ่ายวิดีโอและอุปกรณ์ในบริเวณ ต่อไปนี้:
	- บริเวณที่รอน เย็นจัดหรือความชื้นสูง อยาทิ้งกล้อง ไว้ในที่ที่มีอุณหภูมิสูงกว่า 60 °C เช่ น บริเวณ ที่แสงแดดส่ อง อยู่ใกล้เครื่องทำความร้อนหรือในรถที่ จอดกลางแดด เพราะกล้องถ่ายวิดีโออาจผิดปกติ หรือมีรูปทรงผิดไป
	- ใกล้สนามแม่เหล็กแรงสูงหรือมีกลไกที่สั่นสะเทือน กล้องถ่ายวิดีโออาจผิดปกติได้
	- ใกลกลืนวิทยุแรงสูงหรือมีการกระจายรังสี กลอง ถ่ายวิดีโออาจไม่สามารถบันทึกได้อย่างถูกต้อง
	- ใกล้เครื่องรับ AM และอุปกรณ์วิดีโอ เนื่องจาก อาจเกิดการรบกวน
	- ชายหาดหรือที่ใดก็ตามที่มีฝุ่นมาก หากเม็ดทราย หรือฝุ่นเข้าไปภายในกล้องถ่ายวิดีโออาจทำให้ เกิดความผิดปกติ ในบางครั้งความผิดปกติอาจ รุนแรงจนไม่สามารถซ่อมแซมได้
	- ใกล่หนาต่างหรือกลางแจ้ง เพราะอาจทำให จอภาพ LCD หรือเลนส์ถูกแสงแดดส่องซึ่งทำให้ ภายในของจอภาพ LCD เสียหายได้
- ใช้งานกล้องถ่ายวิดีโอด้วยไฟ DC 6.8 V/7.2 V (ก้อนแบตเตอรี่) หรือ DC 8.4 V (อุปกรณ์แปลงไฟ AC)
- สำหรับการใช้ไฟ DC หรือ AC ให้ ใช้อุปกรณ์ที่จัดมา ให้ตามคำแนะนำในคู่มือการใช้งาน
- อย่าปล่อยให้กล้องถ่ายวิดีโอเปียก เช่น โดนฝนหรือ น้ำทะเล หากกล้องถ่ายวิดีโอเปียกอาจเกิดความผิดปกติ ในบางครั้งความผิดปกติอาจรุนแรงจนไม่สามารถ ซ่อมแซมได้
- หากมีวัตถุของแข็งหรือของเหลวเขาไปภายในเครื่อง ใหถอดปสักกลองถายวิดีโอและนำกลองถายวิดีโอ<br>. ไปตรวจสอบสภาพที่ร้านตัวแทนจำหน่ายสินค้า Sony ก่อนใช้งานต่อไป
- หลีกเลียงการเคลื่อนยายที่รุนแรง การแยกชิ้นสวน การดัดแปลง การกระทบกระแทกอย่างกระทันหัน หรือการกระแทกอย่างเช่นการตีอย่างแรง ทำหล่น หรือเหยียบลงบนผลิตภัณฑ์ ควรระมัดระวังส่วน เลนส์เป็นพิเศษ
- ปิดสวิตช์กล้องถ่ายวิดีโอเมื่อไม่ใช้งานกล้องถ่ายวิดีโอ
- อย่าห่อกล้องถ่ายวิดีโอด้วยวัสดุ เช่น ผ้าเช็ดตัว ในขณะ ใช้งานเพราะอาจทำให้เกิดความร้อนขึ้นภายในกล้อง
- อย่าดึงที่สายไฟเมื่อถอดสายไฟหลัก ให้จับที่หัวปลั๊ก
- อย่าทำให้สายไฟหลักเสียหาย เช่น วางของหนัก ทับสายไฟ
- อย่าใช้ก้อนแบตเตอรี่ที่เสียรูปหรือเสียหาย
- รักษาขั้วต่อโลหะให้สะอาดอยู่เสมอ
- หากก้อนแบตเตอรี่มีของเหลวรั่วออกมา:
	- ปรึกษาศูนย<sup>์</sup>บริการ Sony ใกลบานทาน
	- หากของเหลวสัมผัสถูกผิวหนัง ให้รีบเช็ดออก
	- หากของเหลวเขาตา ใหลางดวยน้ำสะอาดปริมาณ มากๆ และรีบปรึกษาแพทย์

# เมื่อไม่ได้ใช้งานกล้องถ่ายวิดีโอเป็น

#### เวลานาน

- เพื่อเป็นการรักษากลองถายวิดีโอใหอยู่ในสภาพสมบูรณ์ เป็นเวลานาน ให้เปิดสวิตช์กล้องและนำมาใช้งานโดย การบันทึกและเล่นภาพบ้าง ประมาณเดือนละหนึ่งครั้ง
- ใช้ก้อนแบตเตอรี่จนหมดกำลังไฟก่อนนำไปเก็บ

#### จอภาพ LCD

- อย่าปล่อยให้มีแรงกดลงบนจอภาพ LCD เพราะอาจ ทำให้เกิดความเสียหายขึ้นได้
- หากใช้กล้องถ่ายวิดีโอในบริเวณที่มีอากาศเย็น อาจเกิด ภาพค้างปรากฏบนจอภาพ LCD ซึ่งไม่ได้เป็นความผิด ปกติแต่อย่างใด
- ในขณะที่ใช้กล้องถ่ายวิดีโอ ที่ด้านหลังจอภาพ LCD อาจร้อนขึ้น ซึ่งไม่ได้เป็นความผิดปกติแต่อย่างใด

#### การทำความสะอาดจอภาพ LCD

หากมีรอยนิ้วมือหรือฝุ่นที่ทำให้จอภาพ LCD สกปรก ขอแนะนำให้ใช้ผ้าทำความสะอาดเพื่อเช็ดจอภาพ เมื่อท่านใช้ชุดทำความสะอาดจอภาพ LCD (แยกจำหน่าย) อย่าใส่น้ำยาทำความสะอาดบนจอภาพ โดยตรง ให้ทำความสะอาดจอภาพ LCD โดยใส่น้ำยา บนกระดาษทำความสะอาด

### การทำความสะอาดตัวเครื่อง

- หากตัวเครื่องมีคราบเปื้อน ให้ทำความสะอาดตัวกล้อง ด้วยผ้านุ่มชุบน้ำหมาดๆ จากนั้นเช็ดด้วยผ้าแห้งนุ่มๆ
- โปรดหลีกเลี่ยงสิ่งต่อไปนี้เพราะอาจทำให้พื้นผิวของ กล้องเสียหาย:
	- ใช้สารเคมีอย่างเช่น ทินเนอร์ เบนซิน แอลกอฮอล์ ผ้าเคมี ยาขับไล่แมลง ยาฆ่าแมลงและสารกันแดด
- ถือกลองถ่ายวิดีโอโดยที่มีสารคังกล่าวข้างตนเปื้อนมือ
- ทิ้งให้ตัวเครื่องสัมผัสถูกวัตถุที่ทำจากยางหรือไวนิล เป็นเวลานาน

# การดูแลและเก็บรักษาเลนส์

- เช็ดทำความสะอาดผิวเลนส์ด้วยผ้านุ่มๆในกรณีต่อไปนี้: เมื่อมีรอยนิ้วมือเปื้อนอยู่บนผิวเลนส์
	- ในบริเวณที่อากาศรอนหรือมีความชื้น
	- เมื่อใช้เลนส์ในสภาพอากาศที่มีเกลือเจือปน เช่นชาย ทะเล
- เก็บเลนส์ในบริเวณที่มีอากาศถ่ายเท และมีฝุ่นหรือสิ่ง สกปรกน้อย
- เพื่อป้องกันไม่ให้เกิดเชื้อรา ควรหมั่นทำความสะอาด เลนส์ตามคำแนะนำข้างต้น

ข้อควรทราบสำหรับการชาร์จแบตเตอรี่ แบบชาร์จไฟได้ที่ติดตั้งอยู่ภายใน กล้องถ่ายวิดีโอของท่านมีแบตเตอรี่แบบรีชาร์จได้ติดตั้ง อยูภายในเพื่อรักษาขอมูลวันที่, เวลา และการตั้งค่าอื่นๆ ไว้ เมื่อท่านปิดสวิตช์กล้ องถ่ายวิดีโอ แบตเตอรี่แบบชาร์จ ไฟได้ที่ติดตั้งไว้แล้วนี้จะถูกชาร์จไฟอยู่เสมอ เมื่อ กลองถายวิดีโอตออยูกับเต้าจายไฟบนผนังควยอุปกรณ์<br>- อาจารณ์ แปลงไฟ AC หรือเมื่อมีก้อนแบตเตอรี่ติดตั้งอยู่ แบตเตอรี่ แบบชาร์จไฟได้นี้จะถูกใช้งานจนหมดกำลังไฟภายใน เวลาประมาณ 3 เดือนหากท่านไม่ได้ใช้งานกล้องถ่าย วิดีโอเลย ให้ใช้งานกล้องถ่ายวิดีโอหลังจากที่ชาร์จ แบตเตอรี่แบบชาร์จไฟได้ที่ติดตั้งอยู่ภายในแล้วเท่านั้น อย่างไรก็ตาม แม้จะไม่ได้ชาร์จแบตเตอรี่แบบชาร์จไฟที่ ติดตั้งไว้แล้วดังกล่าว ก็จะไม่ส่งผลใดๆต่อการทำงานของ กล้องถ่ายวิดีโอ หากท่านไม่ต้องการบันทึกวันที่

### ขั้นตอน

ต่อกล้องถ่ายวิดีโอเข้ากับเต้าจ่ายไฟบนผนังด้วยอุปกรณ์ แปลงไฟ AC ที่ให้มาด้วย และปล่อยกล้องทิ้งไว้ ขณะปิด จอภาพ LCD ไม่ต่ำกว่า 24 ชั่วโมง

### ข้อควรทราบในการทำลาย/โอน กล้องถ่ายวิดีโอ (DCR-SR58E/SR68E/ SR78E/SR88E/SX34E/SX44E/SX53E/ SX63E)

แม้ท่านจะลบภาพเคลื่อนไหวและภาพนิ่งทั้งหมด หรือใช้ [ฟอร์แมตมีเดีย] แล้ว แต่ข้อมูลอาจยังไม่ถูกลบไปอย่าง สมบูรณ์จากสื่อบันทึกขอมูลภายใน เมื่อท่านมอบกลอง<br>. ถ่ายวิดีโอให้ผู้อื่น ขอแนะนำให้ใช้ [ลบข้อมูล] (ดูหัวข้อ "ศึกษารายละเอียดจากคู่มือ "Handycam"" ที่หน้ า 51) เพื่อป้องกันไม่ให้สามารถกู้ข้อมูลกลับคืนมาได้ นอกจากนั้น เมื่อท่านจะทิ้งกล้องถ่ายวิดีโอ ขอแนะนำให้ ท่านทำลายตัวกล้องด้วย

#### ข้อควรทราบในการทำลาย/โอนแผ่น บันทึกข้อมูล

แม้ท่านจะทำการลบข้อมูลในแผ่นบันทึกข้อมูลหรือทำการ ฟอร์แมตแผ่นบันทึกข้อมูลด้วยกล้องถ่ายวิดีโอหรือเครื่อง คอมพิวเตอร์แล้ว ท่านอาจยังไม่ได้ลบข้อมูลจากแผ่น บันทึกข้อมูลไปโดยสมบูรณ์ เมื่อท่านมอบแผ่นบันทึก ข้อมูลนี้ให้ กับผู้อื่น ขอแนะนำให้ท่านลบข้อมูลทิ้งโดย สมบูรณ์ด้วยซอฟต์แวร์ลบข้อมูลบนเครื่องคอมพิวเตอร์ นอกจากนั้น เมื่อท่านจะทิ้งแผ่นบันทึกข้อมูล ขอแนะนำให้ ทานทำลายตัวแผนบันทึกขอมูลดวย

# ขอมูลจำเพาะ

ระบบ

รูปแบบสัญญาณ: ระบบสี PAL, มาตรฐาน CCIR รูปแบบบันทึกภาพเคลื่อนไหว: ภาพ: MPEG-2 PS ระบบบันทึกเสียง: Dolby Digital 2ch Dolby Digital Stereo Creator รูปแบบไฟล์ภาพนิ่ง : สนับสนุน DCF Ver.2.0 : สนับสนุน Exif Ver.2.21 : สนับสนุน MPF Baseline สื่อบันทึกข้อมูล (ภาพเคลื่อนไหว/ภาพนิ่ง) ฮาร์ดดิสก์ภายใน DCR-SR58E/SR68E: 80 GB DCR-SR78E/SR88E: 120 GB หน่วยความจำภายใน DCR-SX34E/SX44E: 4 GB DCR-SX53E/SX63E: 16 GB "Memory Stick PRO Duo" แผ่นบันทึกข้อมูล SD (Class 2 หรือเร็วกว่า)

ในการวัดความจุของสื่อ 1 GB เท่ากับ 1 พันล้านไบต์ ซึ่งเป็นหน่วยที่ใช้สำหรับจัดการระบบและ/หรือไฟล์ แอปพลิเคชั่น

ขนาดความจุที่สามารถใช้งานได้เป็นดังนี้ DCR-SR58E/SR68E: ประมาณ 79.3 GB DCR-SR78E/SR88E: ประมาณ 119 GB DCR-SX34E/SX44E: ประมาณ 3.86 GB DCR-SX53E/SX63E: ประมาณ 15.5 GB

อุปกรณ์ภาพ

2.25 มม. (ชนิด 1/8) CCD (Charge Coupled Device) พิกเซลรวมทั้งหมด: ประมาณ 800 000 พิกเซล พิกเซลแสดงผล (ภาพเคลื่อนไหว, 16:9): ประมาณ 490 000 พิกเซล

Effective (Photo, 16:9): ประมาณ 310 000 พิกเซล Effective (Photo, 4:3): ประมาณ 410 000 พิกเซล เลนส์

Carl Zeiss Vario-Tessar 60 × (ออพติคอล), 2 000 × (ดิจิตอล)

DCR-SR58E/SR68E/SR78E/SR88E เส้นผ่าศูนย์กลางฟิลเตอร์: 30 มม.

 $F1.8 ~ - 6.0$ ความยาวโฟกัส : f=1.8 ~ 108 มม. เมื่อแปลงเป็นกล้องถ่ายภาพนิ่ง 35 มม. สำหรับภาพเคลื่อนไหว: 39 ~ 2 340 มม. (16:9) สำหรับภาพนิ่ง: 44 ~ 2 640 มม. (4:3) อุณหภูมิสี: [อัตโนมัติ], [กดปรับ], [ในอาคาร] (3 200 K), [กลางแจง] (5 800 K) การรับแสงขั้นต่ำ 3 lx (lux) (เมื่อตั้ง [ชัตเตอร์ช้าออโต้] เป็น [เปิด], ความเร็ว ชัตเตอร์ 1/25 วินาที)

ช่องต่อรับ/ส่งสัญญาณ ขั้วต่อรีโมท A/V: ช่องต่อส่งสัญญาณภาพ/เสียง<br>-ช่องต่อ USB: mini-AB (DCR-SR58E/SR78E/SX33E/SX34E/SX53E: สัญญาณออกเท่านั้น)

#### จอภาพ LCD

ภาพ: 6.7 ซม. (ชนิด 2.7, อัตราส่วนภาพ 16:9) จำนวนพิกเซลทั้งหมด: 230 400 (960 × 240)

#### ทั่วไป

กำลังไฟที่ต้องการ: DC 6.8 V/7.2 V (ก้อนแบตเตอรี่) DC 8.4 V (อุปกรณ์แปลงไฟ AC) การใช้ไฟโดยเฉลี่ย: ระหว่างบันทึกภาพด้วยกล้องถ่าย วิดีโอด้วยจอภาพ LCD โดยใช้ความสว่างปกติ: DCR-SR58E/SR68E/SR78E/SR88E: 2.0 W DCR-SX33E/SX34E/SX43E/SX44E/SX53E/ SX63E: 1.8 W อุณหภูมิขณะใช้งาน: 0 °C ถึง 40 °C อุณหภูมิการเก็บรักษา: –20 °C ถึง +60 °C ขนาด (โดยประมาณ) DCR-SR58E/SR68E/SR78E/SR88E  $56 \times 65 \times 107$  มม. (กวาง/สูง/ลึก) รวมส่วนที่ยื่นออก มา  $56 \times 65 \times 115$  มม. (กว่าง/สูง/ลึก) รวมส่วนที่ยื่นออก มาและมีก้อนแบตเตอรี่ที่ให้ มาด้วยติดตั้งอยู่ DCR-SX33E/SX34E/SX43E/SX44E/SX53E/SX63E  $50 \times 55 \times 103$  มม. (กวาง/สูง/ลึก) รวมส่วนที่ยื่นออก มา  $50 \times 55 \times 112$  มม. (กวาง/สูง/ลึก) รวมส่วนที่ยื่นออก มาและมีก้อนแบตเตอรี่ที่ให้ มาด้วยติดตั้งอยู่

น้ำหนัก (โดยประมาณ) DCR-SR58E/SR68E/SR78E/SR88E : 280 กรัม เฉพาะตัวเครื่อง 320 กรัม รวมก้อนแบตเตอรี่แบบชาร์จไฟได้ที่ให้มา ด้วย DCR-SX33E/SX34E/SX43E/SX44E/SX53E/SX63E: 190 กรัม เฉพาะตัวเครื่อง 230 กรัม รวมก้อนแบตเตอรี่แบบชาร์จไฟได้ที่ให้มา ด้วยและแผ่นบันทึกข้อมูล อุปกรณ์แปลงไฟ AC AC-L200C/AC-L200D กำลังไฟที่ต้องการ: AC 100 V - 240 V, 50 Hz/60 Hz การใช้กระแสไฟ: 0.35 A - 0.18 A การใช้กำลังไฟ: 18 W แรงดันไฟขาออก: DC 8.4 V\* อุณหภูมิขณะใช้งาน: 0 °C ถึง 40 °C อุณหภูมิการเก็บรักษา: –20 °C ถึง +60 °C ขนาด (โดยประมาณ): 48  $\times$  29  $\times$  81 มม. (กวาง/สูง/ลึก) ไม่รวมส่วนที่ยื่นออกมา น้ำหนัก (โดยประมาณ): 170 กรัม ไม่รวมสายไฟ \* ดูรายละเอียดข้อมูลจำเพาะอื่นๆที่ฉลากของอุปกรณ์ แปลงไฟ AC ก้อนแบตเตอรี่แบบชาร์จไฟได้ NP-FV30 แรงดันไฟขาออกสูงสุด: DC 8.4 V แรงดันไฟขาออก: DC 7.2 V แรงดันประจุสูงสุด: DC 8.4 V ปริมาณกระแสสูงสุด: 2.12 A ความจุ โดยปกติ: 3.6 Wh (500 mAh) ต่ำสุด 3.6 Wh (500 mAh) ชนิด: Li-ion การออกแบบและข้อมูลจำเพาะของกล้องถ่ายวิดีโออาจมี การเปลี่ยนแปลงได้โดยไม่แจ้งให้ทราบ

ผลิตโดยได้รับการอนุญาตจาก Dolby Laboratories

## เวลาในการชาร์จและใช้งานโดยประมาณ สำหรับก้อนแบตเตอรี่ที่ให้มาด้วย (เป็นนาที)

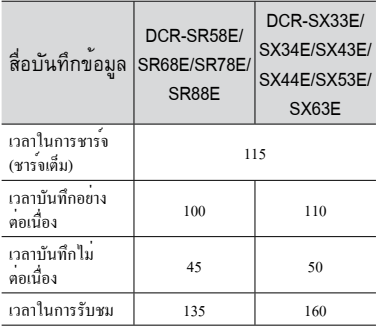

- ระยะเวลาที่สามารถบันทึกได้อาจแตกต่างออกไป ทั้งนี้ขึ้นอยู่กับเงื่อนไขในการบันทึกและสภาวะของวัตถุ, [ โหมดบันทึก]
- สภาวะของการบันทึก: โหมดบันทึก [SP]
- เวลาในการบันทึกอย่างไม่ต่อเนื่อง หมายถึงเวลาที่ เริ่มต้น/หยุดบันทึกภาพ, เปลี่ยนไฟ MODE และทำการ ซูมภาพซ้ำไปซ้ำมา

### เวลาที่สามารถบันทึกภาพเคลื่อนไหวได้ โดยประมาณในสื่อบันทึกภายใน (เป็นนาที)

• ในการตั้งโหมดบันทึกใหสัมผัส <mark>MENU</mark> (MENU) →  $\left[$ แสดงรายการอื่น]  $\rightarrow$  [ $\boxplus$  โหมดบันทึก] (ในโหมด [การตั้งค่าถ่ายภาพ]) โดยการตั้งค่าเริ่มต้น กำหนดให้โหมดบันทึกเป็น [SP] (หน้า 48)

# ฮาร์ดดิสก์ภายใน (80 GB)

#### DCR-SR58E/SR68E:

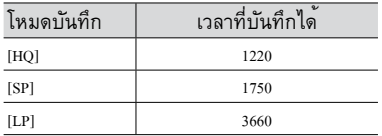

### ฮาร์ดดิสก์ภายใน (120 GB)

DCR-SR78E/SR88E:

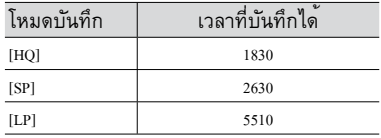

#### ฮาร์ดดิสก์ภายใน (4 GB)

DCR-SX34E/SX44E:

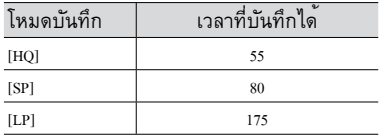

# ฮาร์ดดิสก์ภายใน (16 GB)

DCR-SX53E/SX63E:

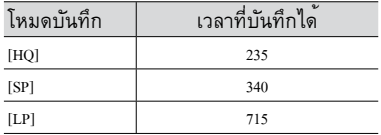

### ตัวอย่างระยะเวลาที่คาดว่าจะสามารถ บันทึกภาพเคลื่อนไหวได้สำหรับแผ่น บันทึกข้อมูล

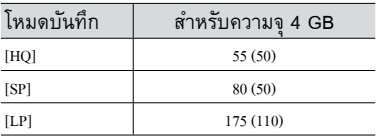

- ตัวเลขใน ( ) คือระยะเวลาสันที่สุดที่สามารถบันทึกได
- ตัวเลขไน () คือระยะเวลาสินทิสุคทิสามา<br>• สำหรับเวลาในการชาร์จ/บันทึก/เล่นภาพ  $\bullet$ 
	- วัดคาเมื่อใชงานกลองถายวิดีโอที่ 25 °C (แนะนำ 10 °C ถึง 30 °C)
	- เวลาในการบันทึกภาพและเล่นภาพจะสั้นลงกว่านี้ เมื่ออุณหภูมิต่ำ หรือขึ้นอยู่กับสภาพแวดล้อมที่ท่าน ใชงานกล้องถายวิดีโอ<br>-

# เกี่ยวกับเครื่องหมายการค<sup>้</sup>า<br>• <sub>"Handycam" และ **⊢\_∧ภา⊳y⊂∧ภา**</sub>

ี่ เป็นเครื่องหมายการค้าจดทะเบียนของ Sony Corporation<br>• "Memory Stick", "washing...", "Memory Stick Duo",

"MEMORY STICK DUO", "Memory Stick PRO Duo", "MEMORY STICK PRO DUO", "Memory Stick PRO-HG Duo", "MEMORY STICK PRO-HG DUO", "Memory Stick Micro", "MagicGate",

"MAGICGATE", "MagicGate Memory Stick"<br>และ "MagicGate Memory Stick Duo" เป็นเครื่องหมาย การค้าหรือเครื่องหมายการค้าจดทะเบียนของ Sony Corporation

- "InfoLITHIUM" เป็นเครื่องหมายการค้าของ Sony Corporation
- "DVDirect" เป็นเครื่องหมายการค้าของ Sony Corporation
- Dolby และสัญลักษณ์ double-D เป็นเครื่องหมาย การค้ าของ Dolby Laboratories
- Microsoft, Windows, Windows Vista, และ DirectX เป็นทั้งเครื่องหมายการค้าจดทะเบียนหรือ เครื่องหมายการค้าของ Microsoft Corporation ในประเทศสหรัฐอเมริกาและ/หรือประเทศอื่นๆ
- Macintosh และ Mac OS เป็นเครื่องหมายการค้าของ Apple Inc. ในประเทศสหรัฐอเมริกาและประเทศอื่นๆ
- Intel, Intel Core และ Pentium เป็นทั้งเครื่องหมาย การค้ าหรือเครื่องหมายการค้าจดทะเบียนของ Intel Corporation หรือบริษัทในเครือในประเทศ สหรัฐอเมริกาและประเทศอื่นๆ
- Adobe, เครื่องหมาย Adobe และ Adobe Acrobat เป็น ทั้งเครื่องหมายการค้าจดทะเบียนหรือเครื่องหมายการค้า ของ Adobe Systems Incorporated ในประเทศ สหรัฐอเมริกาและ/หรือประเทศอื่นๆ
- เครื่องหมาย SDXC และ SDHC เป็นเครื่องหมายการค้า ของ SD-3C, LLC
- MultiMediaCard เป็นเครื่องหมายการค้าของ MultiMediaCard Association

ชื่อของผลิตภัณฑ์อื่นๆที่อ้างถึงอาจเป็นเครื่องหมายการค้า หรือเครื่องหมายการค้ าจดทะเบียนของบริษัทที่เป็นเจ้าของ นอกจากนั้นคู่มือการใช<sup>้</sup>งานฉบับนี้มิได<sup>้</sup>กล่าวถึง ™ และ ® • "Handycam" แก่<br>"MunivisorMun" แก่<br>"Memory Stick<br>"Memory Stick<br>"MEMORY ST<br>"Memory Stick<br>"MAGIC CROP"<br>"MAGIC Croporation"<br>"The Magic Groporation"<br>"The Univisor" of Divisor<br>"Divisor" of DivisorMunivisor<br>"Divisor" of Diviso

# ข้อมูลอ้างอิงโดยย่อ ตัวแสดงบนหน้าจอ

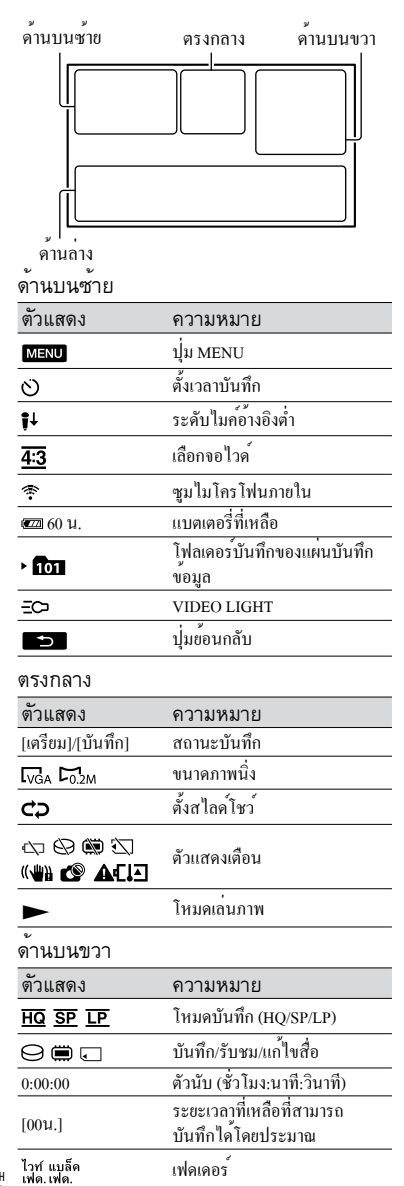

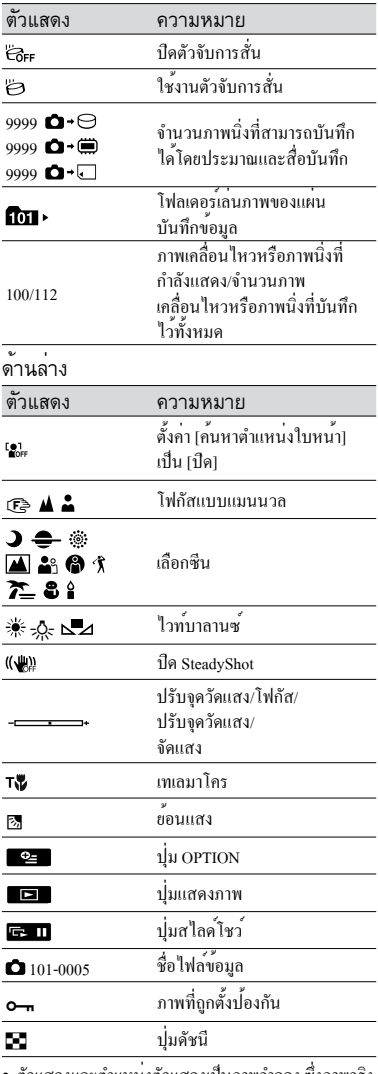

ตัวแสดงและตำแหน่งตัวแสดงเป็นภาพจำลอง ซึ่งภาพจริง ที่ท่านเห็นในกล้องอาจมีลักษณะแตกต่างออกไปบ้าง

ตัวแสดงบางอย่างอาจไม่ปรากฏขึ้น ทั้งนี้ขึ้นอยู่กับรุ่น ของกล้องถ่ายวิดีโอ

# ส่วนประกอบและปุ่มควบคุม

หมายเลขใน ( ) แสดงหมายเลขหน้าสำหรับอ้างอิง

#### **DCR-SR58E/SR68E/SR78E/SR88E**

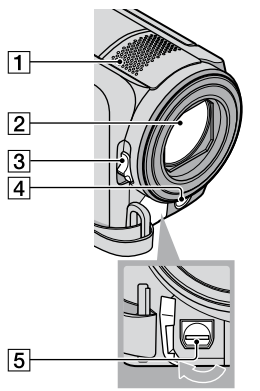

- ไมโครโฟนภายใน เลนส์ (เลนส์ Carl Zeiss) สวิตช์ LENS COVER LED VIDEO LIGHT
- $5$ ขั้วต่อรีโมท A/V (25)

**DCR-SX33E/SX34E/SX43E/SX44E/SX53E/ SX63E**

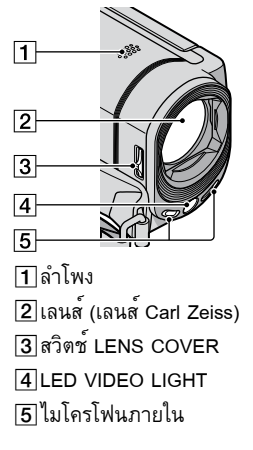

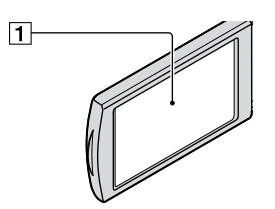

จอภาพ LCD/แผงจอภาพสัมผัส เมื่อท่านหมุนหน้าจอ LCD ไป 180 องศา ท่านสามารถ ปิดแผงหน้าจอ LCD โดยใหหนาจอ LCD หันออกได<br>. ให้ความสะดวกยิ่งขึ้นสำหรับการเปิดดูภาพ

#### **DCR-SR58E/SR68E/SR78E/SR88E**

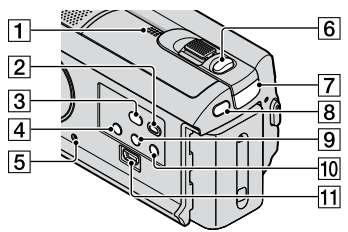

- ลำโพง
- ปุ่ม (แสดงภาพ) (22)
- $\overline{3}$ lu  $\overline{3}$  (DISC BURN) (33)
- $\sqrt{4}$ ปุ่ม POWER (12)
- $5$ ปุ่ม RESET

กดปุ่ม RESET ด้วยวัตถุปลายแหลม กดปุ่ม RESET เพื่อทำการตั้งค่าใหม่ทั้งหมด รวมทั้ง การตั้งค่าวันที่และเวลาด้วย

- ปุ่ม PHOTO (20)
- ไฟ (ภาพเคลื่อนไหว)/ (ภาพนิ่ง) (18)
- ปุ่ม MODE (18)
- ปุ่ม (ย้อนแสง)
- ปุ่ม LIGHT กดเพื่อเปิดไฟ LIGHT
- ช่องต่อ (USB) (31, 33, 34, 37, 39) (DCR-SR58E/SR78E: สัญญาณออกเท่านั้น)

้"<br>ขอมูลอางอิงโดยยะ ข่อมูลอ้างอิงโดยย่อ<br>ข้อมูลอ้างอิงโดยย่อ

#### **DCR-SX33E/SX34E/SX43E/SX44E/SX53E/**

#### **SX63E**

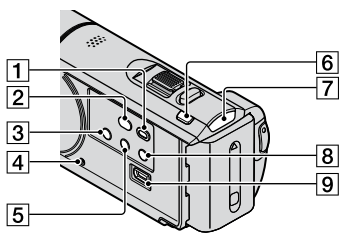

- ปุ่ม (แสดงภาพ) (22)
- $\boxed{2}$ ปุ่ม  $\boxed{9}$  (DISC BURN) (33)
- $3$ ปุ่ม POWER (16)
- ปุ่ม RESET

กดปุ่ม RESET ด้วยวัตถุปลายแหลม กดปุ่ม RESET เพื่อทำการตั้งคาใหม่ทั้งหมด รวมทั้ง การตั้งค่าวันที่และเวลาด้วย

- ปุ่ม (ย้อนแสง)
- ปุ่ม MODE (18)
- ไฟ (ภาพเคลื่อนไหว)/ (ภาพนิ่ง) (18)
- $\boxed{8}$ ปุ่ม LIGHT

กดเพื่อเปิดไฟ LIGHT

ช่องต่อ (USB) (31, 33, 34, 37, 39)

(DCR-SX33E/SX34E/SX53E: สัญญาณออกเท่านั้น)

**DCR-SR58E/SR68E/SR78E/SR88E**

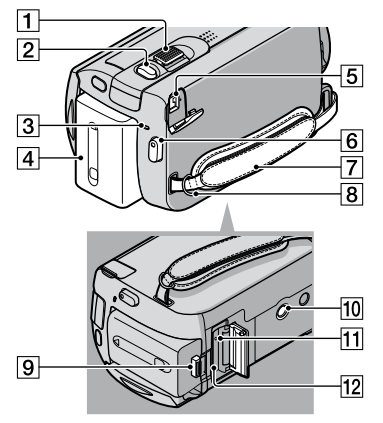

- ก้านปรับกำลังซูม
- ปุ่ม PHOTO (20)
- ไฟ CHG (ชาร์จ) (9)
- ก้อนแบตเตอรี่ (9)
- ช่องต่อ DC IN (9)
- $6$ ปุ่ม START/STOP (18)
- สายกระชับมือ (17)
- ห่วงสำหรับสายคล้องไหล่
- ปุ่มปลด BATT (แบตเตอรี่) (10)

ช่องต่อขาตั้งกล้อง ติดตั้งขาตั้งกล้อง (แยกจำหน่าย) เข้ากับช่องต่อขาตั้ง กล้องโดยใช้สกรูขาตั้งกล้อง (แยกจำหน่าย: ความยาว ของสกรูต้องไม่เกิน 5.5 มม.)

ไฟแสดงการทำงาน (แผ่นบันทึกข้อมูล)

#### (15) หากไฟสว่างหรือกะพริบ แสดงว่ากล้องถ่ายวิดีโอกำลัง อ่านหรือบันทึกข้อมูล

้12 ชองใสแผนบันทึกขอมล (15)

#### **DCR-SX33E/SX34E/SX43E/SX44E/SX53E/**

**SX63E**

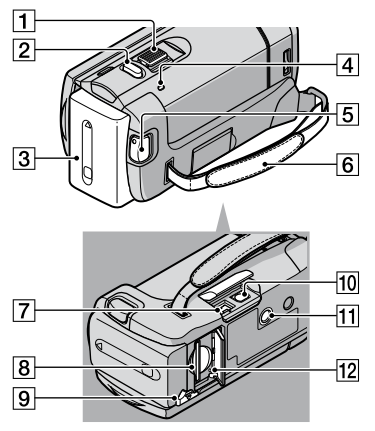

- ก้านปรับกำลังซูม
- ปุ่ม PHOTO (20)
- ก้อนแบตเตอรี่
- ไฟ CHG (ชาร์จ) (9)
- ปุ่ม START/STOP (18)
- สายกระชับมือ (17)
- ช่องต่อ DC IN (9)
- ช่องใส่แผ่นบันทึกข้อมูล (15)
- ปุ่มปลด BATT (แบตเตอรี่) (10)
- ขั้วต่อรีโมท A/V (25)
- ช่องต่อขาตั้งกล้อง ติดตั้งขาตั้งกล้อง (แยกจำหน่าย) เข้ากับช่องต่อขาตั้ง กล้องโดยใช้สกรูขาตั้งกล้อง (แยกจำหน่าย: ความยาว ของสกรูต้องไม่เกิน 5.5 มม.)
- ไฟแสดงการทำงาน (แผ่นบันทึกข้อมูล) (15)

```
หากไฟสว่างหรือกะพริบ แสดงว่ากล้องถ่ายวิดีโอกำลัง
อ่านหรือบันทึกข้อมูล
```
# ดัชนีคำศัพท์

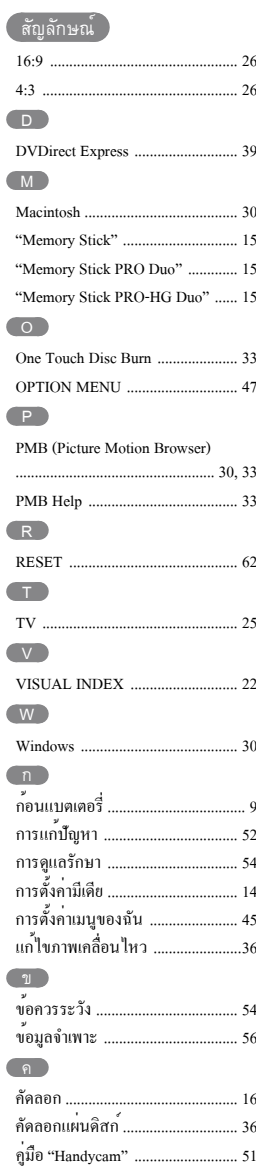

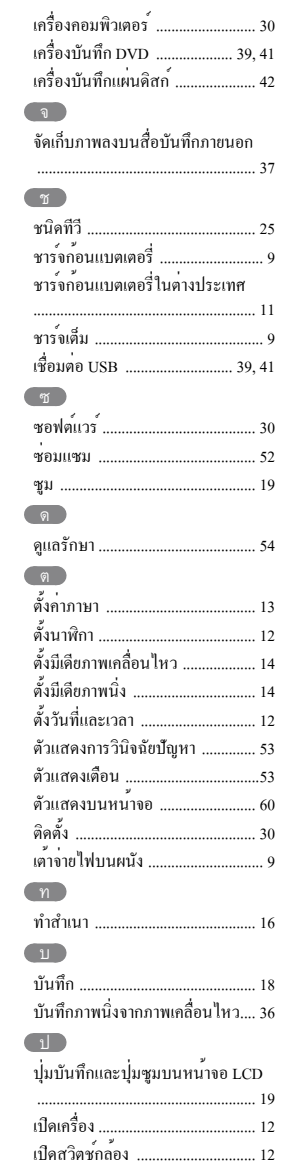

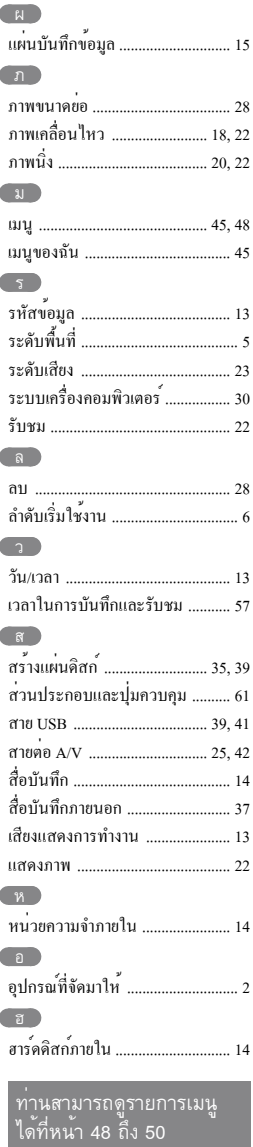

로

า1ระเทศที่ผลิต · ลีบ นำเข้าและจัดจำหนายโดย บริษัท โซนี่ ไทย จำกัด 2126 อาคารกรมดิษฐ์ ชั้น 4 ถนนเพชรบุรีตัดใหม กรุงเทพฯ 10310 โทร. (02) 715-6100 แฟกซ์ (02) 715-6020 อีเมล์ Sothai.cic@ap.sony.com http://www.sony.co.th เดือนปีนำเข้า: โปรดดูข้างกลอง

#### ศึกษารายละเอียดเพิ่มเติมเกี่ยวกับ ็ผลิตภัณฑ์ และคำตอบของคำถามที่ พบบ่อยได้จากเว็บบริการลูกค้าของเรา

#### http://www.sony.net/

พิมพ์ด้วยหมึกที่ประกอบด้วยน้ำมันจากผักที่ ปราศจาก VOC (Volatile Organic Compound-สารประกอบอินทรีย์ที่ระเหยได้เ

Printed in Thailand